## **astraia Акушерско-гинекологическая база данных**

# **Методическое пособие**

## **по работе с программой Астрайя (Astraia) в системе пренатального скрининга в России**

## **Авторы методического пособия:**

## **Жученко Л.А.**, д.м.н.

Главный в/ш специалист по медицинской генетике Минздрава России по ЦФО, Главный в/ш специалист по медицинской генетике и пренатальной диагностике Министерства здравоохранения Московской области, Заведующая медико-генетическим отделением ГБУЗ МО МОНИИАГ, Зав. Курсом, профессор Курса пренатальной диагностики кафедры медицинской генетики ГБОУ ДПО РМАПО МЗ РФ, (Москва)

## **Андреева Е.Н.**,

Врач УЗД медико-генетического отделения ГБУЗ МО МОНИИАГ, Преподаватель Курса пренатальной диагностики кафедры медицинской генетики ГБОУ ДПО РМАПО МЗ РФ, (Москва)

## **Калашникова Е.А.**, к.м.н.

Заведующая генетической лабораторией ГБУЗ МО МОНИИАГ, Доцент Курса пренатальной диагностики кафедры медицинской генетики ГБОУ ДПО РМАПО МЗ РФ, (Москва)

## **Консультант:**

**Некрасова Е.С.**, к.м.н., Главный врач Центра медицины плода, (Санкт-Петербург)

## **Технический консультант:**

**Голошубов П.А.**, ООО «Медикана Фарм» (Москва).

## **Оглавление:**

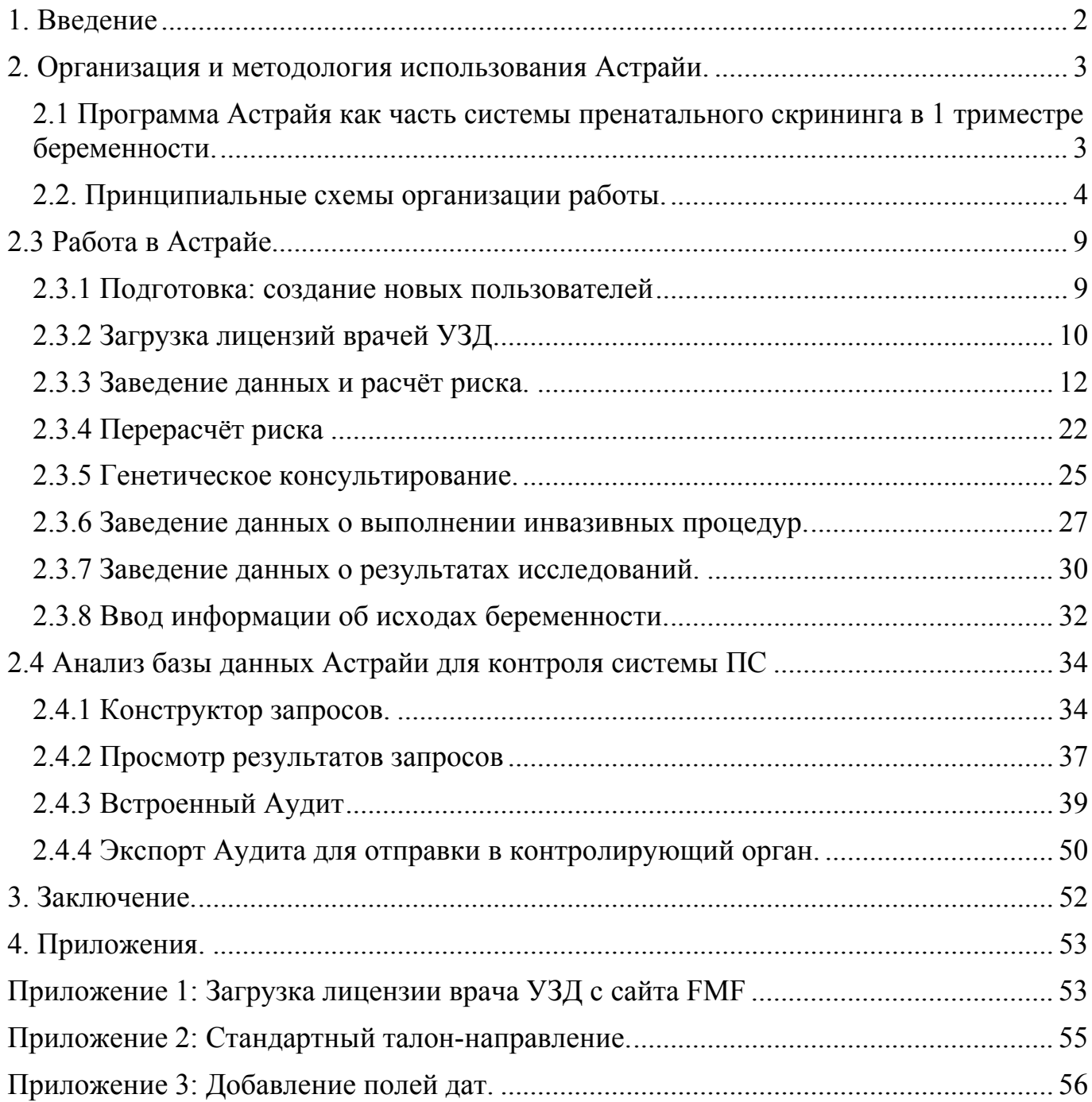

## **1. Введение**

Данное методическое пособие предназначено для всех пользователей программы Астрайя в России, кто используют её при реализации национального проекта в области пренатальной диагностики нарушений развития ребенка (ПД).

Пренатальная диагностика является частью акушерского мониторинга за состоянием плода, регламентирована приказами Министерства здравоохранения, проводится с информированного согласия беременной женщины и ее семьи и направлена на постановку пренатального диагноза в целях оптимальной акушерской и постнатальной тактики в рамках соблюдения права каждого ребенка родиться и быть здоровым.

Программа Астрайя, как часть системы пренатальной диагностики, обладает огромными возможностями для документирования эпизодов течения беременности, однако в рамках массового скрининга большая часть этих возможностей остаётся не только не востребованной, но и порой снижает качество ведения базы данных (БД).

Целью настоящего пособия является оптимизация использования возможностей программы для обеспечения высокого качества работы всей системы пренатального скрининга.

Пособие написано авторским коллективом на основе двухлетнего опыта работы с программой Астрайя в Московском регионе и в качестве основных целей предполагает:

- Предложить единый принцип заведения данных ПД, позволяющих получить полноценную статистику, как для внутренней, так и внешней отчётности.
- Предоставить пользователям настольную пошаговую инструкцию по работе в программе.

Пособие состоит из трёх частей, в которых изложены:

- Принципы и варианты организационной структуры ПД в регионе.
- Пошаговое описание операций на каждом этапе ПД.
- Пошаговая работа с инструментами контроля качества работы и описанием критериев оценки.

## **2. Организация и методология использования Астрайи.**

## *2.1 Программа Астрайя как часть системы пренатального скрининга в 1 триместре беременности.*

Информатизация всех аспектов деятельности человека, в том числе и в области здравоохранения, является в настоящее время абсолютной необходимостью для их дальнейшего развития, поэтому совершенно очевидно, что для реализации национального проекта по пренатальной диагностике в Российской Федерации требовалось современное программное обеспечение, которое должно:

- обеспечивать систематизацию информации по течению беременности и результатам пренатального скрининга;
- позволять работать в системе нескольким пользователям одновременно (быть многопользовательским);
- содержать в себе современный доказательно эффективный алгоритм расчёта риска хромосомных анеуплоидий (ХА);
- обеспечивать контроль качества проведения ПД;
- быть сертифицированным в России;
- иметь русскоязычный интерфейс.

На протяжении последних нескольких лет и до настоящего момента этим критериям в России соответствует только одна программа – Астрайя (Astraia).

Данный программный продукт содержит в себе алгоритм расчёта риска ХА, разработанный Фондом Медицины Плода (Fetal Medicine Foundation – FMF), Лондон, успешно апробированный на огромном клиническом материале во многих странах мира и постоянно совершенствуемый сегодня под руководством ведущего специалиста в области пренатальной диагностики – Руководителя FMF профессора Кипроса Николаидеса в полном соответствии с последними мировыми достижениями в области медицины плода.

В качестве абсолютного на сегодня преимущества программы Астрайя для массового пренатального скрининга в 1 триместре беременности среди существующих в России программ следует указать возможность Аудита проводимых пренатальных исследований, что позволяет осуществлять постоянный контроль качества как биохимических и ультразвуковых измерений, так и всей системы скрининга в целом.

Кроме того, необходимо отметить заявленную разработчиками программы приоритетность использования только доказательно эффективных методологий биохимического скрининга, а так же включение в условия для расчета индивидуального риска ХА подтвержденной компетенции врача УЗИ, проводящего фетометрию в сроках 11-13.6 недель беременности. В настоящий момент в список допущенных биохимических анализаторов, обеспечивающих высокоточное измерение биохимических маркеров 1 триместра РАРР-А и св. бета ХГЧ, входят BRAHMS Kryptor, Autodelfia, Delfia Xpress, Manual Delfia, Roche, работающие на образцах сыворотки крови. Установка программы Астрайя не зависит от бренда аппарата УЗИ и операционной системы.

Выявляемые в процессе использования российскими пользователями программы Астрайя некоторые проблемы (например, сложность к адаптации рабочему процессу, специфичность интерфейса) не мешают успешно выполнять поставленные перед ней в рамках пренатального скрининга задачи.

## *2.2. Принципиальные схемы организации работы.*

Можно выделить 2 типа организационных решений: двух- и одноуровневые системы ПД. Первые используются в регионах, где вследствие большой территории и организационных особенностей необходимо создавать несколько районных (окружных, межтерриториальных и др.) кабинетов пренатальной диагностики (КПД) экспертного уровня, включающих в себя кабинеты УЗД и процедурный. В таком случае обязательным будет создание второго уровня УЗ диагностики в региональном центре, для проведения повторного, подтверждающего УЗИ и перерасчёта риска перед проведением генетического консультирования и инвазивной процедуры. Одноуровневые структуры создаются в небольших регионах, где все УЗИ проводятся в одном месте, в таком случае подтверждающее УЗИ проводить нецелесообразно. В рамках одноуровневой структуры возможно также создание «клиники одного дня (OSCAR)», когда пациентка получает результат расчёт риска в течение одного дня.

## **Двухуровневая система ПД**

Принципиальная структура двухуровневой системы ПД изображена на схеме №1:

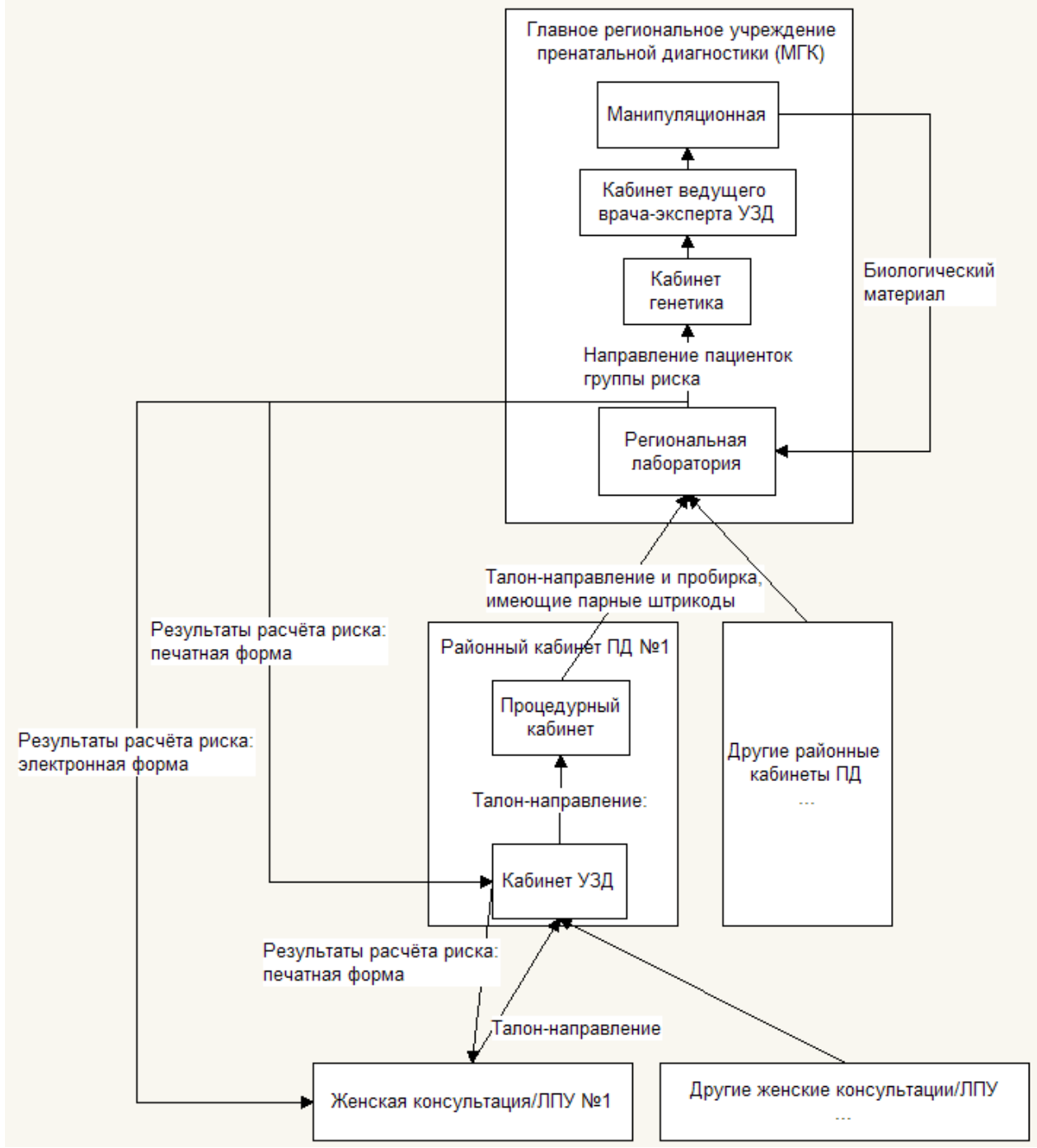

#### Схема №1. Структура двухуровневой системы ПД

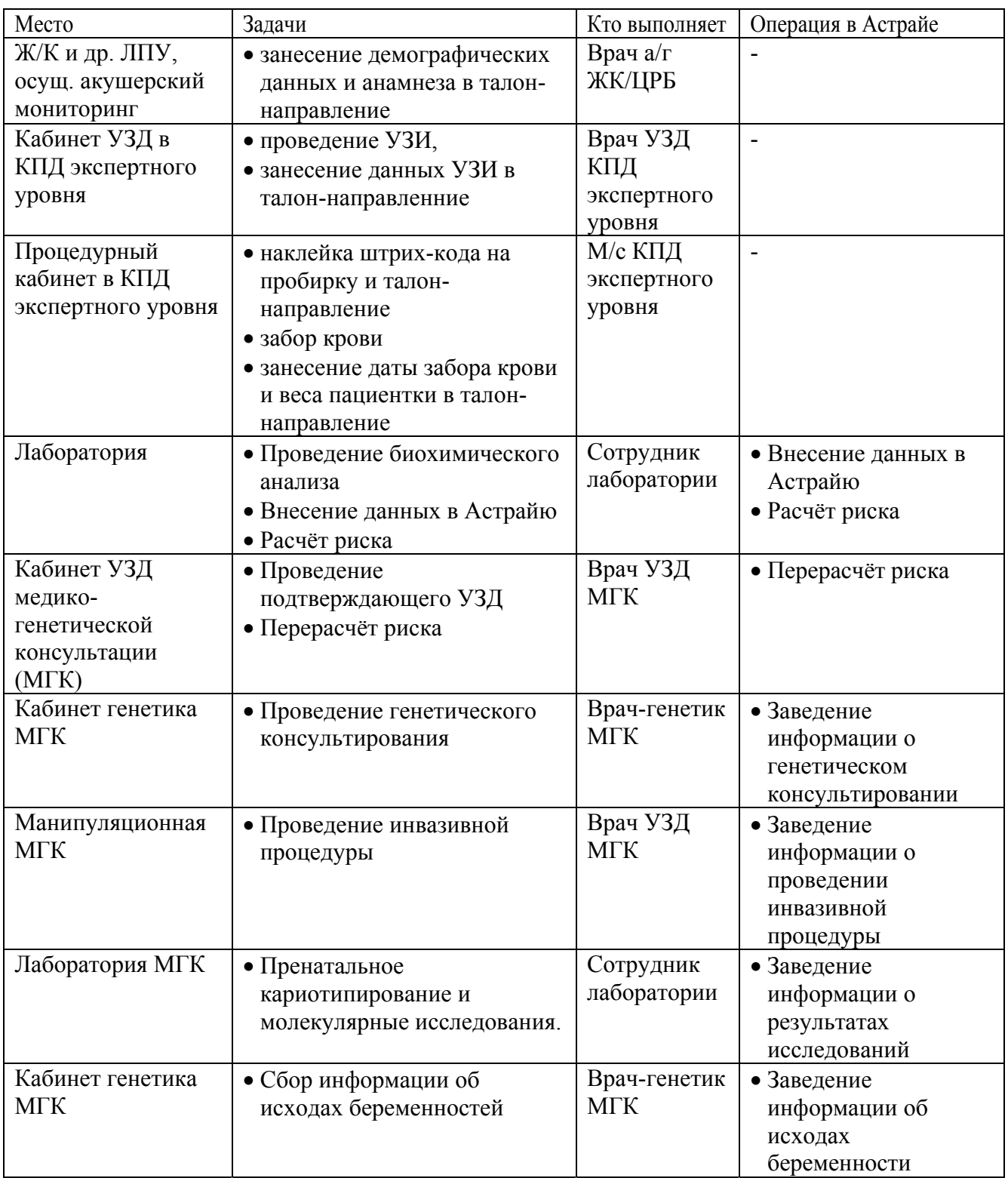

В таблице представлены необходимые операции для проведения пренатального скрининга. В зависимости от специфики региона операции могут меняться местами, либо объединяться на поздних этапах в связи с тесной работой сотрудников. Ниже представлены несколько примеров возможных изменений:

- Проведение забора крови перед проведением УЗИ (Для этого необходимо высокая точность в определении срока беременности врачом а/г ЖК/ЛПУ. Оптимальным методом установления срока является ультразвуковое исследование с измерением КТР плода)
- Проведение генетического консультирования перед повторным (подтверждающим) УЗИ.
- Врачи лаборатории могут заносить информацию об инвазивной процедуре, если она им предоставляется в направлении на исследование.

Передача операций от одного специалиста к другому крайне не рекомендуется в связи с повышением количества ошибок, например:

- ввод веса пациентки врачом а/г ЖК или ЛПУ (вес должен быть указан на дату забора крови)
- наклейка штрихкодов в лаборатории (резко возрастает вероятность ошибки наклеить штрихкод на другую пробирку)

## **Пример решения данной задачи в Московской области.**

Впервые такая схема была реализована в Московской области. Со всех женских консультаций региона пациентки с талонами-направлениями проходят экспертное УЗИ в соответствующем Окружном Кабинете ПД и сдают кровь. Полностью заполненный талоннаправление с пробиркой направляются в одну из двух лабораторий, где заносятся данные в Астрайю, проводится биохимический анализ и расчёт риска. Ежедневно специалисты Медикогенетической службы МЗ МО при МОНИИАГ проводит мониторинг пациенток, попавших в группу риска с последующим приглашением их на консультацию. При наличии добровольного согласия пациентки, выполняется инвазивная диагностика, затем полученный плодный материал исследуется в лаборатории.

### АЛГОРИТМ ПД в МОСКОВСКОЙ ОБЛАСТИ

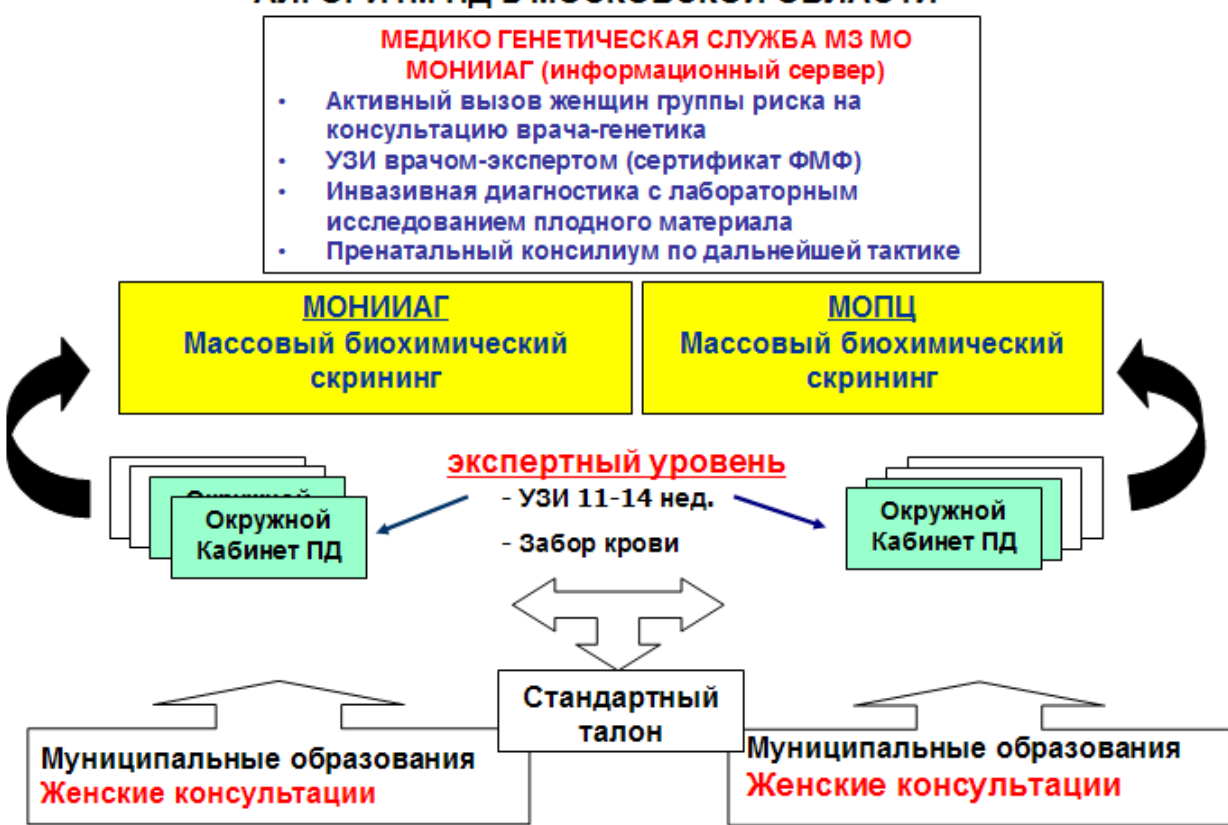

## **Проведение инвазивной процедуры/исследования.**

Возможно, что для регионов с малым числом ежегодных родов, или, не имеющих генетических лабораторий, будет экономически целесообразно отправлять пациенток высокого риска ХА для проведения инвазивной процедуры и/ или биологический материал для цитогенетического исследования в стороннюю организацию (например, в соседний регион). В таком случае врач-генетик должен обеспечить занесение информации о выполнении инвазивной процедуры и/или результатах исследования в Астрайю.

## **Отправка результата расчёта риска.**

Передача результата расчёта риска в ЖК/ЛПУ для вложения в индивидуальную карту осуществляется, как правило, в бумажном виде в два этапа: сначала доставка в КПД экспертного уровня, затем в ЖК/ЛПУ. Данный подход обусловлен наличием соответствующей курьерской

связи. При наличии в регионе механизма передачи информации в электронном виде между медицинскими учреждениями - в Астрайе существует возможность выдавать результат расчёта риска в виде файла формата PDF.

## **Одноуровневая система ПД**

Одноуровневая система ПД предполагает проведение экспертного УЗИ в одном или в нескольких соседних кабинетах, находящихся в одном здании. В данном случае существует возможность организации как «клиники одного дня» (англ.: OSCAR - one stop clinic assessment risk) , когда пациентка получает результат расчёта риска в день обследования. На схеме №2 представлена структура «клиники одного дня»:

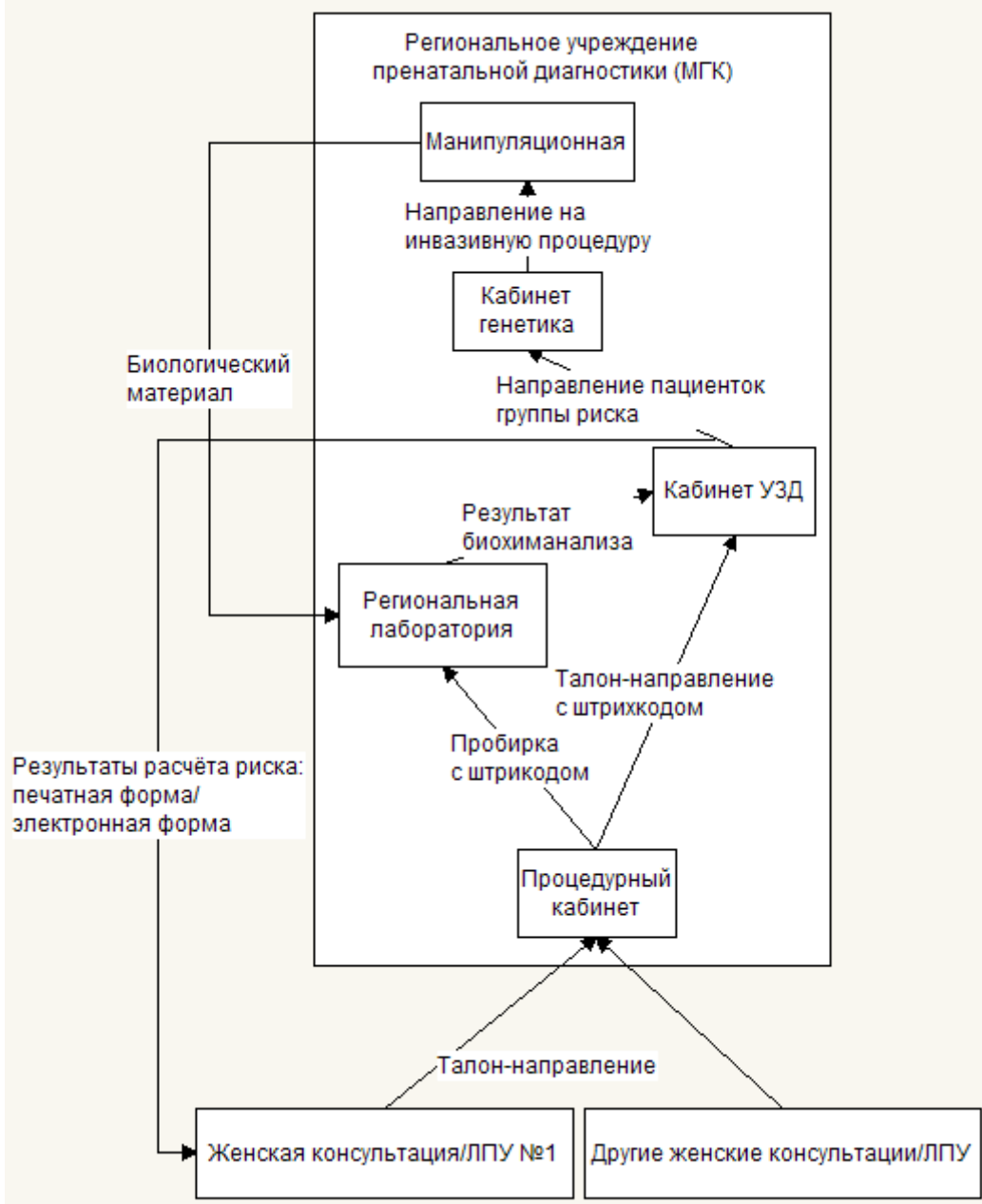

Схема №2. Структура одноуровневой системы ПД: «клиника одного дня»

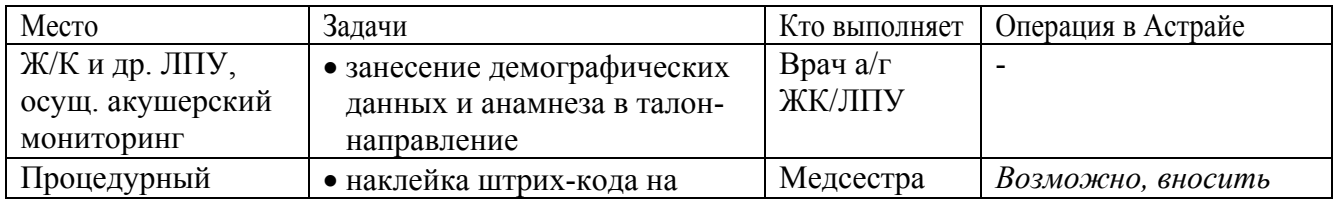

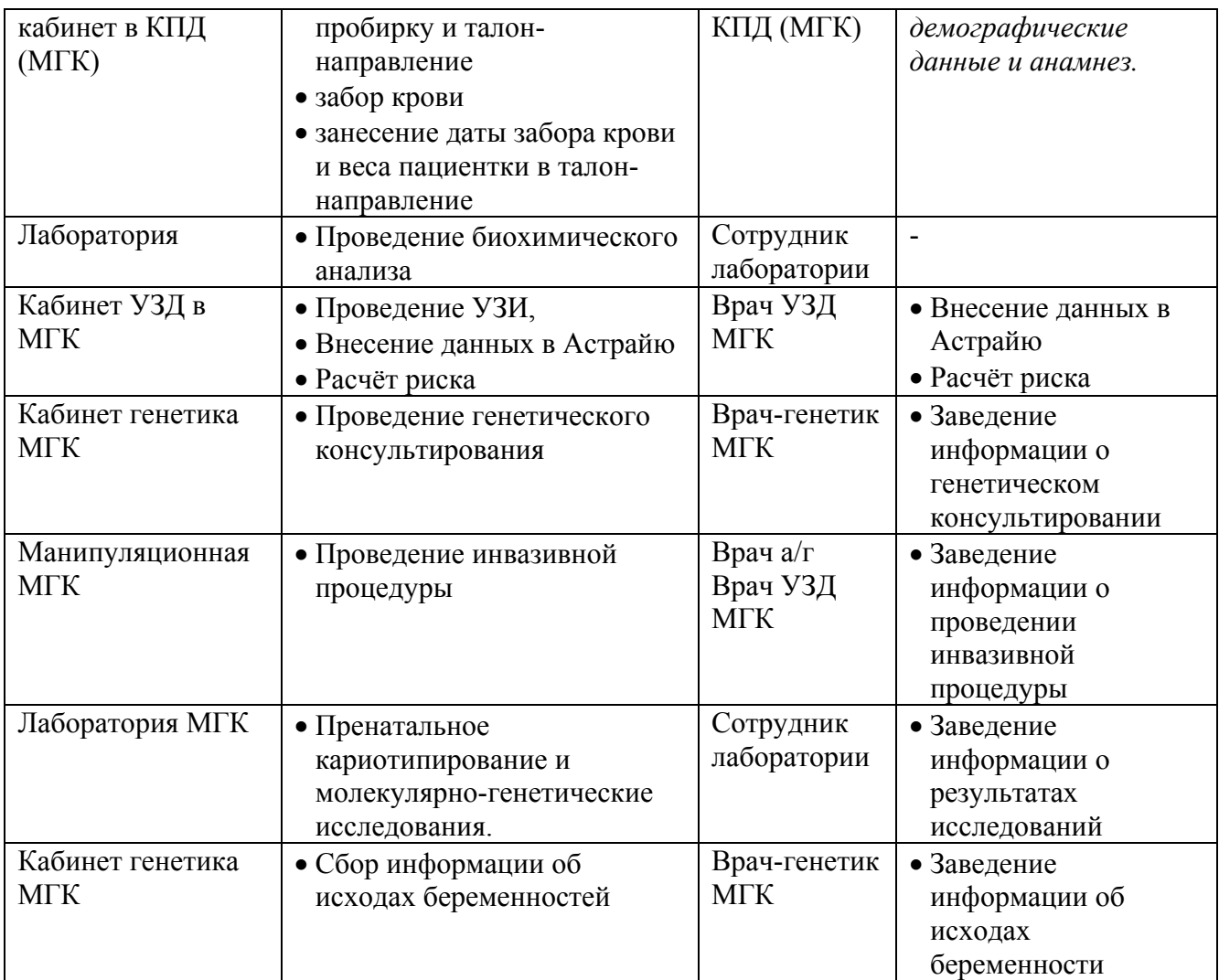

## **Организация программной сети Астрайи.**

Организация программной сети Астрайи и, соответственно, количество рабочих мест зависит от 2-ух факторов:

- спроектированной структуры системы ПД
- количества беременных

Для нормальной работы необходимо оснащать рабочими местами следующих пользователей:

- 1. Вносящих данные в Астрайю и/или выполняющих расчёт риска
- 2. Проводящих повторное (подтверждающее) УЗД на уровне региональной МГК
- 3. Врачей-генетиков МГК

Таким образом, минимальное количество рабочих мест Астрайи – 2. При наличии большого числа обследований в год (более 12 тысяч) и/или двухуровневой системы ПД потребуется большее количество рабочих мест. Для выработки правильного решения необходимо проработать данный вопрос с техническим отделом дистрибьютора Астрайи.

## **2.3 Работа в Астрайе.**

## *2.3.1 Подготовка: создание новых пользователей*

В целях обеспечения контроля ввода данных в программу Астрайя необходимо создавать учётную запись для каждого оператора, и, соответственно, указывать её при входе в систему, а также не забывать выходить из неё по окончании работы.

> 1. Для создания нового пользователя необходимо на главной странице нажать кнопку **Настройки** и выбрать вкладку **Пользователи**.

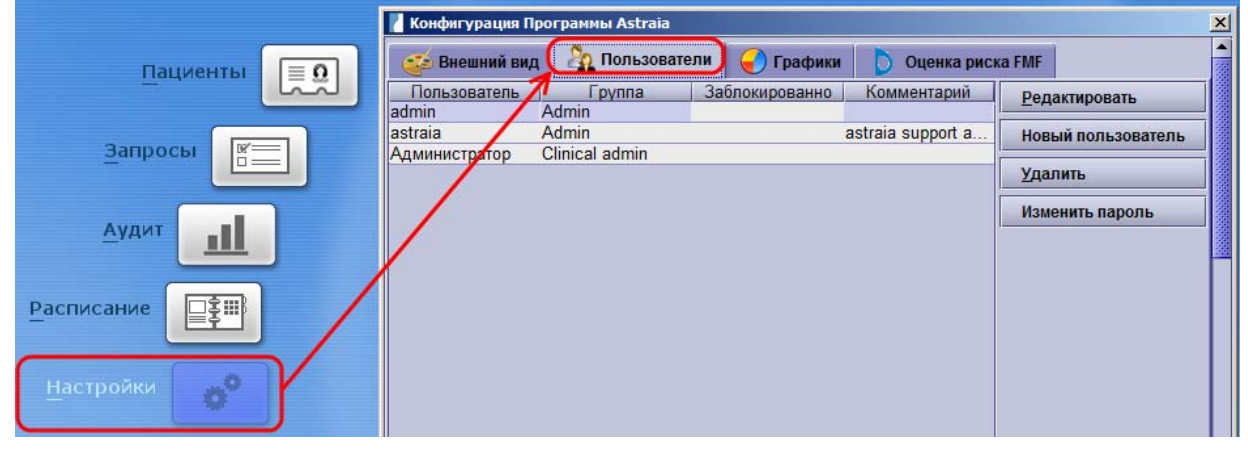

2. Нажимаете кнопку **Новый пользователь** и вводите **Имя пользователя**, **Пароль**, выбираете группу **Clinical admin** и нажимаете кнопку **Да**.

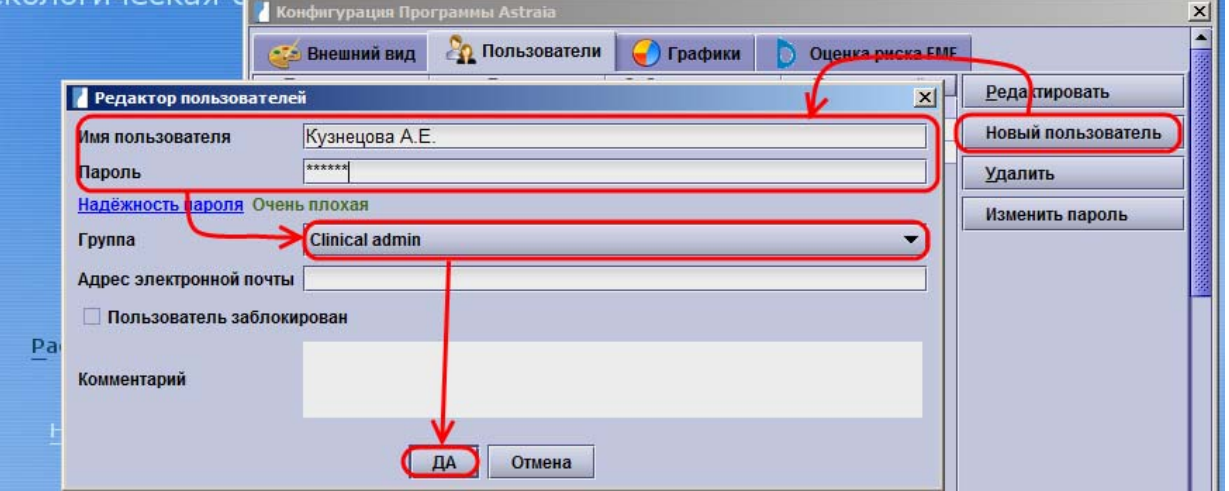

3. После этого прокручиваете при необходимости окно вниз и нажимаете кнопку **Ок**.

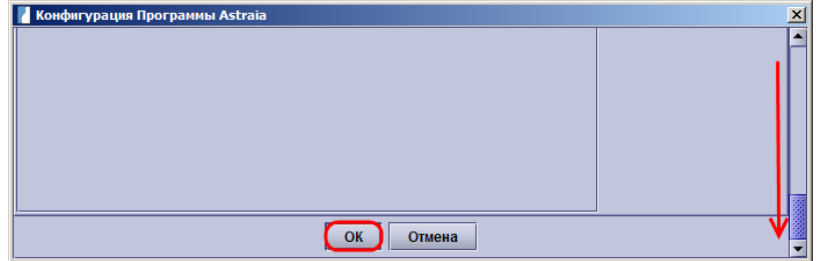

4. Для выхода из системы кликаете в правом верхнем углу на свою фамилию и нажимаете на **Завершение сеанса**.

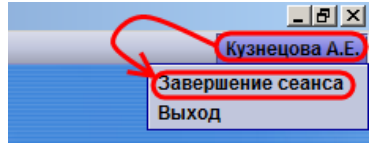

## *2.3.2 Загрузка лицензий врачей УЗД.*

#### **При наличии доступа в Интернет**

Для загрузки новой или обновления старой лицензии врача УЗД в Астрайю:

1. На основной странице кликните на **Настройки,** выберите вкладку **Оценка риска FMF,**  затем **Загрузить лицензию.**

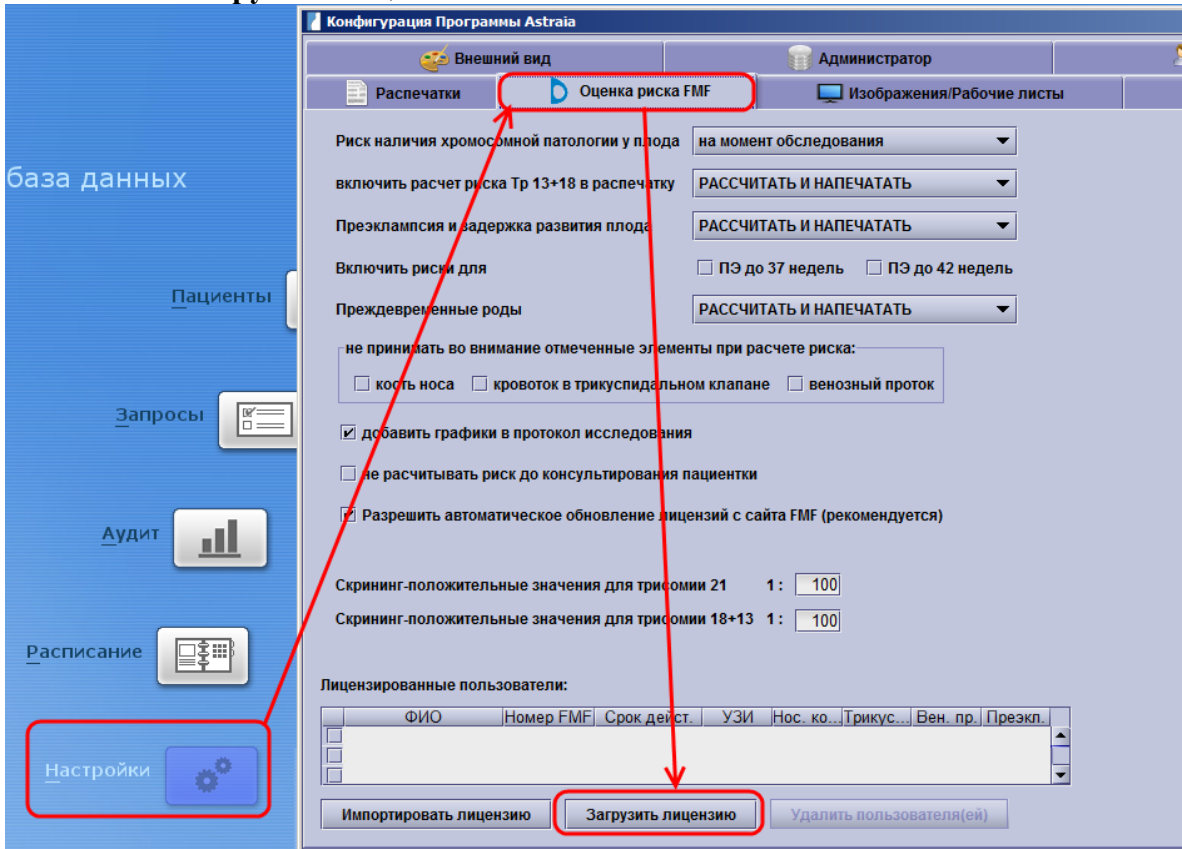

#### 2. В появившееся окно ввести: **Код оператор FMF, Логин и Пароль** и нажать **Да.**

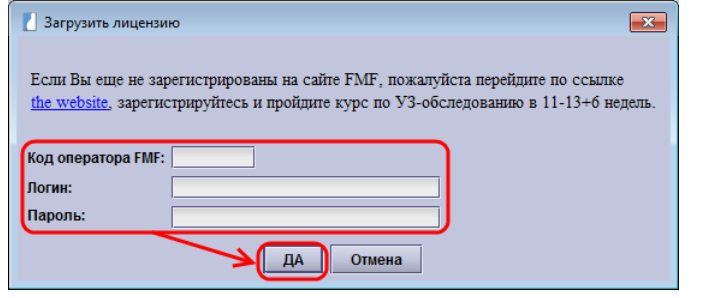

3. Если все данные введены верно, то должно появиться окно, где нужно нажать **OK**.

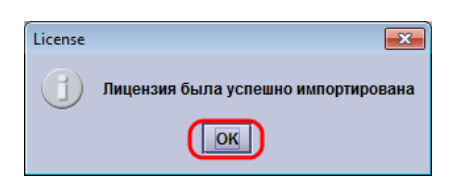

4. В случае, если что-либо неверно введено - появится следующее окно:

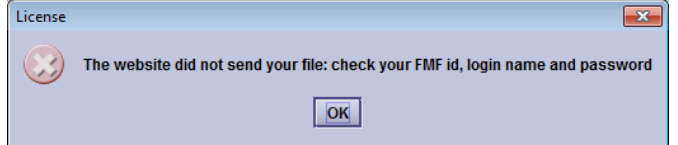

Нажмите **OK,** проверьте правильность логина и пароля, и попробуйте повторить с пункта 2.

## **При отсутствии доступа в Интернет**

Прежде всего, врач УЗД должен предоставить файл с лицензией формата XML, которая была предварительно скачана с сайта FMF в соответствии с прилагаемой в конце методического пособия инструкцией (приложение №1).

1. На основной странице кликните на **Настройки,** выберите вкладку **Оценка риска FMF,**  затем **Импортировать лицензию.**

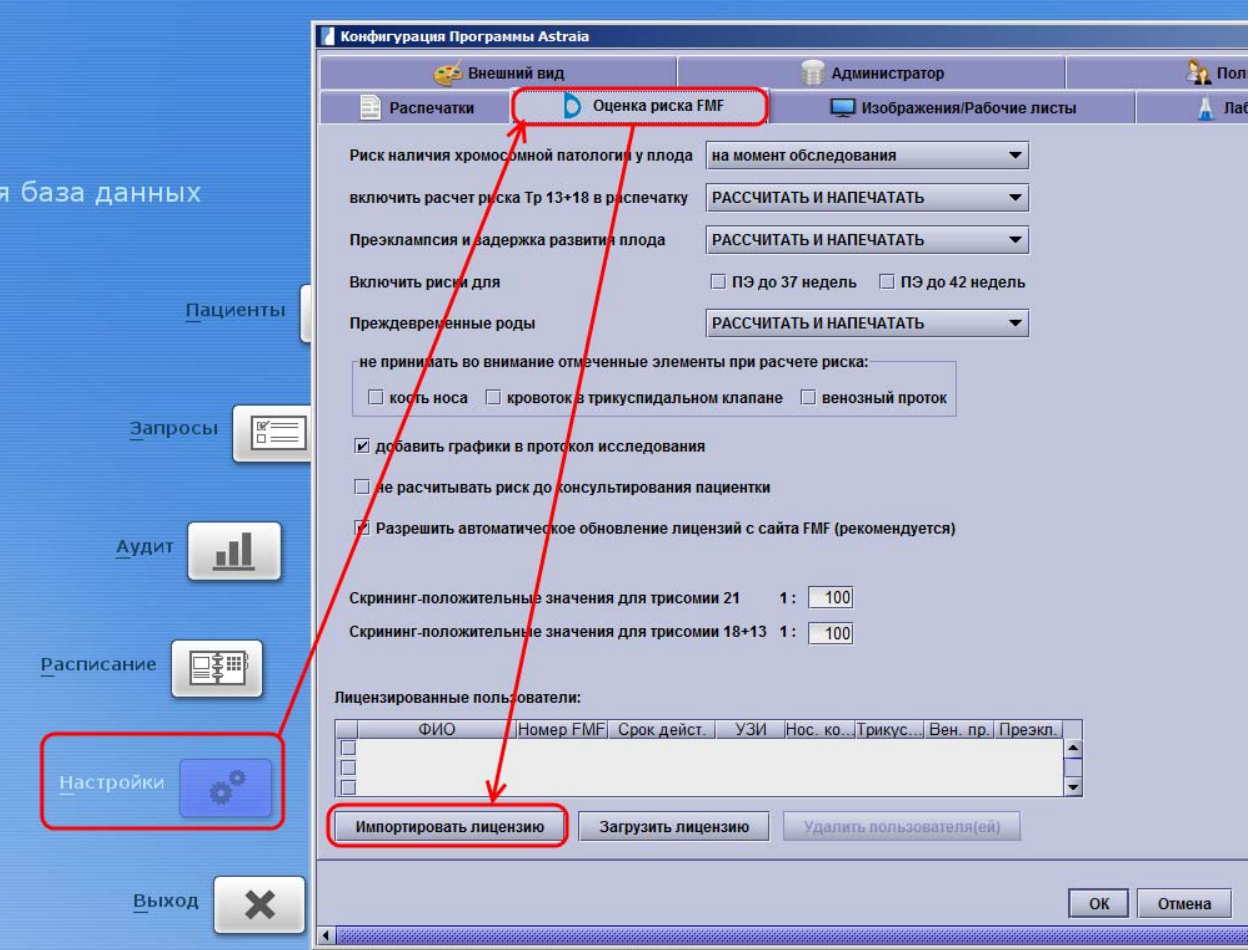

2. В появившемся окне указать местонахождение файла с лицензией и нажать **ОК**.

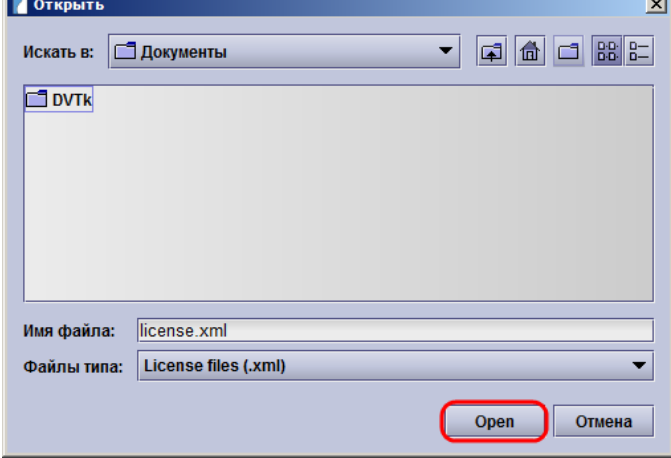

3. После этого следует нажать кнопку **ОК** внизу окна.

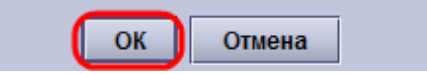

## *2.3.3 Заведение данных и расчёт риска.*

Основным источником данных для ввода в программу является заполненный стандартный талон-направление (представлен в приложении №2 к пособию), который выдается беременной в женской консультации и в котором последовательно заполняются следующие сведения:

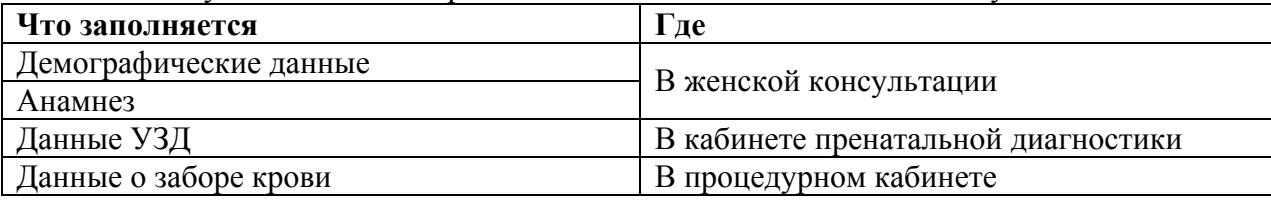

В аналогичной последовательности вводятся данные в Астрайю. Ниже представлен образец заполненного талона-направления. Очень важно, чтобы в нём были заполнены все поля, в противном случае расчёт риска будет произведён неточно.

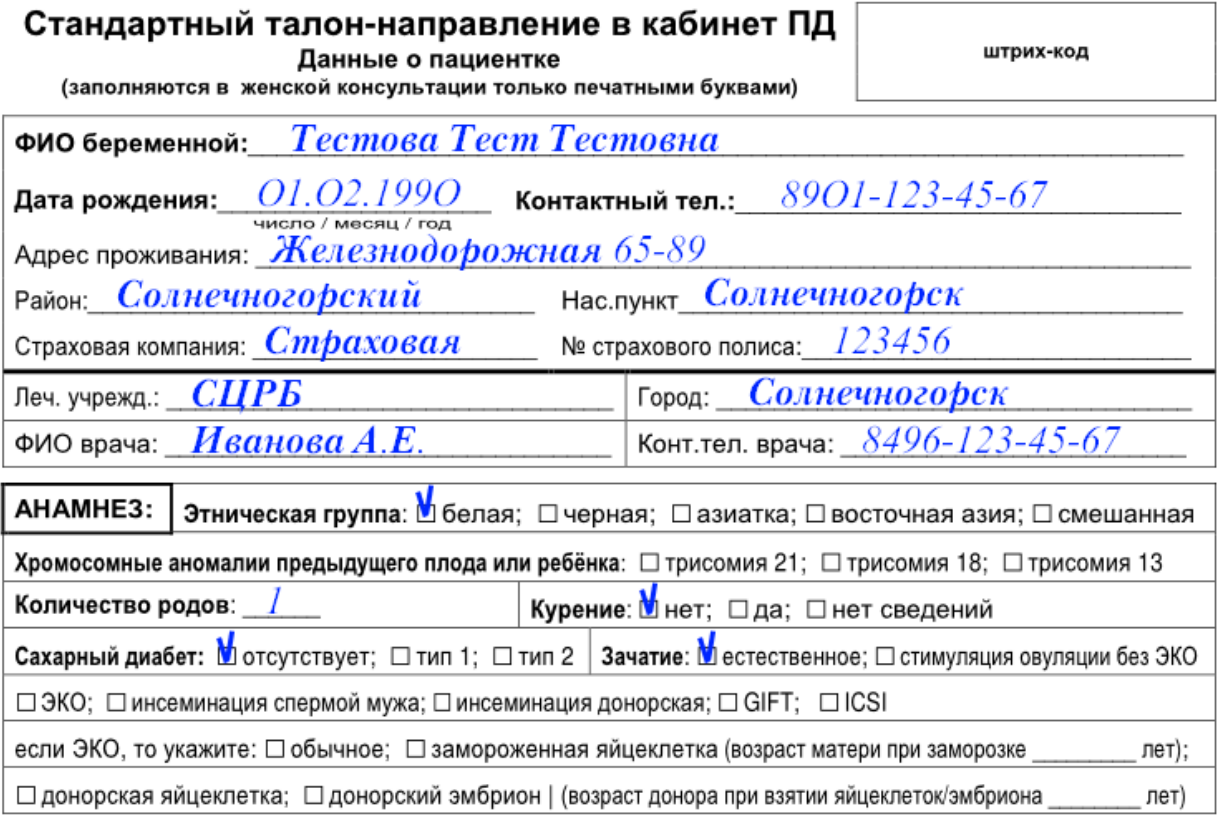

## Данные об обследовании<br>(заполняются в кабинете ПД)

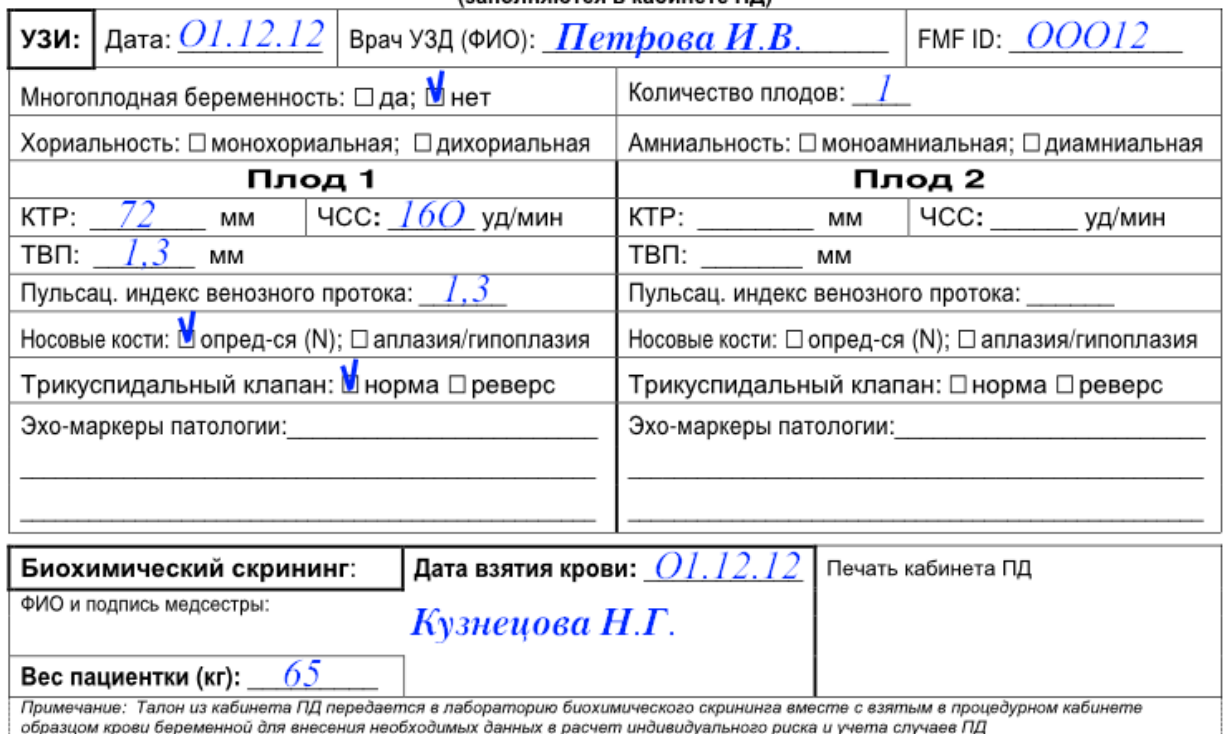

*Примечание: при наличии трёх и более плодов данные рекомендуется указывать через дробь в соответствующих полях. Отсутствующие варианты (например, трихориальная) указываются в поле «Хориальность», с зачёркиванием ненужной, например:* 

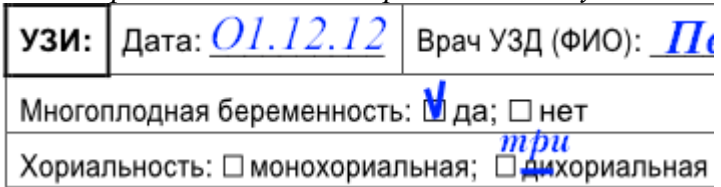

#### **Создание/открытие карточки пациентки**

Прежде всего, необходимо создать или открыть карточку пациентки. Для этого нажмите кнопку **Пациенты**. В соответствующие поля введите **Фамилию, Имя, Отчество, Дату рождения** с талона-направления.

#### **Если пациентки не было в базе данных**

Если карточки этой пациентки нет, то переходите на поле **Внешний** номер, сканируете штрих и нажимаете на кнопку **Новый (F2)**.

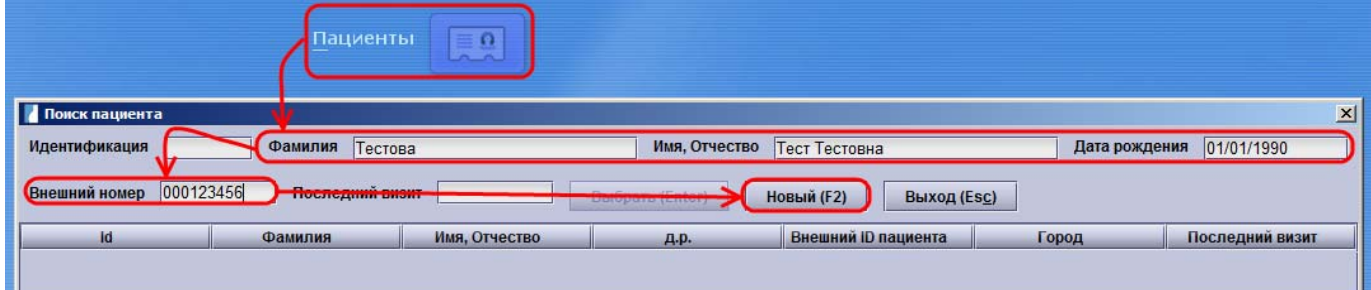

Появляется информация о создании новой карточки, где нажимаете **ОК**.

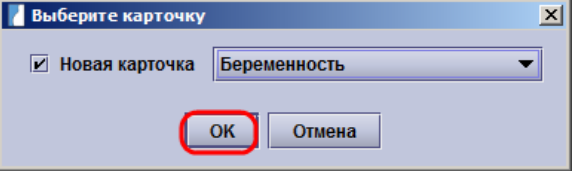

### **Если пациентка была в базе данных**

В случае полного совпадения фамилии, имени, отчества и даты рождения следует открыть уже существующую пациентку (кнопка **Выбрать (Enter)**). Обратите внимание, что в этом случае СКАНИРОВАТЬ ШТРИХКОД НЕ НУЖНО.

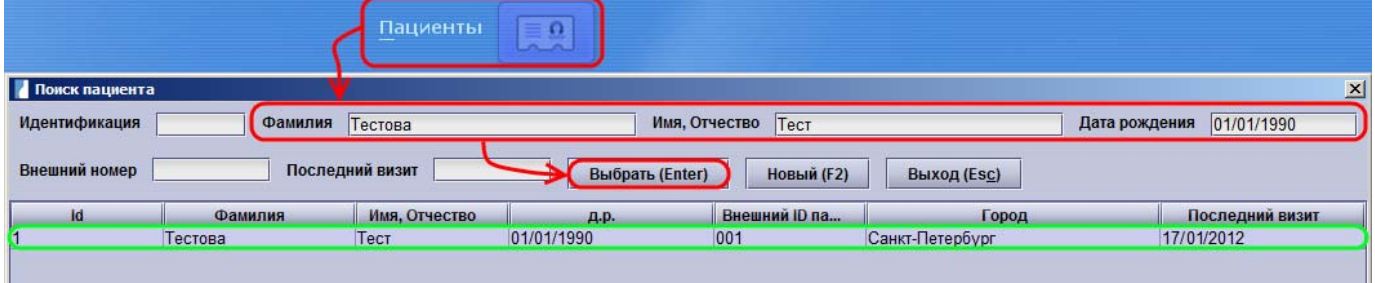

При открытии существующей карточки пациентки выбираете **Новая карточка,** затем нажимаете кнопку **ОК**.

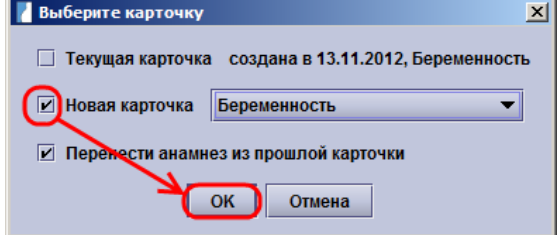

#### **Сведения о пациентке**

Для ввода демографических данных необходимо открыть страницу **Сведения о пациентке** и ввести соответствующие данные со стандартного талона-направления:

Остальные поля (Фамилия, Имя Отчество, Дата рождения, Номер пациентки) заполняются автоматически.

Обратите внимание на следующий параграф «Создание списков»

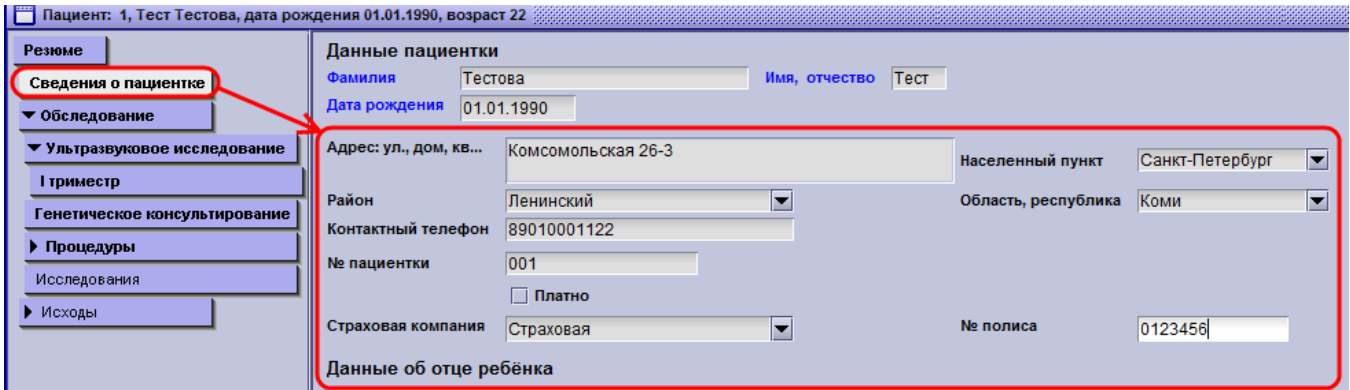

*Примечание: Если пациентка была в базе данных, то необходимо проверить актуальность информации, и при несовпадении исправить в соответствии с настоящим талономнаправлением. Это же касается и данных анамнеза. В любом случае надо изменить поле № Пациентки на номер штрихкода с талона-направления пациентки выделив старый и просканировав новый штрихкод.* 

## **Создание списков**

В полях, имеющих треугольник справа: рекомендуется использовать списки. Для этого необходимо:

1. Кликнуть на треугольник и выбрать пункт **Изменить Список**.

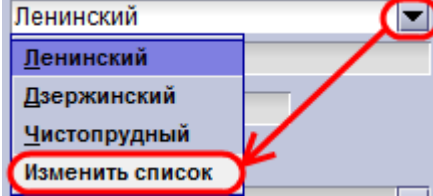

2. На странице **Редактора списков** необходимо создать соответствующие элементы списка, нажав на **Новый элемент.** Для автозаполнения и корректного отображения в распечатках нужно вводить только название. Например: «Коломенский», а не «Коломенский район»; «Ковалёво», а не «Деревня Ковалёво».

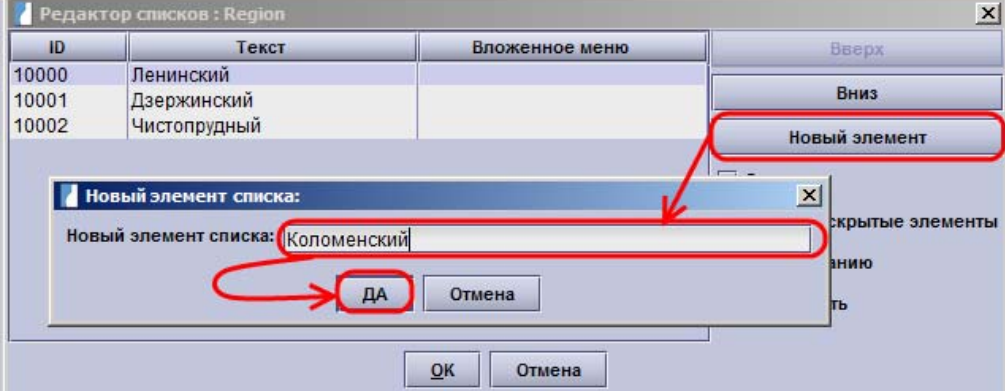

#### *ВНИМАНИЕ! Изменить или удалить введённые элементы будет невозможно!*

- 3. Для того, чтобы какой-либо элемент использовался по умолчанию при создании новой карточки, необходимо напротив этого элемента поставить галочку  $\boxed{\mathbf{z}}$  По умолчанию Также можно скрыть из выпадающего списка какой-либо элемент галочкой **• скрыть**
- 4. Теперь при наборе первых букв в поле будет срабатывать автозаполнение.  $\blacksquare$ 
	- Район Коломенский

Данная функция позволяет избежать опечаток при вводе данных и применяется на всех страницах программы в дальнейшем.

#### **Данные направившего врача и анамнеза**

Для получения данных по направившим учреждениям и врачам необходимо вносить данные направителя.

1. Открываете страницу **I Триместр** и кликаете на левый верхний угол поля **Направивший доктор/учреждение**.

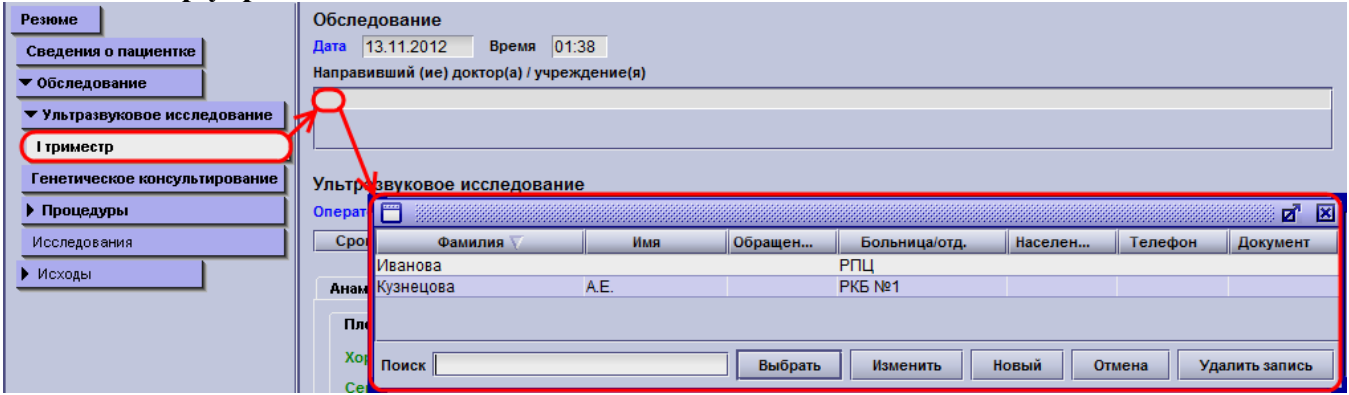

2. В открывшемся окне выбираете по ФИО врача, направившего пациентку, двойным кликом. Также можно осуществить поиск, введя первые буквы фамилии врача. Программа подсветит его в списке, затем нажмите клавишу **Enter (**или кнопку **Выбрать**) для выбора.

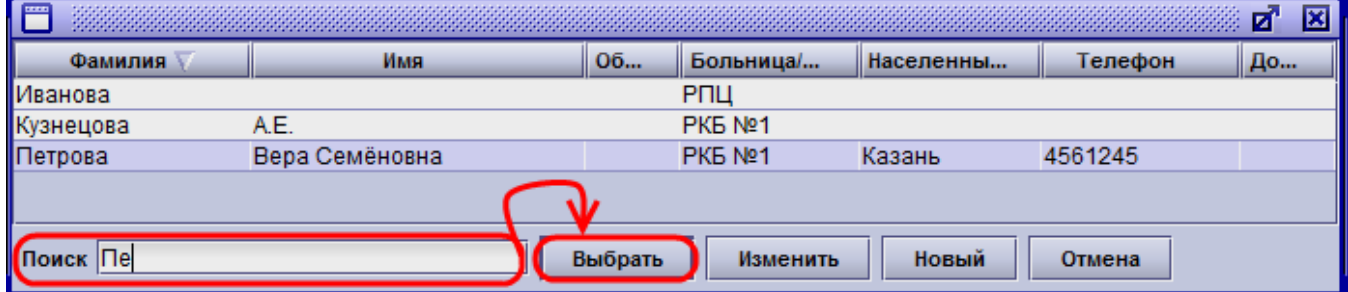

3. Если врач отсутствует в списке, то его требуется добавить кнопкой **Новый,** ввести все данные в открывшемся окне и сохранить результат:

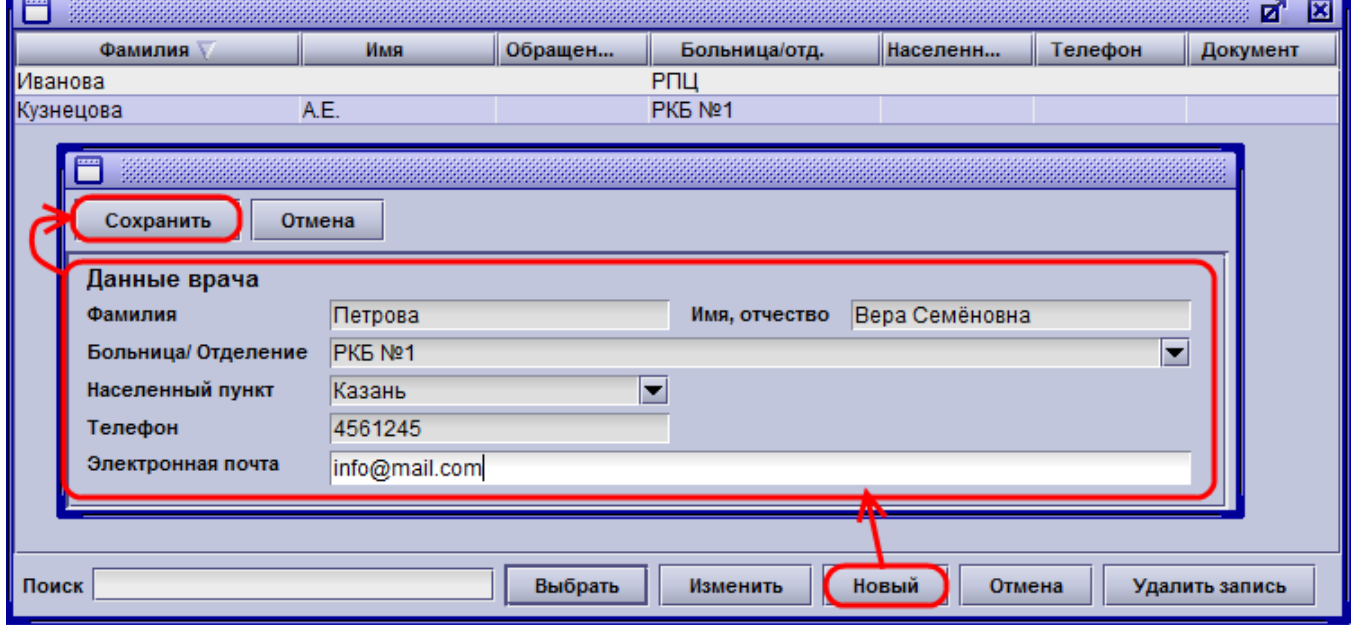

Следующий шаг – ввод данных анамнеза на вкладке **Анамнез:** 

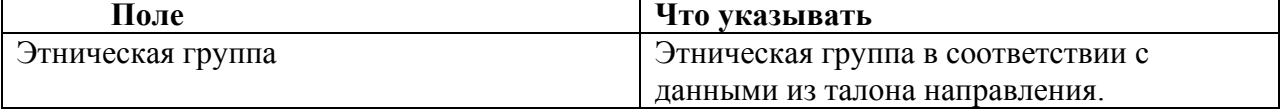

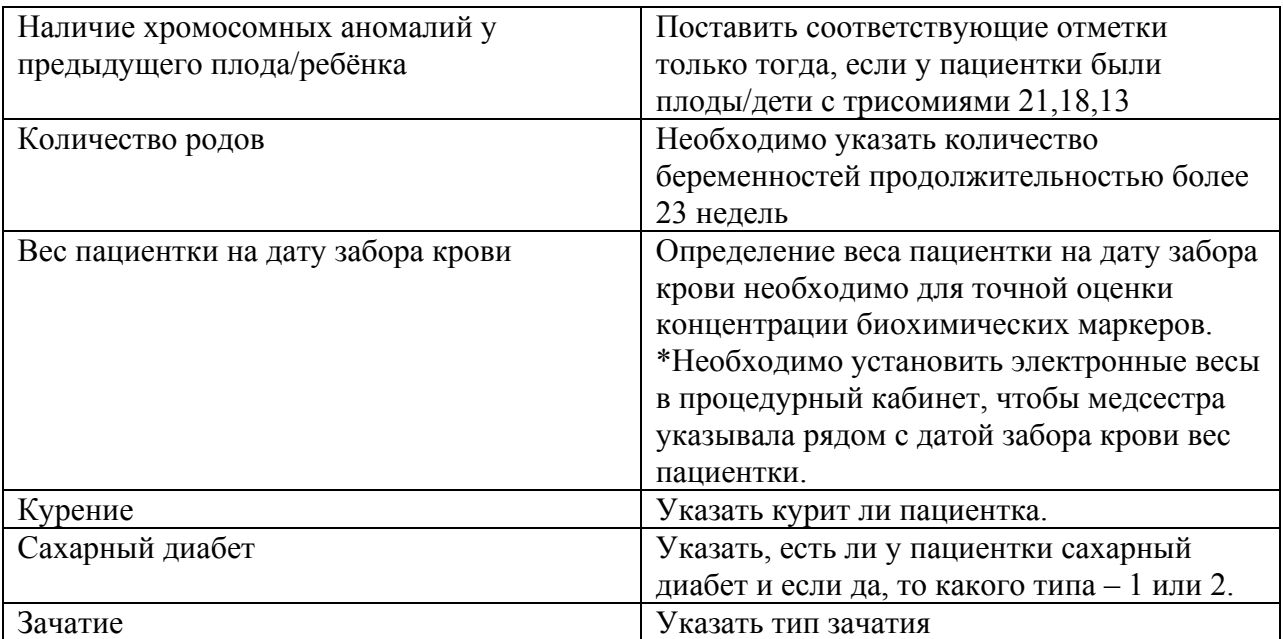

#### *Внимание:*

*1. Ввод ВСЕХ данных анамнеза необходим для расчёта биохимических маркеров в МоМ(ах) и, соответственно, для учета фактора биохимических показателей при расчёте риска. 2. Изменение списков на вкладке «Анамнез» запрещается.* 

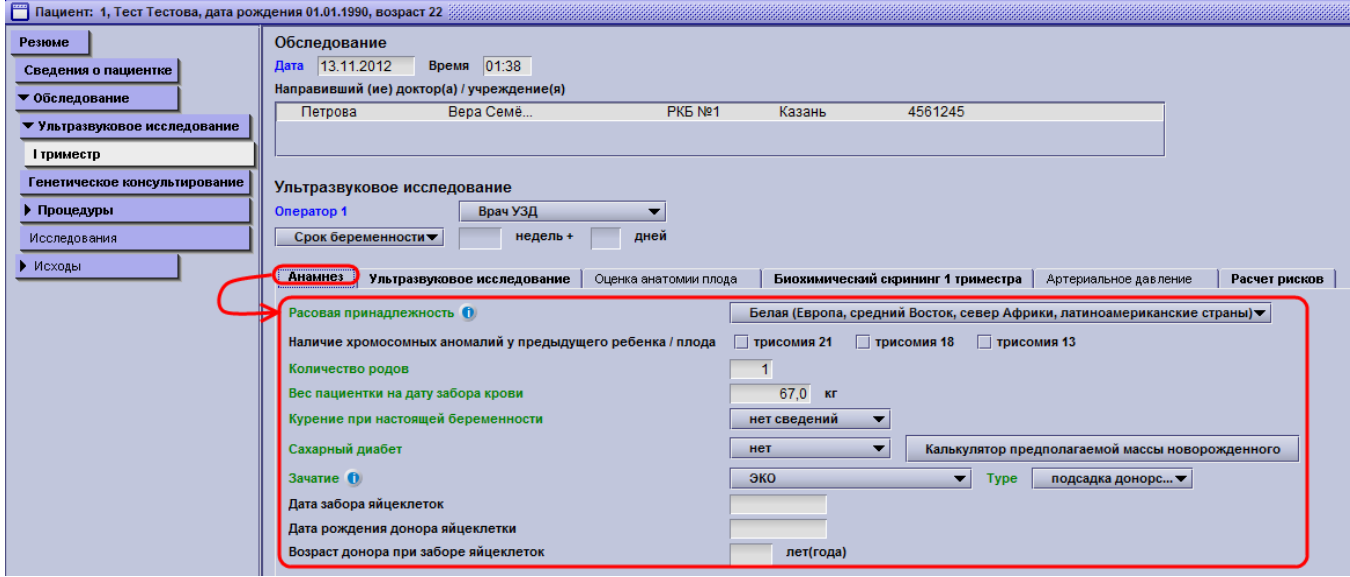

## **Данные УЗИ**

Заведение данных УЗИ производится на вкладке **Ультразвуковое исследование.** В обязательном порядке нужно заполнить следующие данные:

- Сверить и при необходимости исправить дату УЗИ
- Указать ФИО врача УЗД в поле **Оператор**
- Определяется ли сердцебиение плода
- Частота сердечных сокращений (ЧСС) плода
- Копчико-теменной размер (КТР)
- Толщину воротникового пространства
- Пульсационный индекс в венозном протоке
- Состояние носовых костей
- Допплерометрию трикуспидального клапана
- Наличие следующих пороков развития плода:
	- o голопрозоэнцефалия
	- o диафрагмальная грыжа
- o атриовентрикулярный канал
- o омфалоцеле (с обязательным указанием содержимого грыжевого мешка)
- o мегацистис с обязательным указанием диаметра

Наличие данных пороков учитывается при расчёте риска хромосомной патологии в первом триместре, поэтому они обязательны к занесению. Для получения подробной статистики по порокам УЗИ необходимо вводить данные в части **Оценка анатомии плода.** При затруднении в правильности соотнесения выявленных пороков развития полям в Астрайе нужно указать их в свободной форме в поле **Примечание**.

#### *Замечания*:

- 1. Вводится только выявленная патология. Указывать, что часть тела **Выглядит обычно** или **Не исследована -** нецелесообразно.
- 2. Следующие пороки заносятся одновременно в двух местах: в **Значительных пороках развития плода** и в **Оценке анатомии плода:**

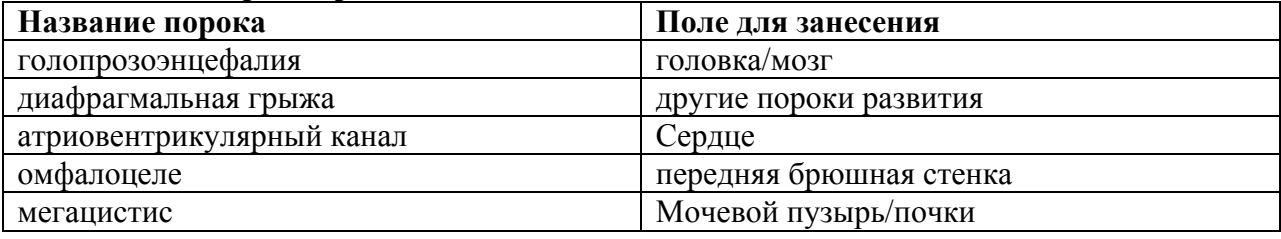

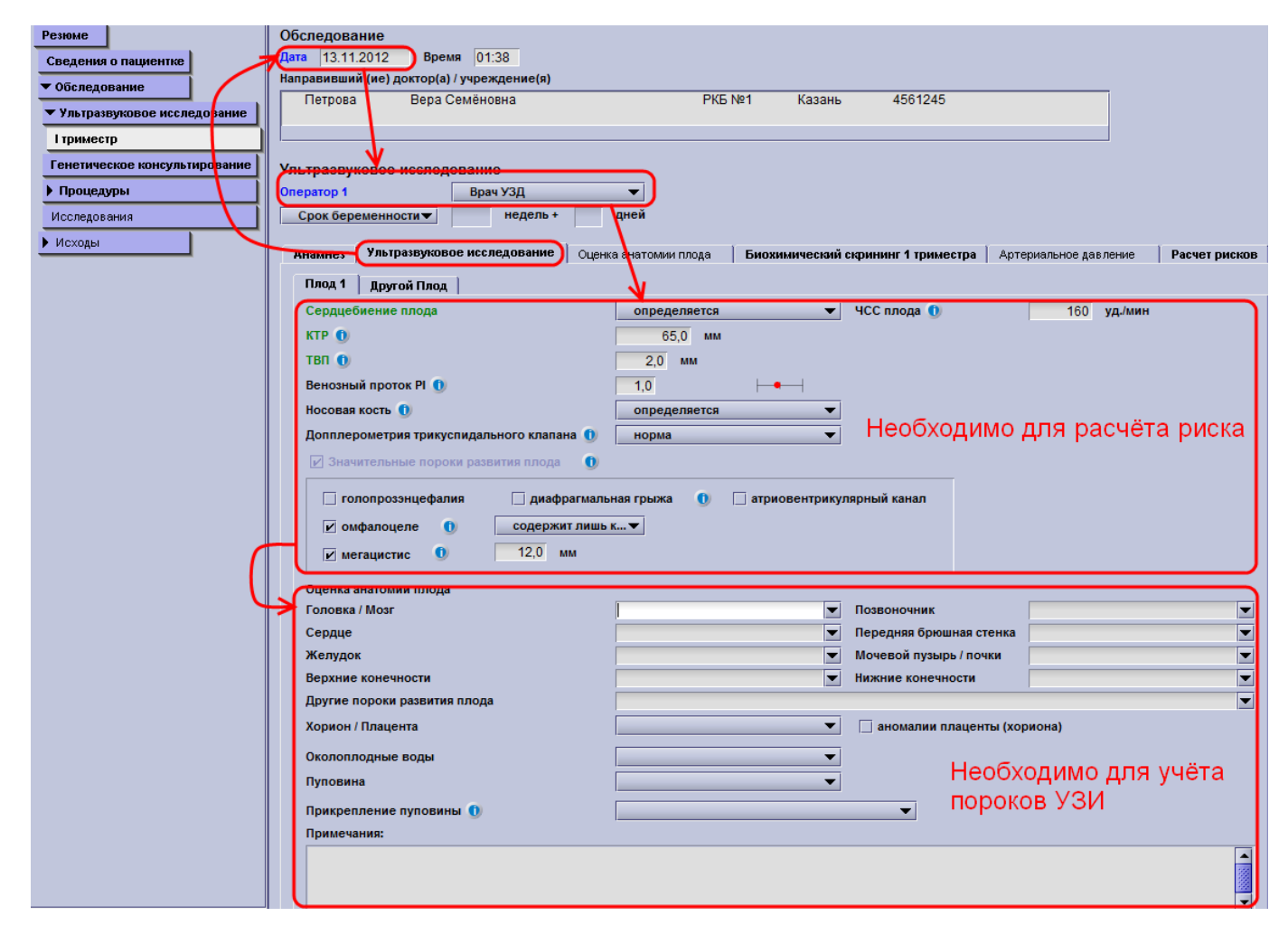

При многоплодной беременности необходимо добавить вкладку для другого (возможно нескольких) плода, кликнув на вкладку **Другой плод**.

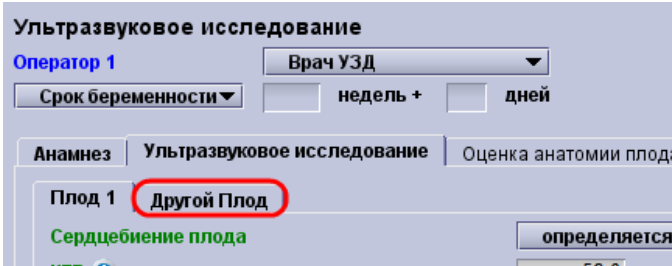

На появившейся вкладке указываете хориальность и амниальность для двуплодной беременности из соответствующего списка, который изменять запрещается.

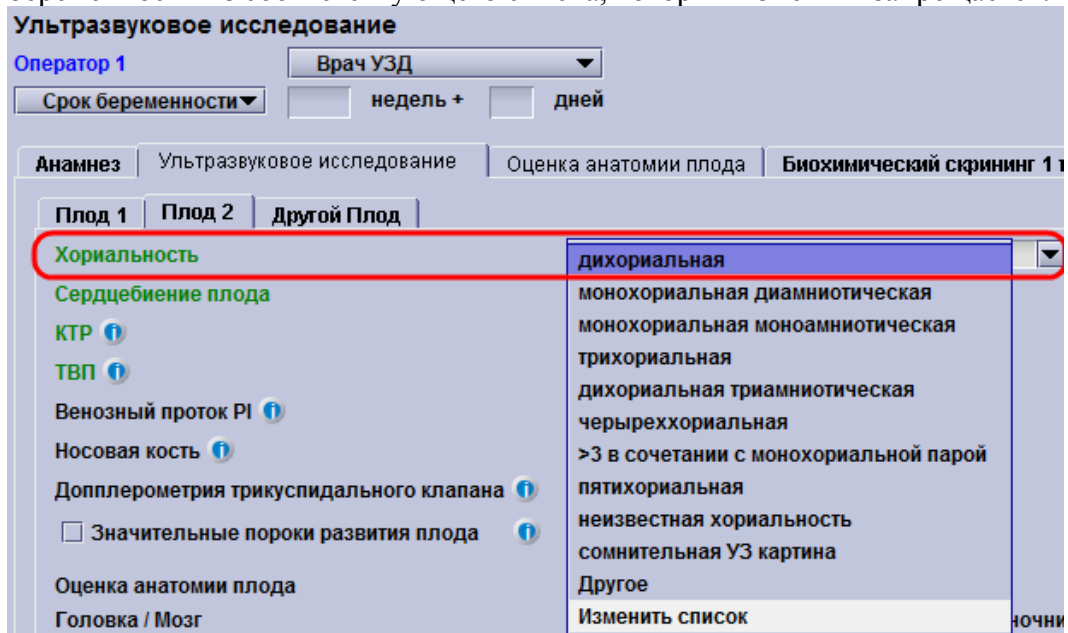

Затем вводите данные второго плода.

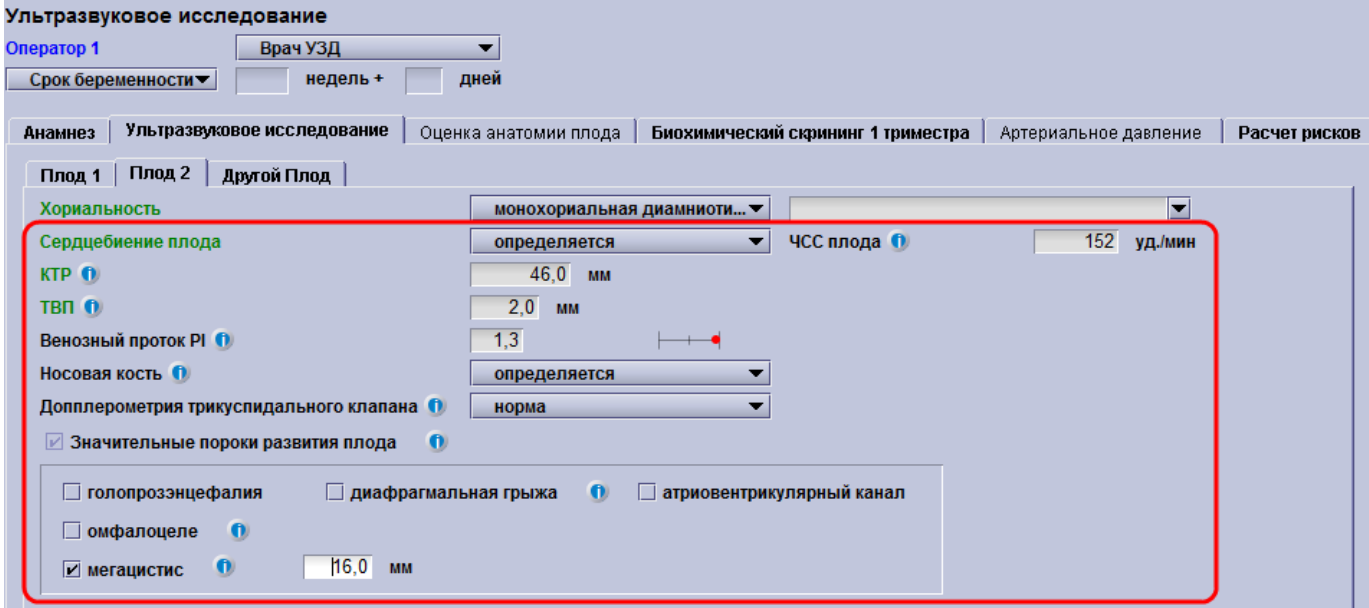

*Примечание: если необходимо удалить вкладку дополнительного плода, то кликните на последней вкладке Плод №\_\_ правой клавишей мыши, затем на появившейся кнопке Удалить эту закладку*

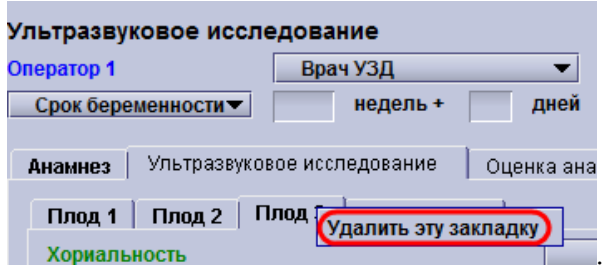

В заключение выставляете срок беременности, нажав на кнопку **Срок беременности,** и устанавливаете галочку напротив **КТР** и нажимаете **ОК**.

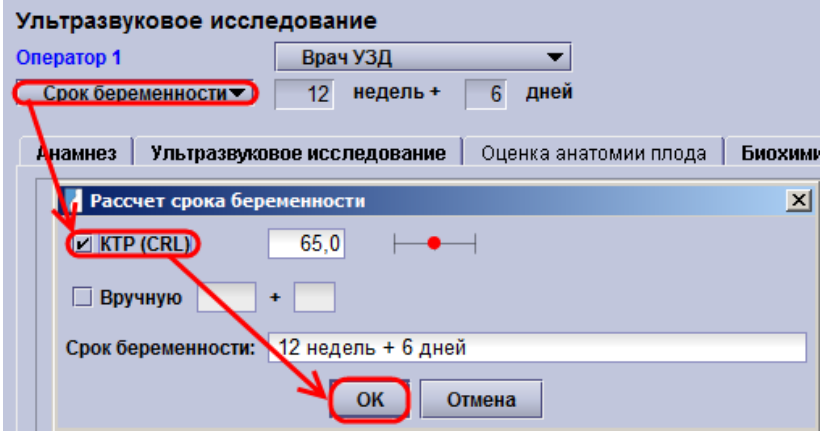

#### **Ввод данных биохимии.**

Для ввода биохимических данных необходимо перейти на вкладку **Биохимический скрининг 1 триместра**, затем ввести **Дату взятия материала**, перейти на поле **Номер пробы** и просканировать штрихкод с талона-направления.

Для принятия готовых результатов с анализатора, нажмите кнопку **Результаты из лаборатории,** и полученные данные будут автоматически занесены в соответствующие поля. Если данные анамнеза и УЗИ заполнены полностью, программа автоматически рассчитает МоМ биохимических маркеров. Затем введите дату выполнения анализа в поле **Исследование проведено**. Если анализ выполнен сегодня, то достаточно дважды кликнуть на поле, иначе введите дату вручную. В поле **Использованные реактивы** должен быть указан ваш анализатор (Он устанавливается по умолчанию).

*Внимание: PlGF начал использоваться для расчёта риска хромосомных патологий, однако на 20/02/2013 доступен только для анализаторов компании PerkinElmer.* 

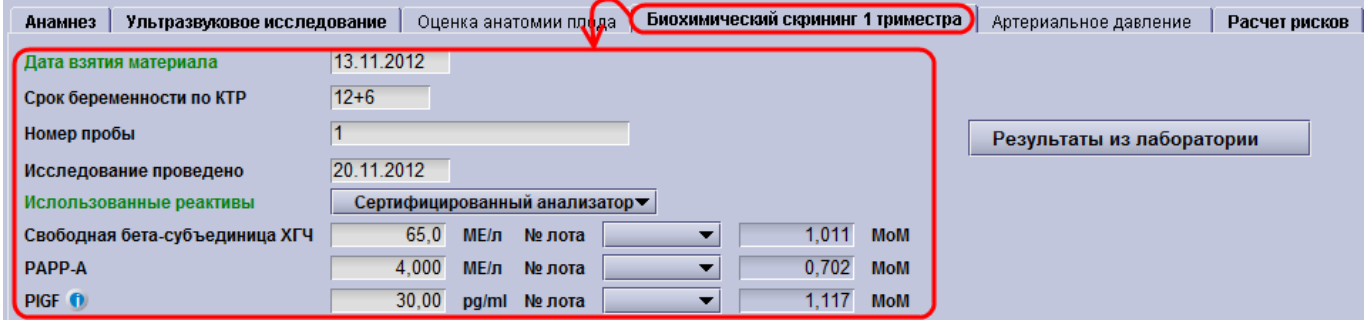

Если предыдущая нормальная беременность пациентки (т.е. без хромосомных аномалий плода) была занесена в Астрайю, то нажмите кнопку **Применить** для учёта МоМов биохимических маркёров при предыдущей беременности.

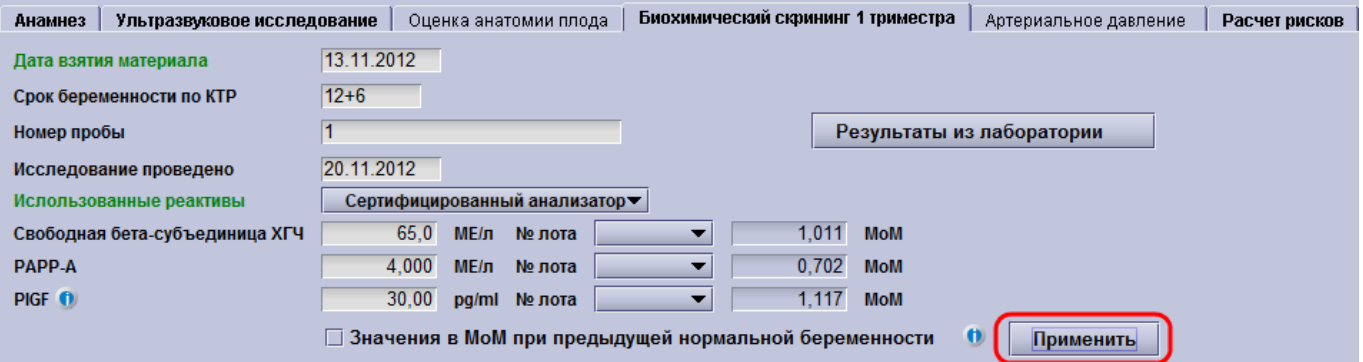

## **Расчёт риска.**

Для расчёта риска перейдите на вкладку **Расчёт риска**, выберите **FMF Оператора,**  выполнившего УЗИ, и нажмите кнопку **Рассчитать**. После этого распечатываете результат расчёта риска.

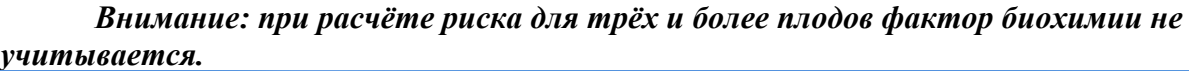

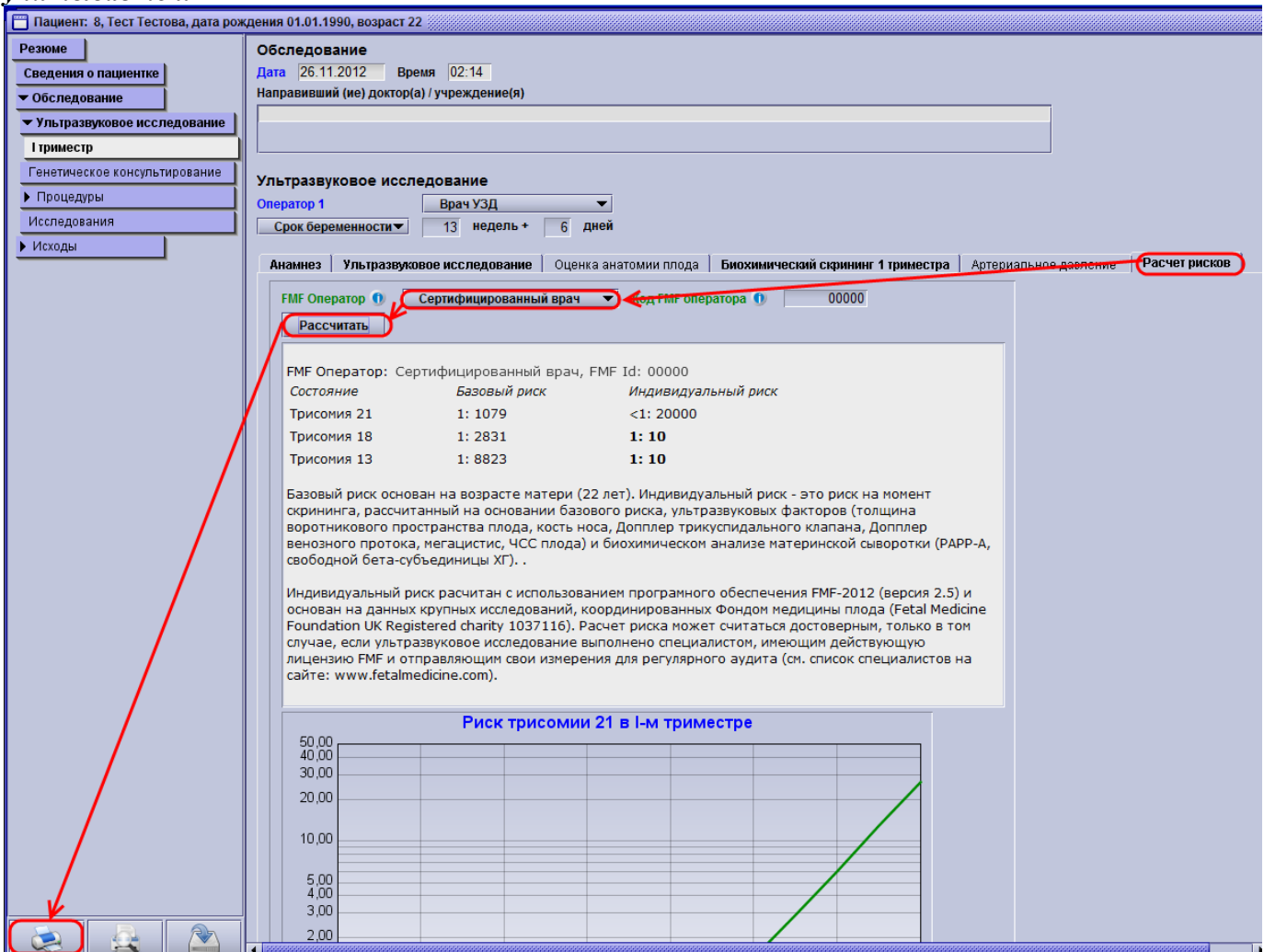

После этого закрываете карточку крестиком или кнопкой F10 и сохраняете изменения, кликнув на **Да** или нажав **Enter**.

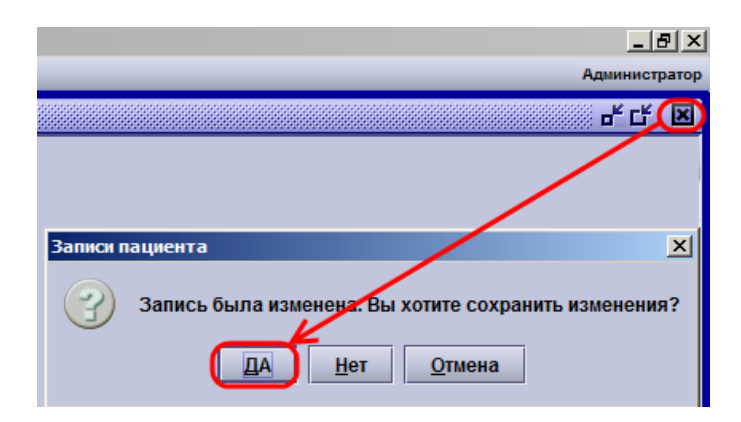

## *2.3.4 Перерасчёт риска*

Перерасчёт риска проводится главным экспертом УЗД региона при использовании двухуровневой системы пренатальной диагностики перед выполнением инвазивной процедуры. Данный подход позволяет снизить число необоснованных инвазивных процедур, вызванных неточным УЗИ в районном/окружном/территориальном/др. кабинете ПД или изменить (в том числе увеличить) величину риска, диагностировав дополнительные эхо-маркеры патологии. Для проведения перерасчёта риска необходимо:

1. В окне **Поиск пациента** ввести фамилию и выбрать необходимую из списка. Если список получается большим, то для уточнения укажите имя, отчество и дату рождения.

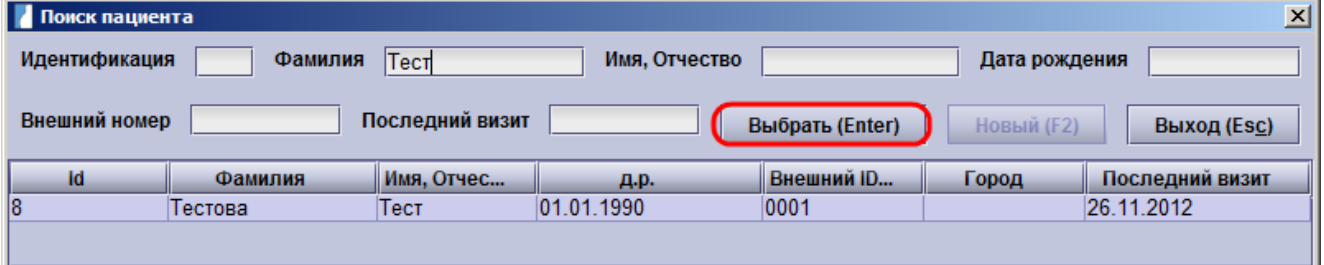

2. После этого открываете **Текущую карточку**. Она выбрана по умолчанию.

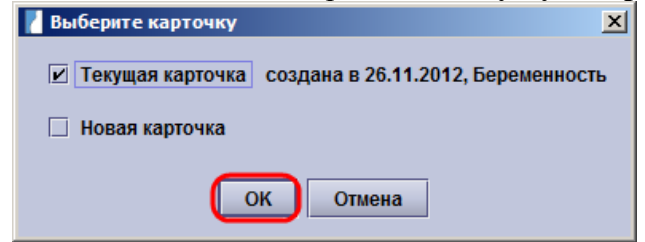

3. Внизу экрана нажимаете кнопку **Новое обследование.**

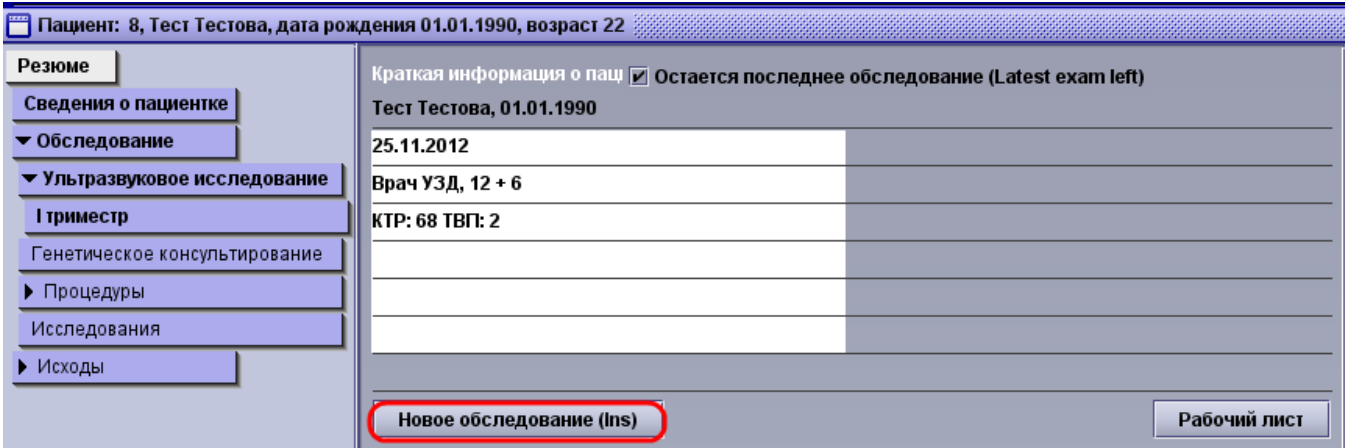

4. Затем кликаете на страницу **1 триместр** и вкладку **Ультразвуковое обследование**.

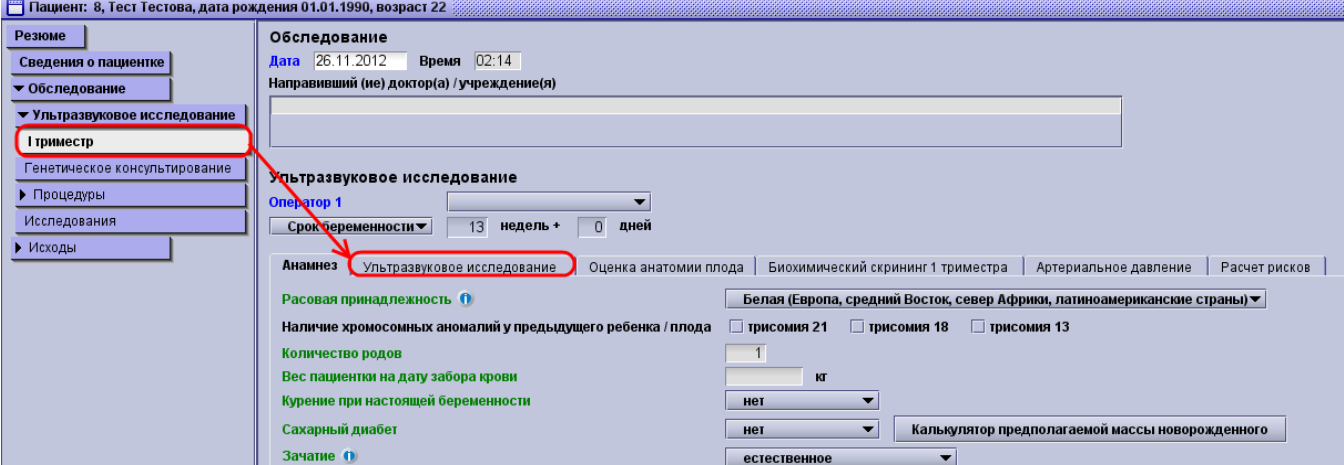

5. На данной вкладке вводите новые данные УЗИ согласно алгоритму, указанному в главе «Заведение данных и расчёт риска – Данные УЗИ»

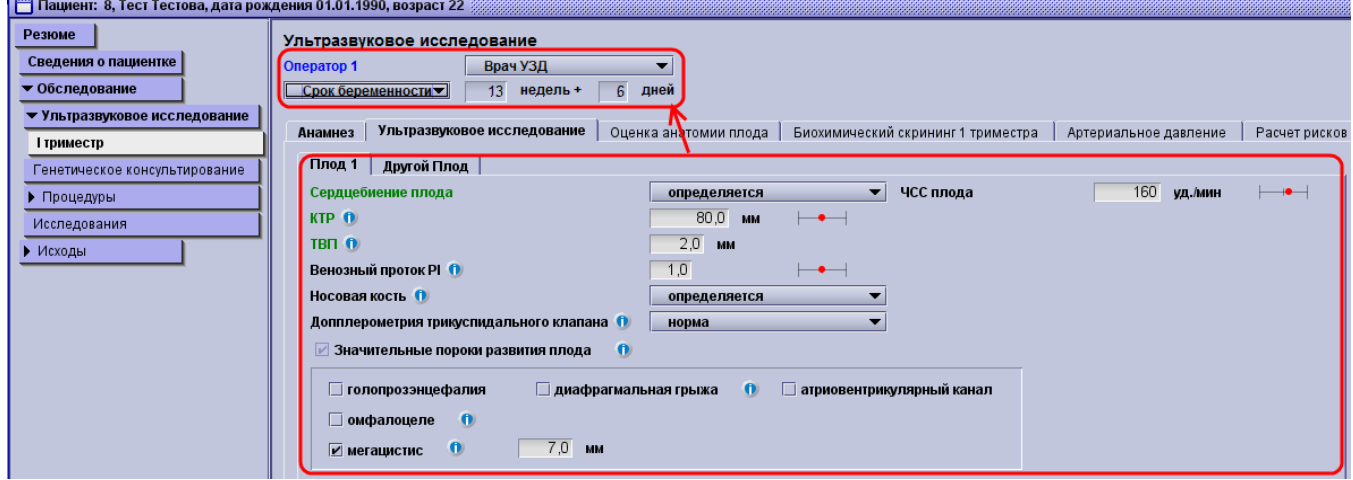

6. Переходите на вкладку **Биохимический скрининг 1 триместра**, где нажимаете кнопку **Предыдущие значения**. Значения биохимии из предыдущего обследования будут подставлены в текущее.

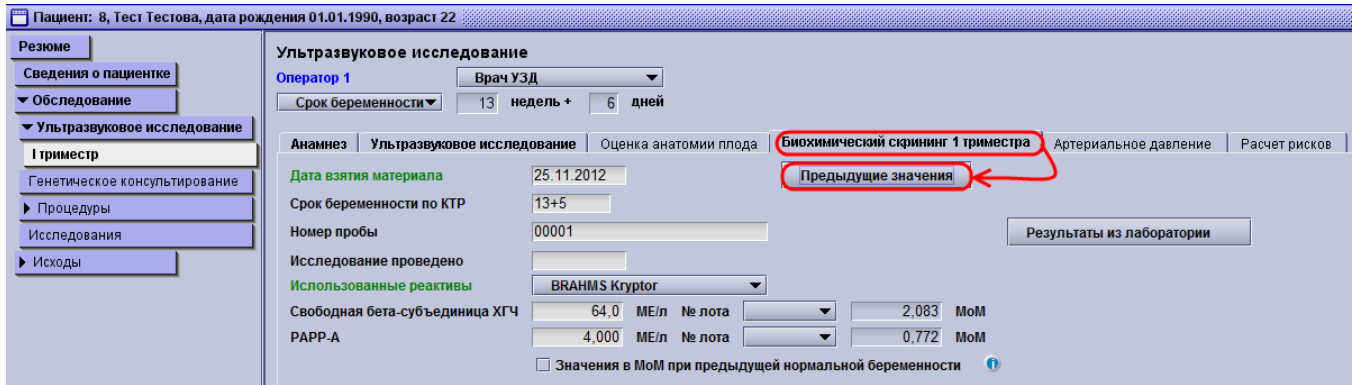

7. Переходите на вкладку **Расчёт риска**. Выбираете **FMF Оператора**, нажимаете **Рассчитать**, а затем распечатываете полученный расчёт с помощью кнопки принтера.

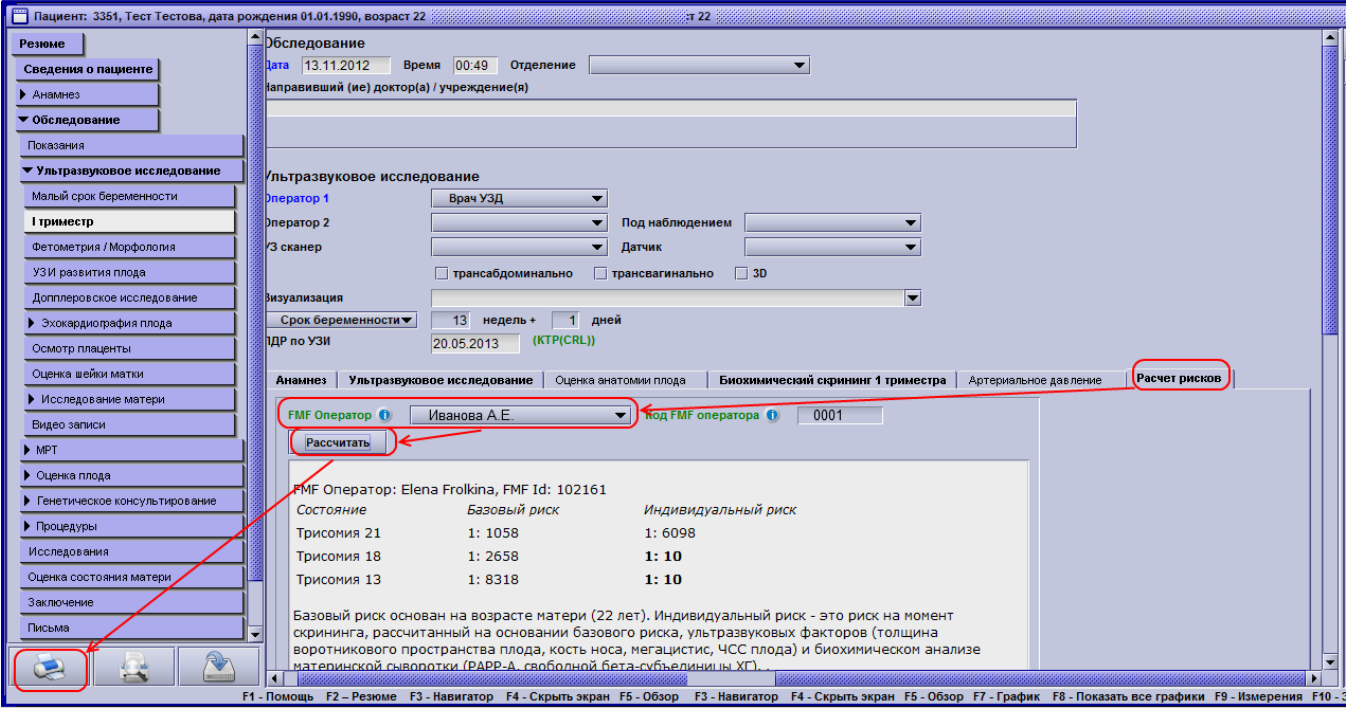

8. После этого закрываете карточку крестиком или кнопкой F10 и сохраняете изменения, кликнув на **Да** или нажав **Enter**.

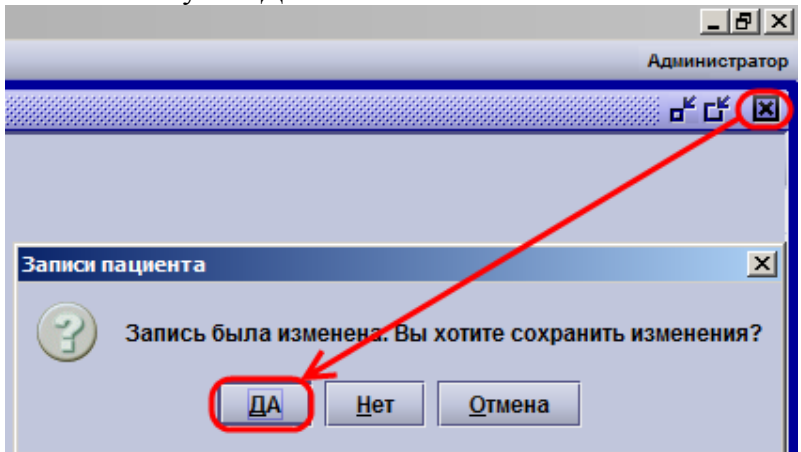

## *2.3.5 Генетическое консультирование.*

По итогам генетического консультирования необходимо внести соответствующие данные в Астрайю.

1. В окне **Поиск пациента** ввести фамилию и выбрать необходимую из списка. Если список получается большим, то для уточнения укажите имя, отчество и дату рождения.

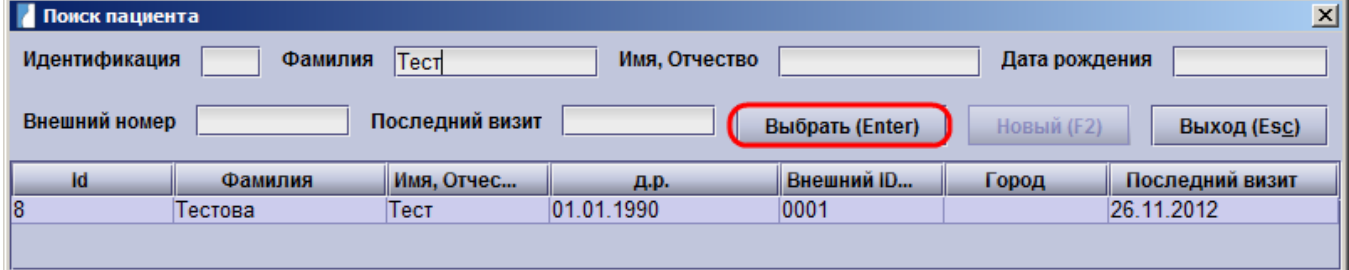

2. После этого открываете **Текущую карточку**. Она выбрана по умолчанию.

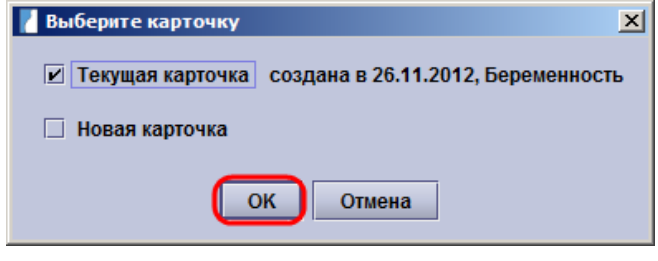

3. Кликаете на первое (старшее) УЗ обследование и заходите на страницу генетического консультирования.

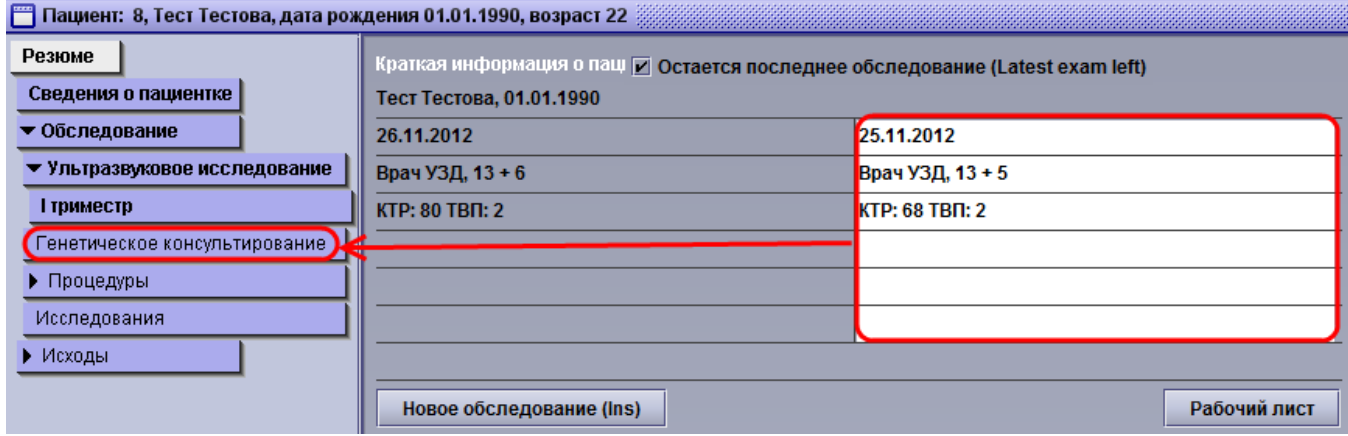

4. На странице указываете:

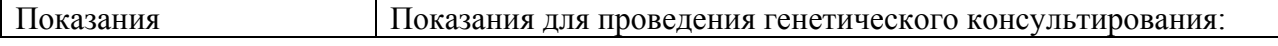

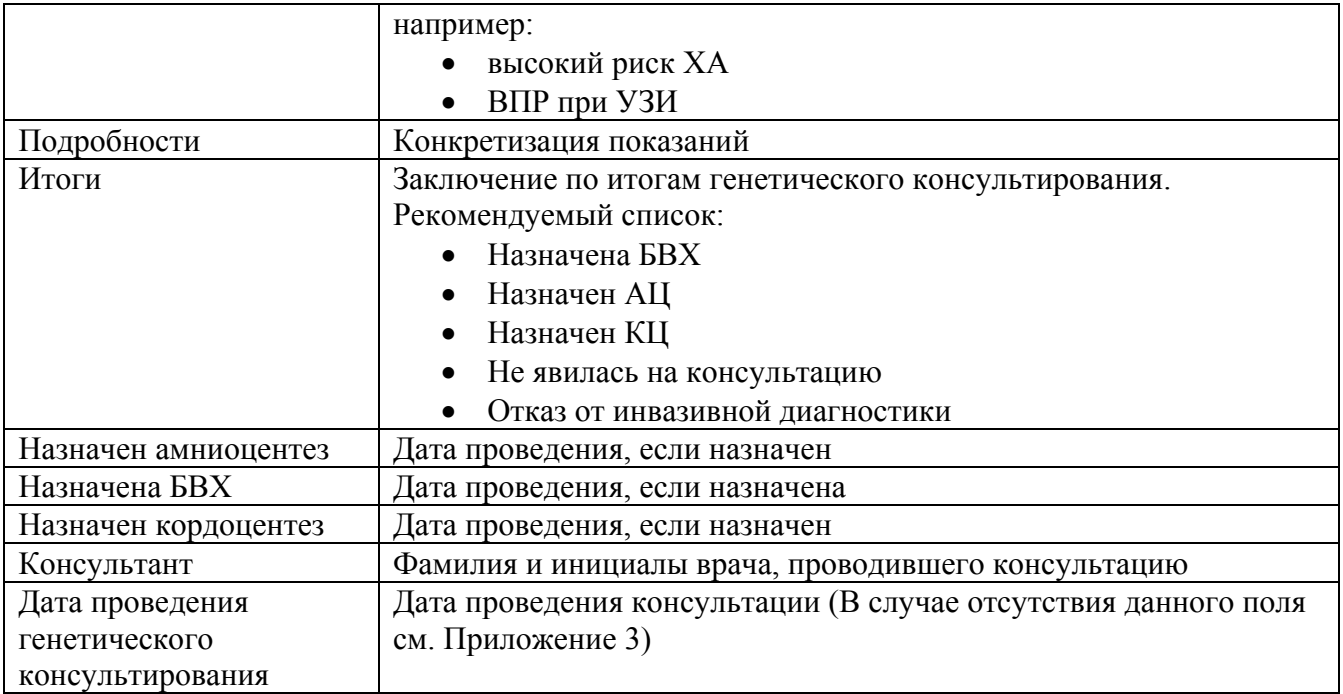

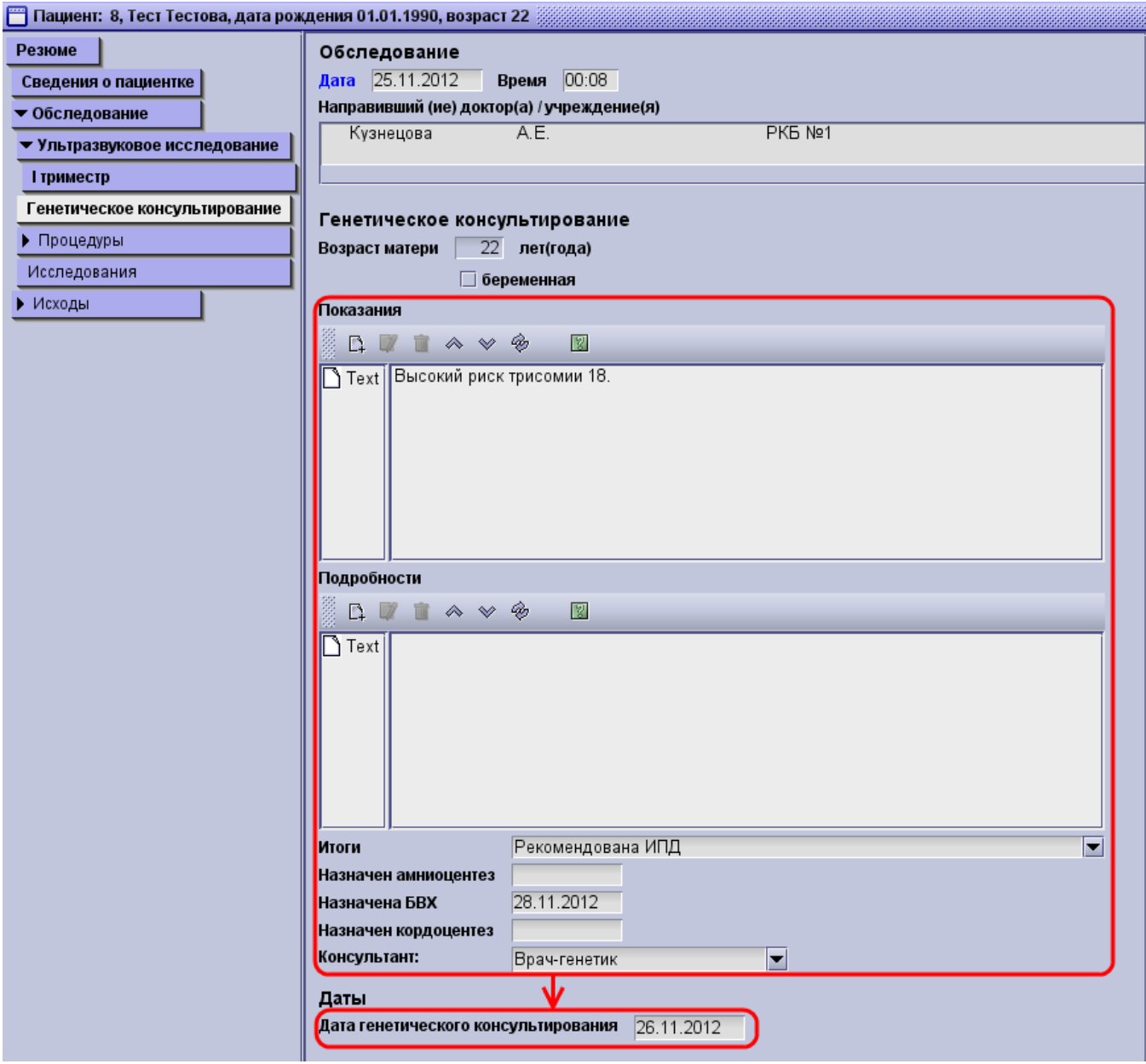

5. После этого закрываете карточку крестиком или кнопкой F10 и сохраняете изменения, кликнув на **Да** или нажав **Enter**.

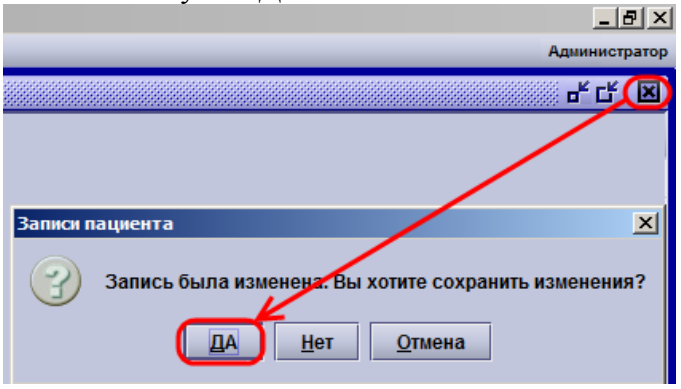

## *2.3.6 Заведение данных о выполнении инвазивных процедур.*

Информация о выполненных инвазивных процедурах вносится следующим образом:

1. В окне **Поиск пациента** ввести фамилию и выбрать необходимую из списка. Если список получается большим, то для уточнения укажите имя, отчество и дату рождения.

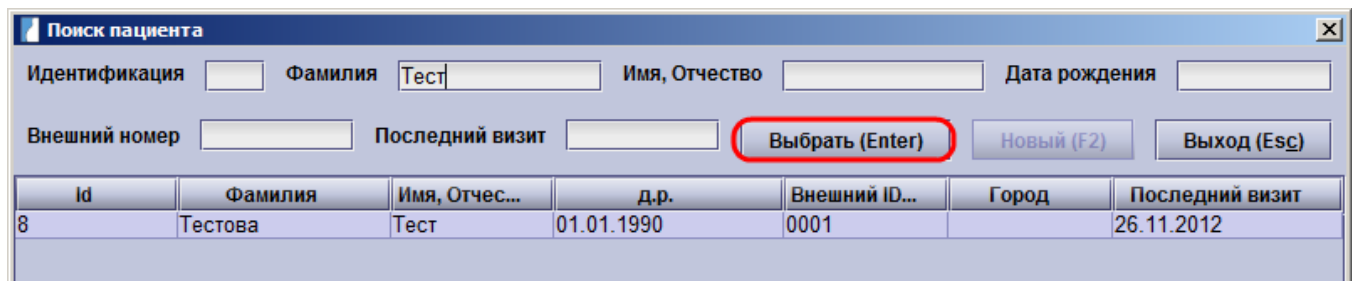

2. После этого открываете **Текущую карточку**. Она выбрана по умолчанию.

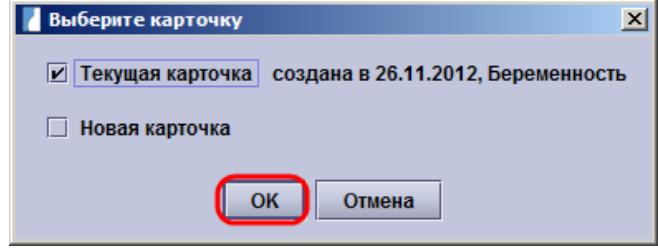

#### 3. Кликаете на первое (старшее) обследование и заходите на страницу **Процедуры**.

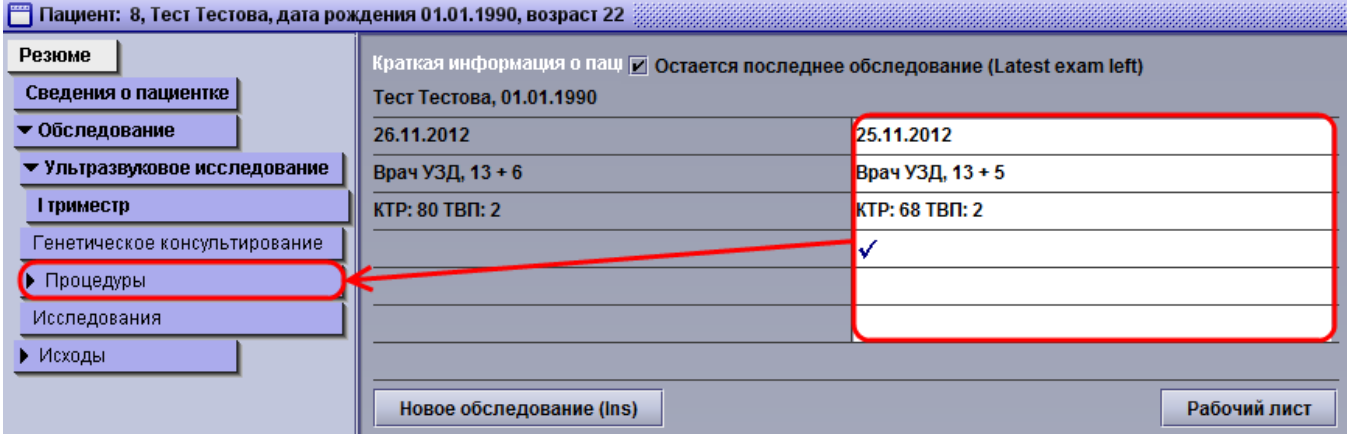

4. Затем выбираете выполняемую процедуру. В данном случае показано занесение информации о БВХ; соответственно кликаете на страницу **БВХ**, где заполняете поля: **Оператор (**Врач УЗД)**, Номер пробы,** ставите галочку напротив **Кариотипирования** и указываете Д**ату проведения БВХ**.

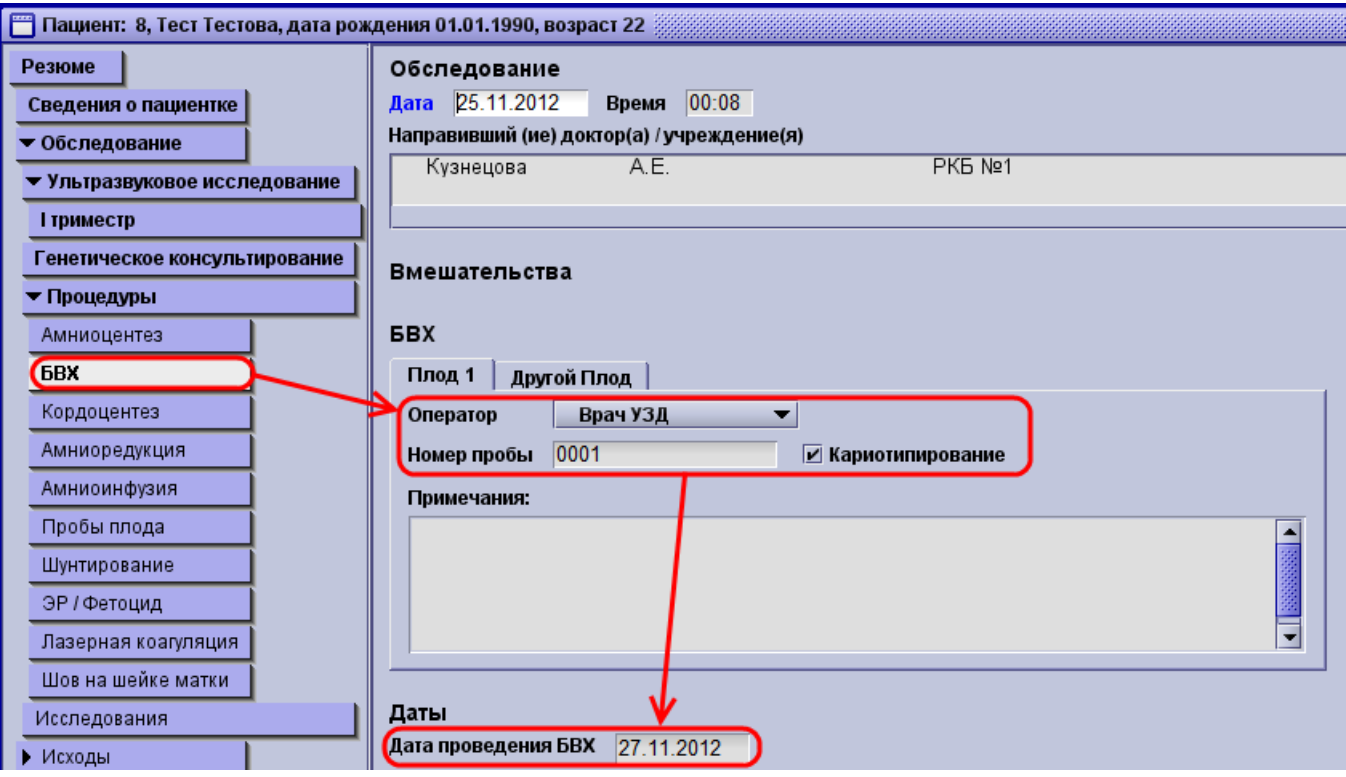

5. После этого закрываете карточку крестиком или кнопкой F10 и сохраняете изменения, кликнув на **Да** или нажав **Enter**.

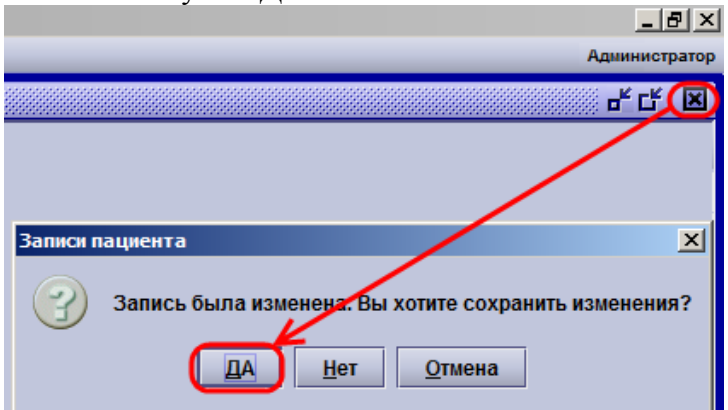

## *2.3.7 Заведение данных о результатах исследований.*

*Внимание! Необходимо вводить в Астрайю только результаты исследований, проведённых на основании ПД в 1 триместре.* 

Занесение данных о результатах исследований позволит проанализировать эффективность ПД и подготовить статистику. Для занесения результатов кариотипирования необходимо:

1. В окне **Поиск пациента** ввести фамилию и выбрать необходимую из списка. Если список получается большим, то для уточнения укажите имя, отчество и дату рождения.

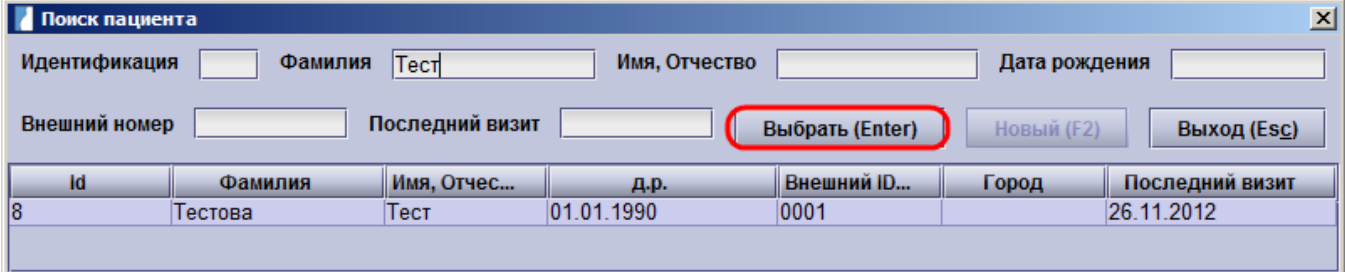

2. После этого открываете **Текущую карточку**. Она выбрана по умолчанию.

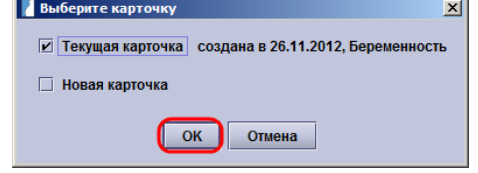

3. Выбираете первое (наиболее ранее) УЗ обследование и кликаете на **Исследования**.

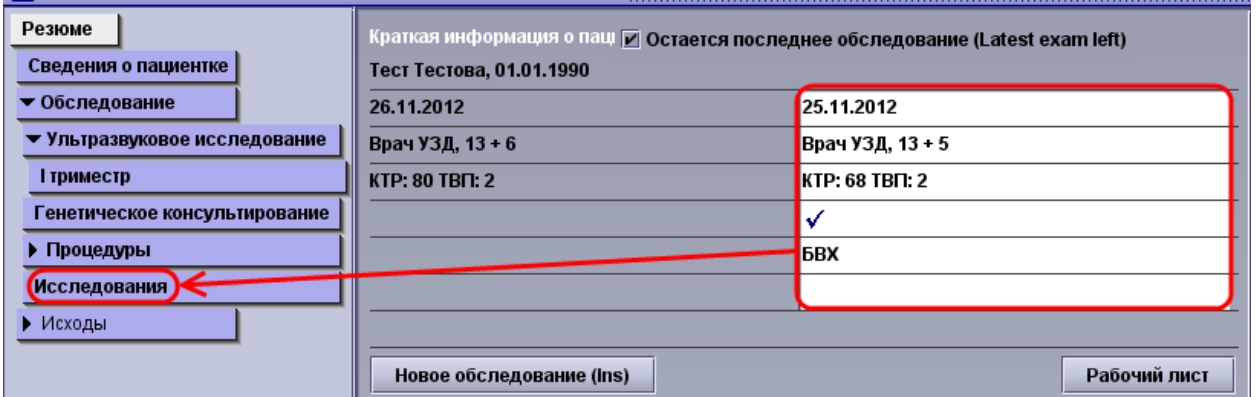

4. На странице **Исследования** вводите:

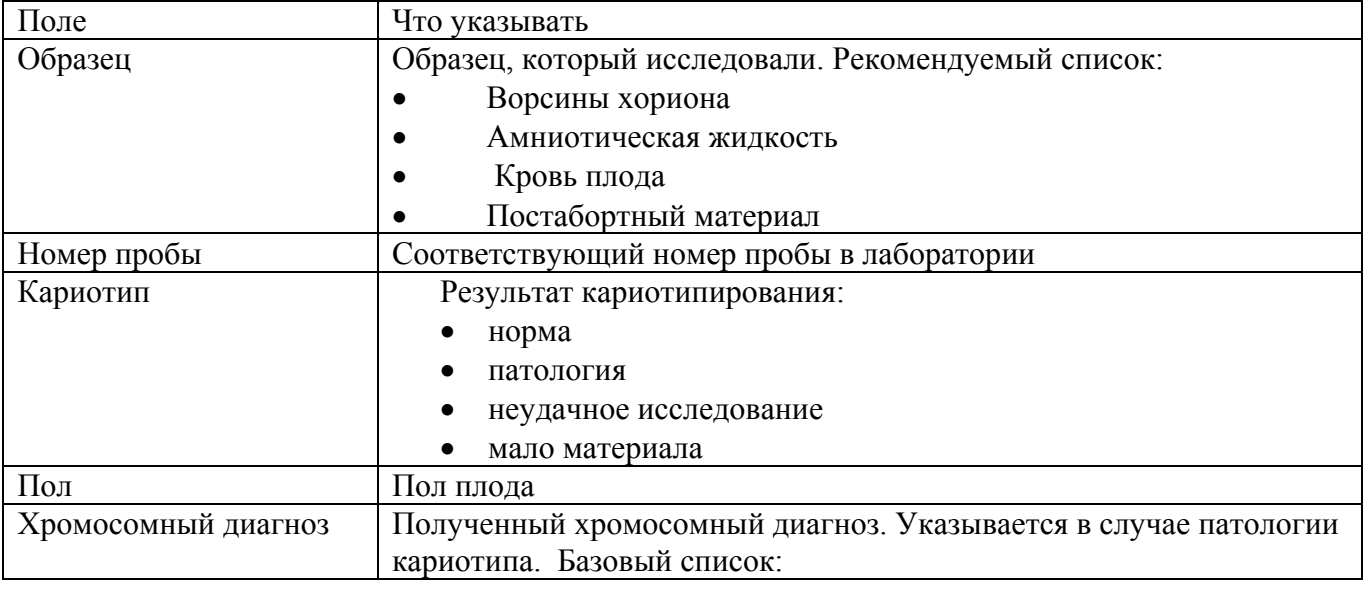

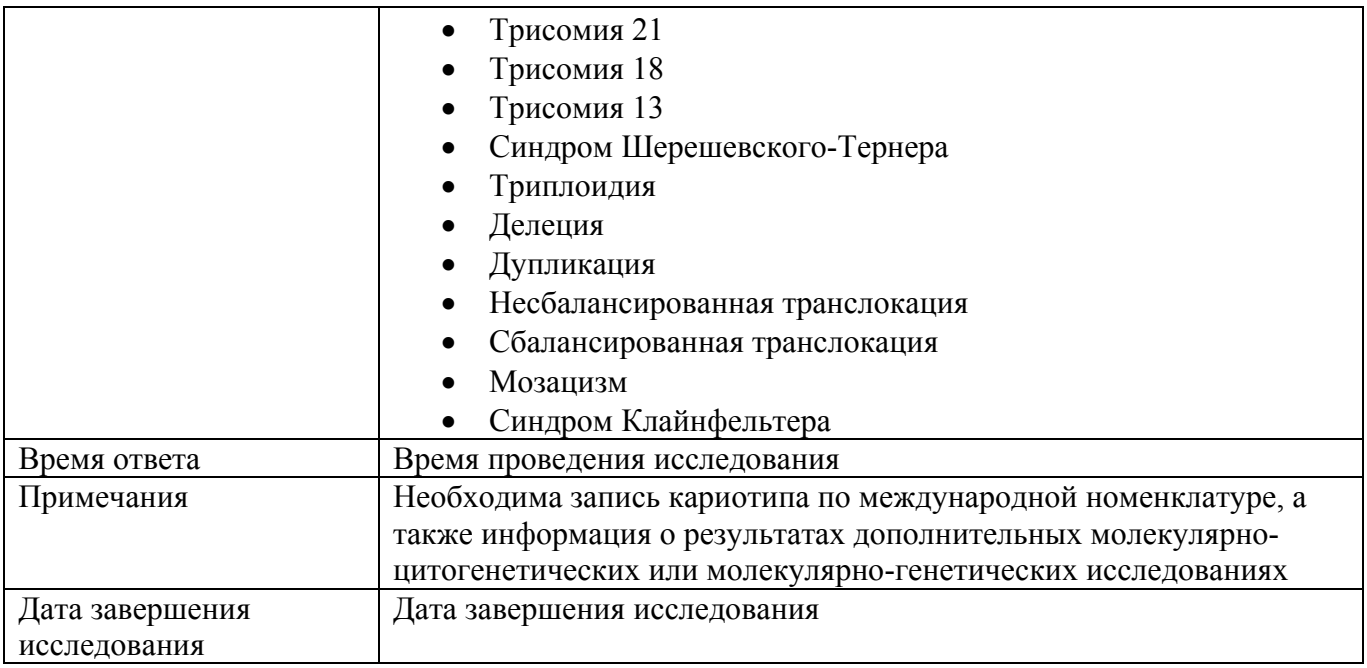

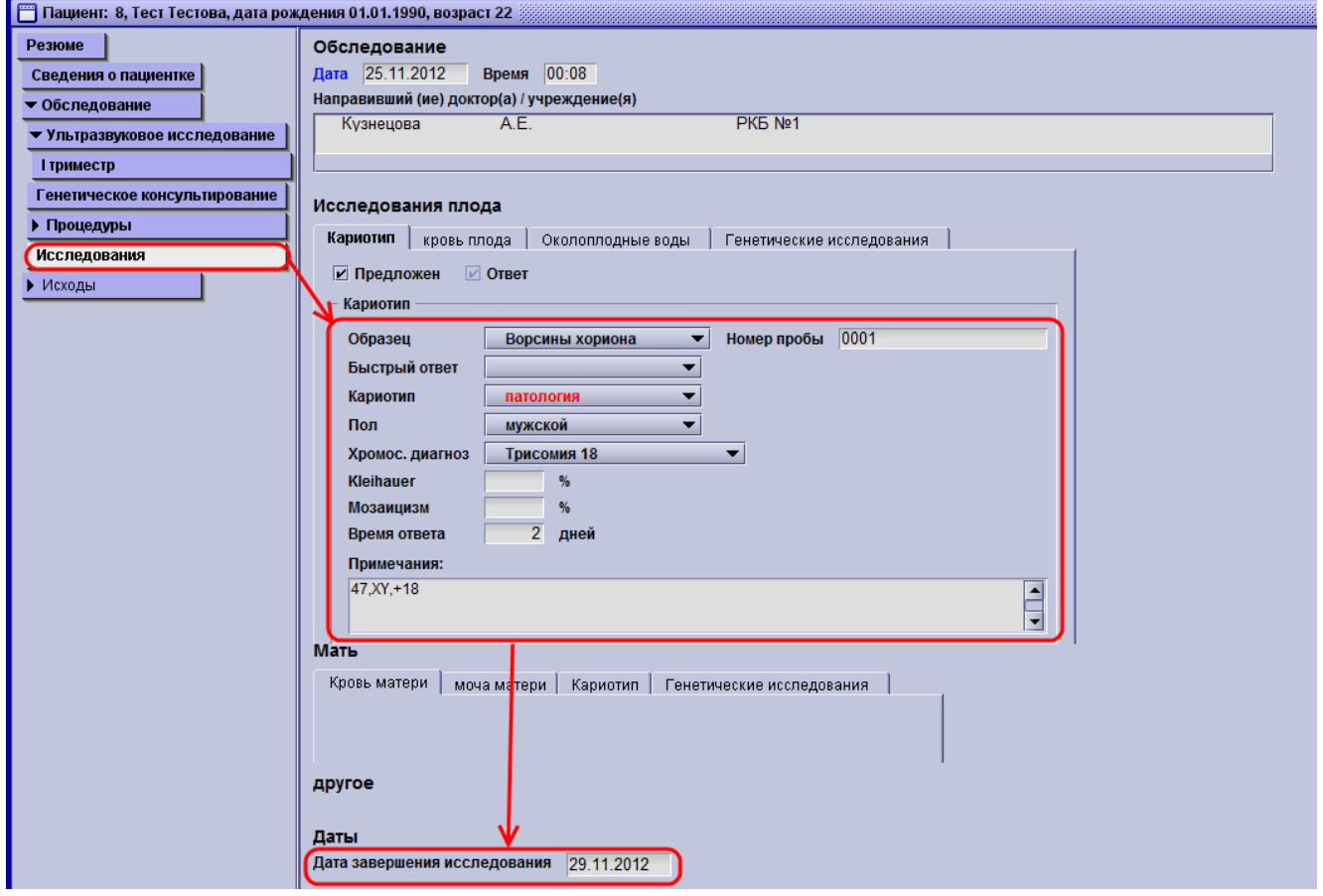

5. После этого закрываете карточку крестиком или кнопкой F10 и сохраняете изменения, кликнув на **Да** или нажав **Enter**.

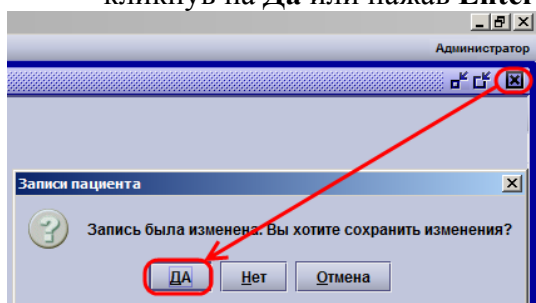

## *2.3.8 Ввод информации об исходах беременности.*

Для получения полной картины эффективности пренатальной диагностики крайне необходимо собирать информацию, как о неблагополучных исходах беременности, так и обо всех исходах беременностей пациенток группы риска и заводить их в программу Астрайя. Это процедура выполняется следующим образом:

- 1. В окне **Поиск пациента** ввести фамилию и выбрать необходимую из списка. Если список
- получается большим, то для уточнения укажите имя, отчество и дату рождения.

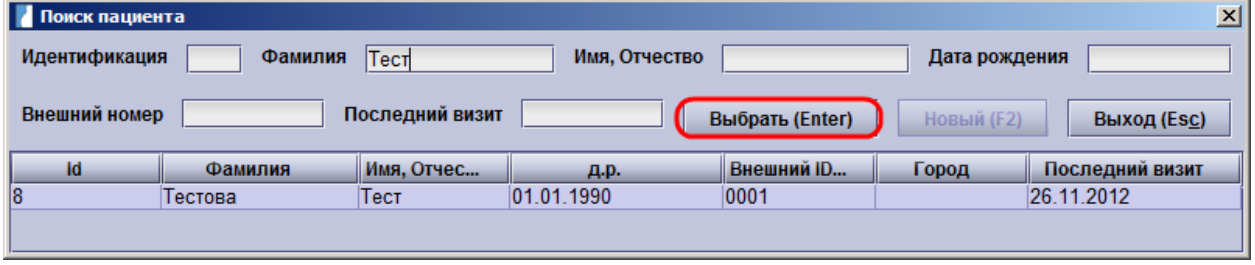

#### 2. После этого открываете **Текущую карточку**. Она выбрана по умолчанию.

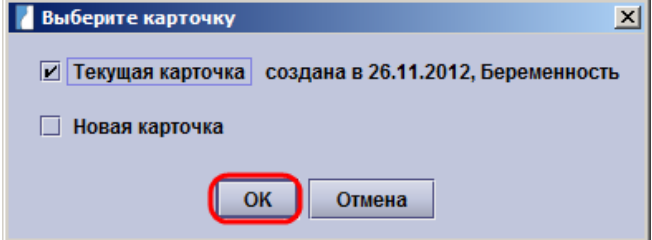

#### 3. Выбираете первое УЗ обследование и кликаете на страницу **Исходы**.

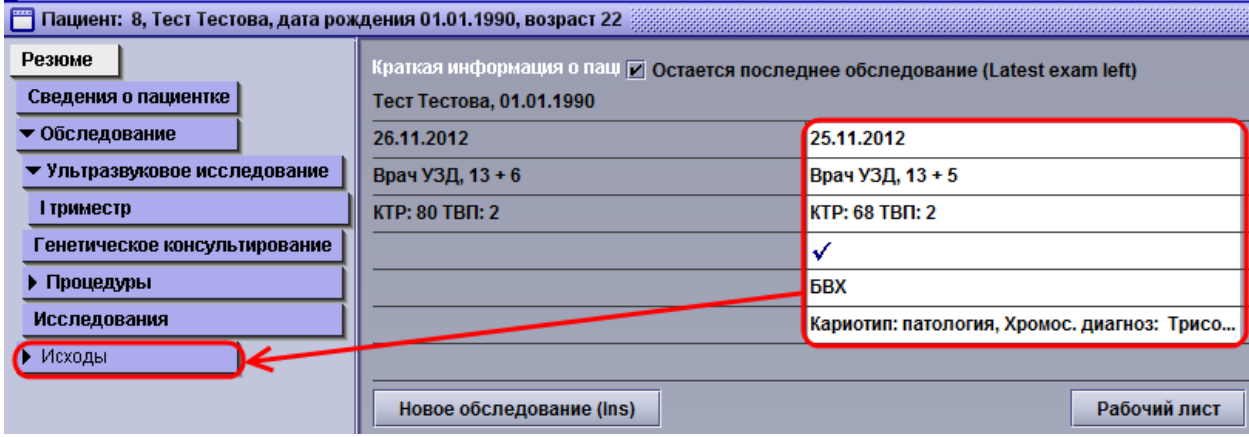

4. В поле **Итоги** необходимо указать один из вариантов итогов беременности:

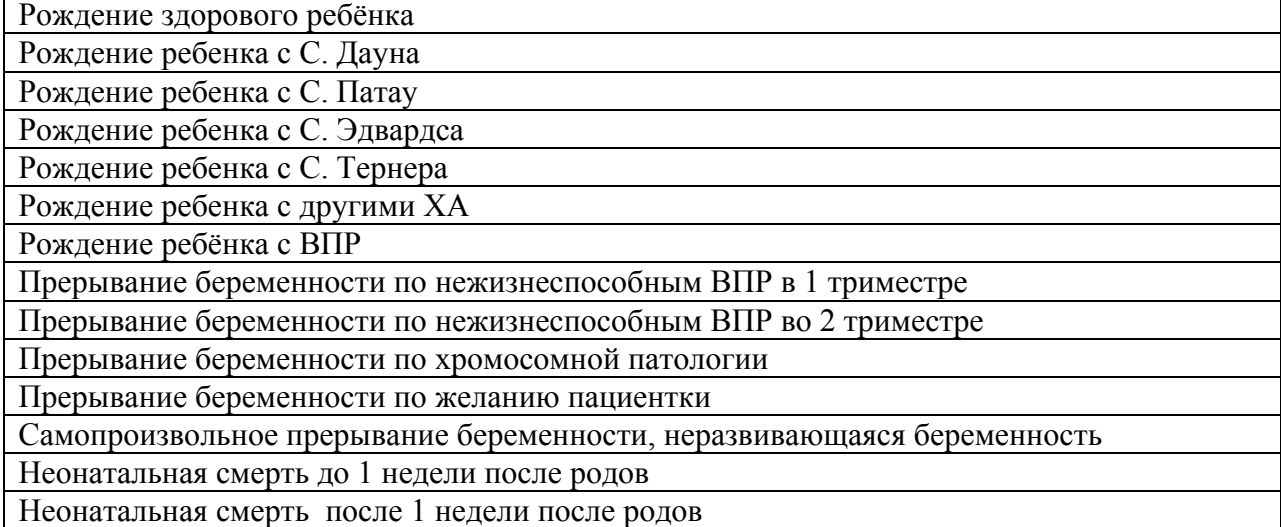

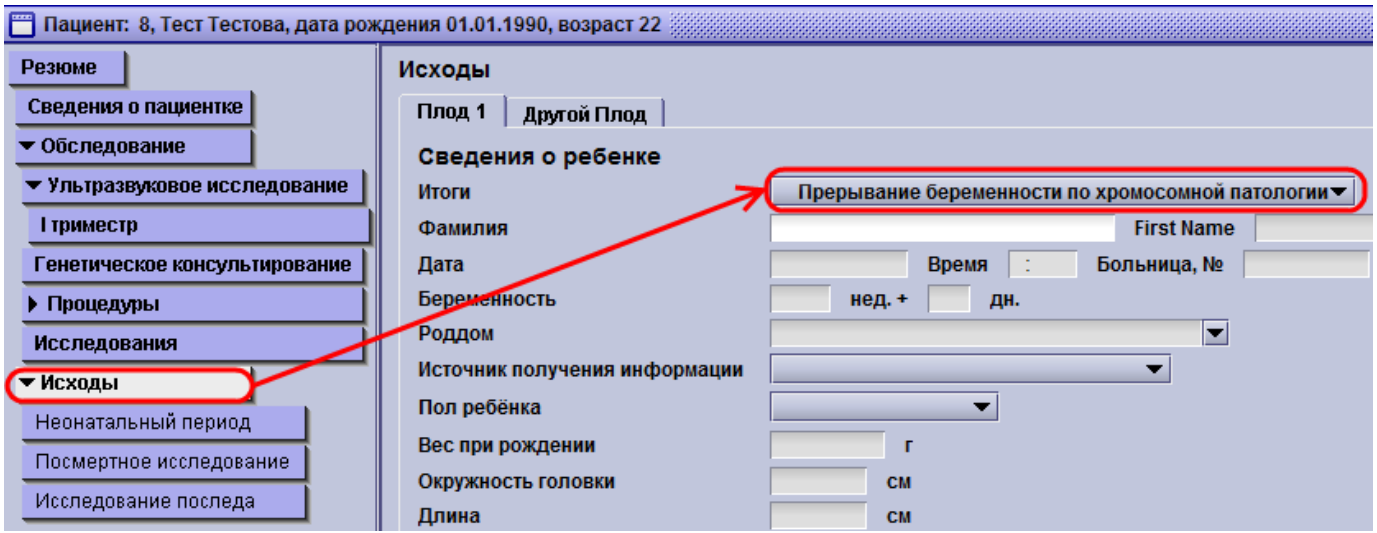

5. После этого закрываете карточку крестиком или кнопкой F10 и сохраняете изменения, кликнув на **Да** или нажав **Enter**.

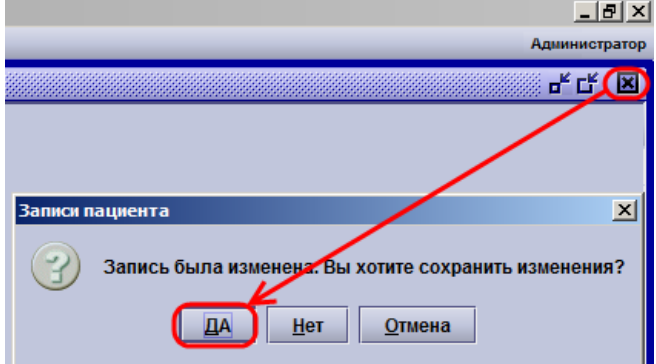

## **2.4 Анализ базы данных Астрайи для контроля системы ПС**

Астрайя предоставляет два инструмента для анализа работы системы пренатальной диагностики:

- 1. Конструктор запросов позволяет создавать и выполнять запросы к базе для получения любой информации, содержащейся в полях и соответствующей заданным критериям за выбранный промежуток времени.
- 2. Аудит 1-ого триместра предустановленный набор запросов, позволяющий проанализировать работу программы пренатальной диагностики и оценить её качество в соответствии с критериями FMF.

## *2.4.1 Конструктор запросов.*

Информацию из базы данных программы Астрайя можно получать с помощью запросов на соответствующей странице – **Запросы**.

#### **Создание запроса. Пример.**

Для создания запроса в Астрайю вам необходимо определить:

- 1) Поля, которые должны быть отражены в отчёте (Например, фамилия, имя, отчество, дата рождения, населённый пункт, телефон, врач УЗИ, величина КТР и ТВП)
- 2) Ограничения для каких-либо факторов (Например, пациентка должна жить в городе Н., а КТР должно быть между 45 и 84 мм)
- 3) Взаимосвязь между ограничениями (Например, пациентка должна быть обследована врачом Кузнецовым **И** КТР плода должен быть между 45 и 84 мм)

После вы можете приступить к созданию запроса: на странице **Предопределённые запросы к базе данных** нажимаете кнопку **Создать Запрос**.

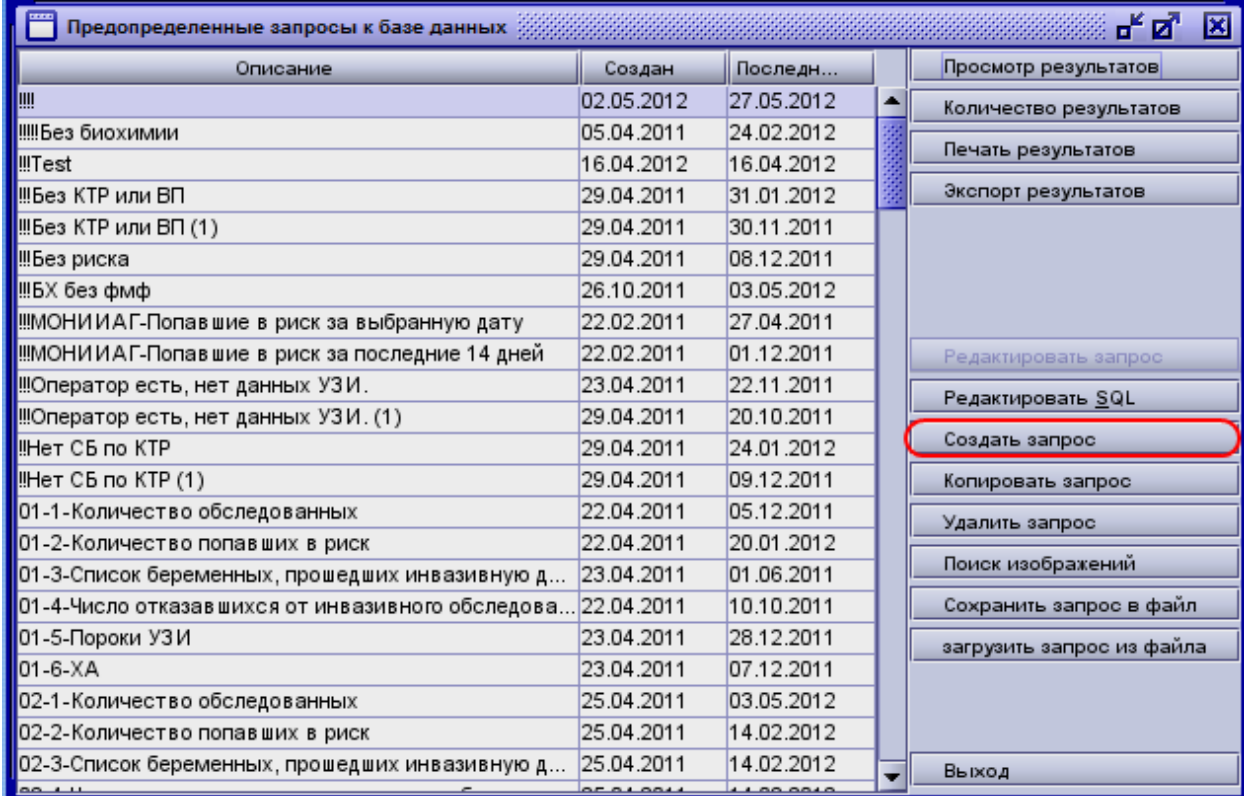

В появившемся окне (дерево со страницами) последовательно выбираете нужные поля для отображения (см. п. 1) левым одинарным кликом; они выделяются красным цветом.

*Замечание: в результате запроса поля столбцы будут отображаться в такой же последовательности. Если нужно, чтобы отображались дата обследования, фамилия, имя, отчество, то отмечать поля надо в соответствующей последовательности.* 

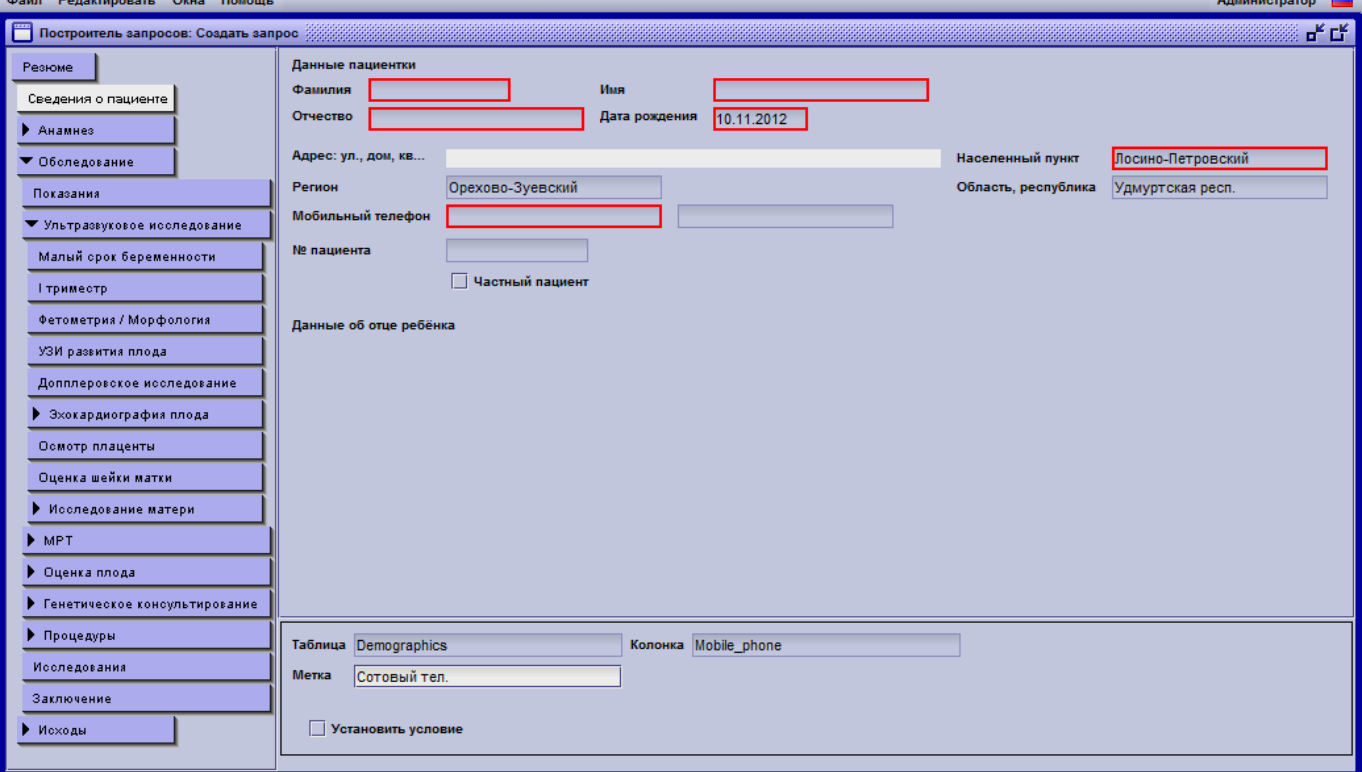

Затем переходите на страницу УЗИ в 1-ом триместре и выбираете там соответствующие поля. В данном примере надо:

- 1. Кликнуть на **Дату обследования.**
- 2. Кликнуть на **Оператор 1** и поменять **Метку** с «Оператор» на «Врач УЗД», выделив надпись «Оператор» и ввести «Врач УЗД»

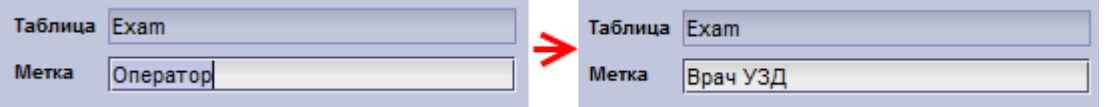

3. Задать условие, какой именно врач УЗИ выполнил обследование: **Оператор 1**, ставите галочку **Установить условие**, выбираете **Поле равняется** и ставите галочку напротив фамилии врача УЗД. После этого (см.далее)

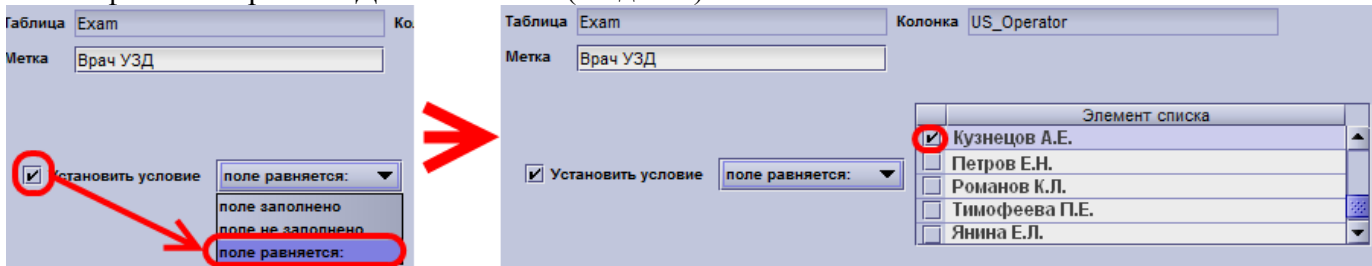

4. Задать условие, что КТР должно быть между 45мм и 84 мм: Сразу же после выбора **КТР**, ставите галочку **Установить условие**, выбираете **Между** и вводите соответственно 45 и 84.

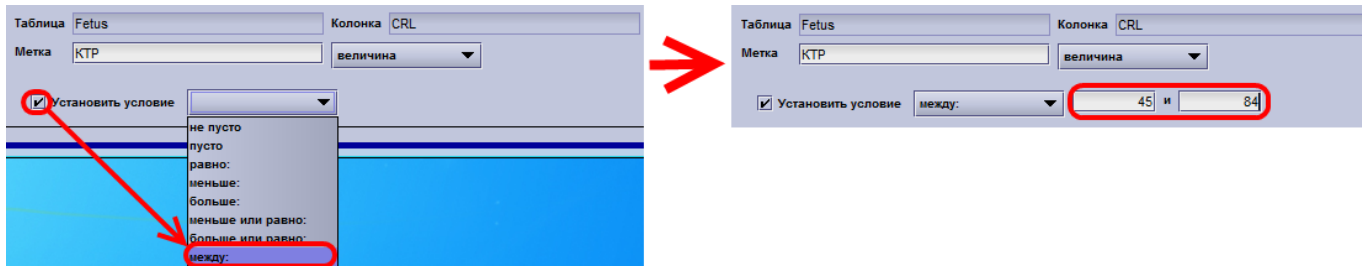

- 5. Кликнуть на поле **ТВП.**
- 6. После этого переходите на страницу **Резюме**, где вводите название запроса в поле **Описание**, ставите галочку напротив **Использовать диапазон дат**, и составляете логическое выражение из условий, пронумерованных в списке с помощью кнопок **1, 2, 3…**  и «**И», «ИЛИ», «(», «)», «Clear» (Очистить), «Default» (По умолчанию)**. В данном примере должно быть **1 и 2**. Затем нажимаете кнопку **Сохранить**.  $n$

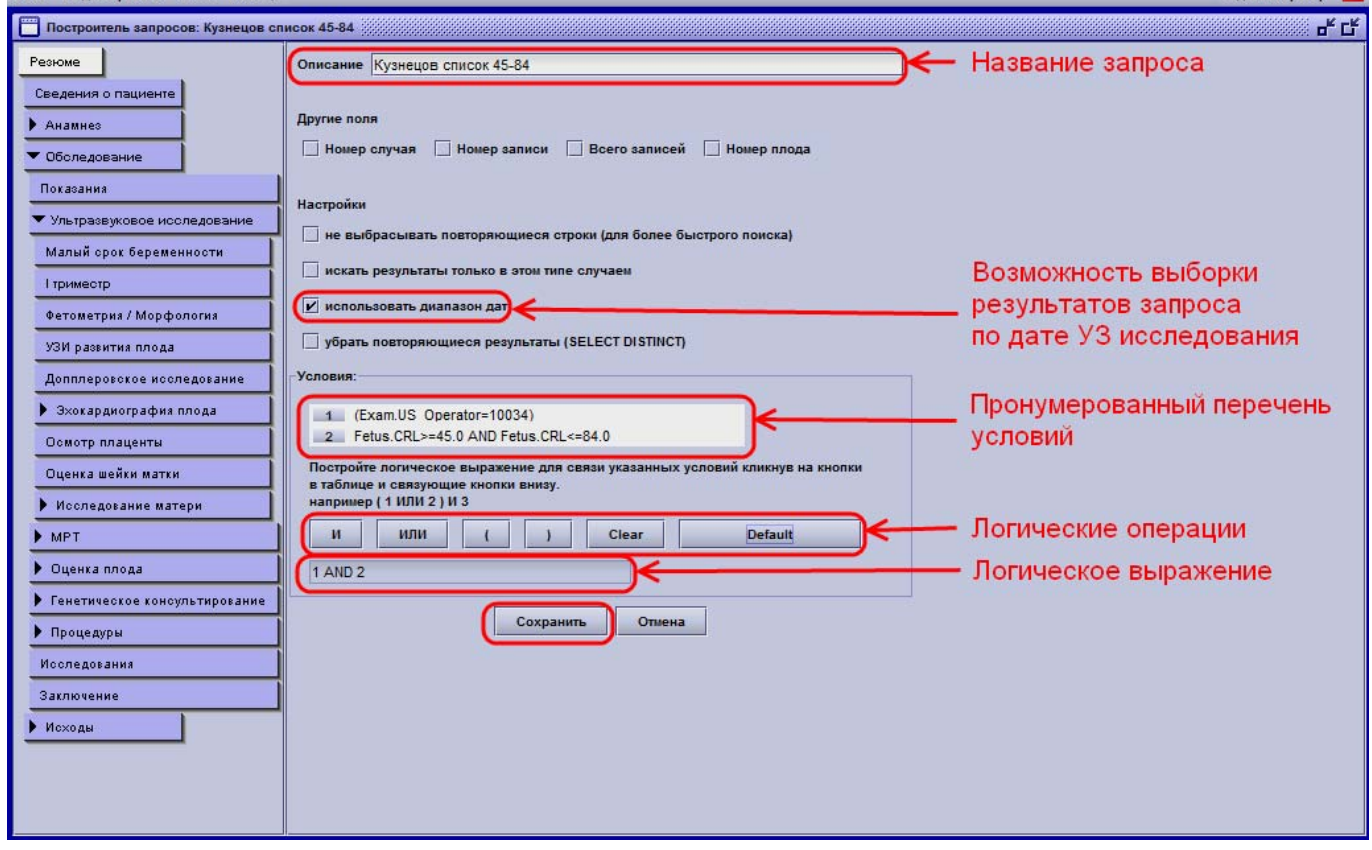

## *2.4.2 Просмотр результатов запросов*

Просмотр результатов любого запроса выполняется со страницы **Предопределённые запросы к базе данных**, где необходимо выбрать запрос из списка и нажать кнопку **Просмотр результатов**.

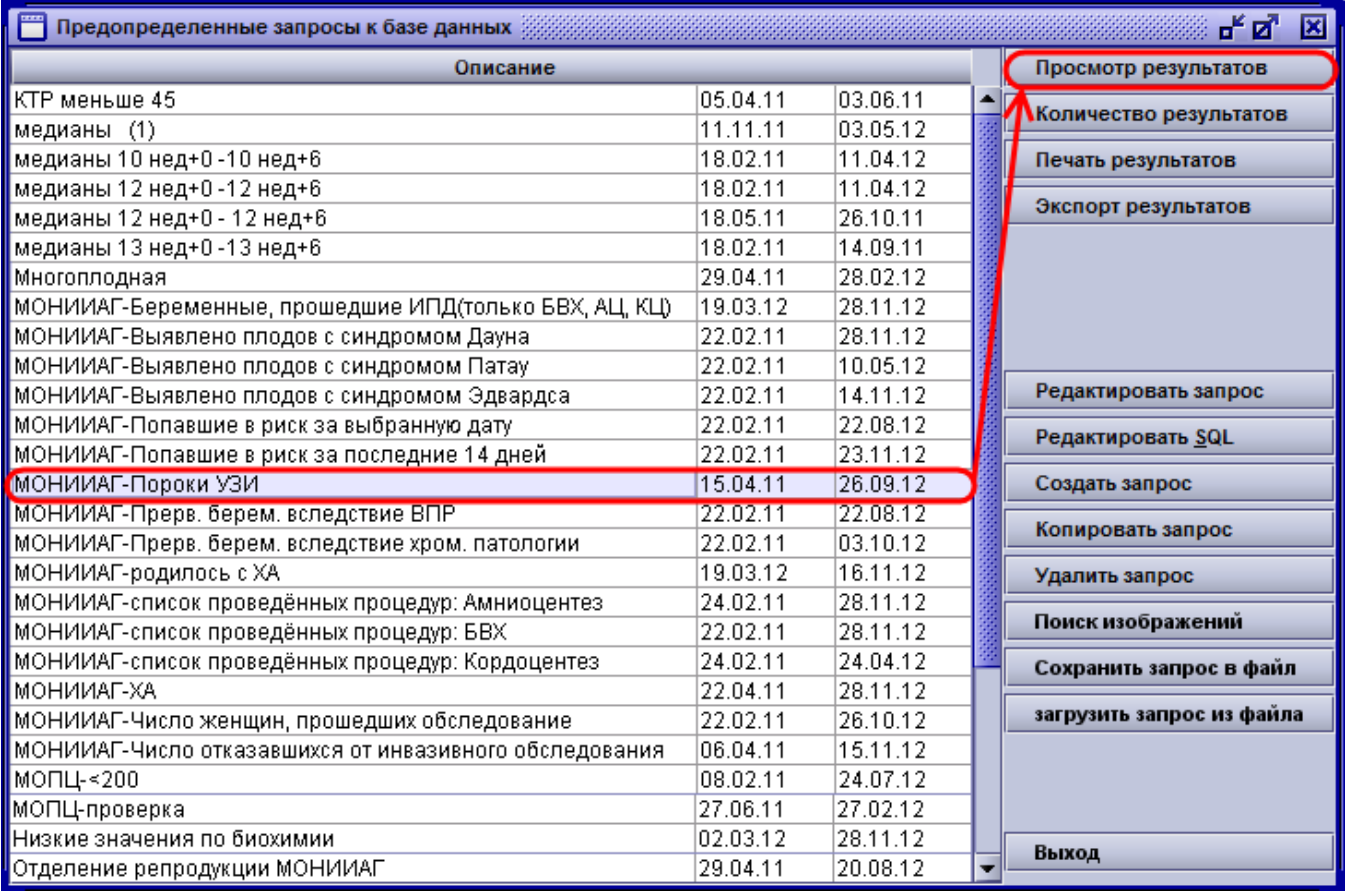

Если в запросе была сделана отметка **Использовать диапазон дат**, то появится окно, в котором надо выбрать **Другое**, а затем ввести **Начальную дату** и **Конечную дату** периода выборки (Соответственно **С даты** и **По дату включительно**).

*Внимание: все пользовательские запросы имеют выборку только по дате УЗИ. Запросы, написанные специалистами, могут иметь выборку по любым другим датам (дата забора крови, дата проведения измерения крови, дата генетического консультирования и т.д.)* 

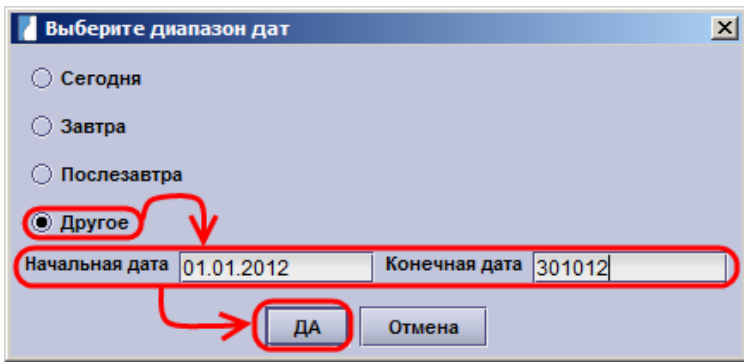

В результате будет отображена таблица с результатами.

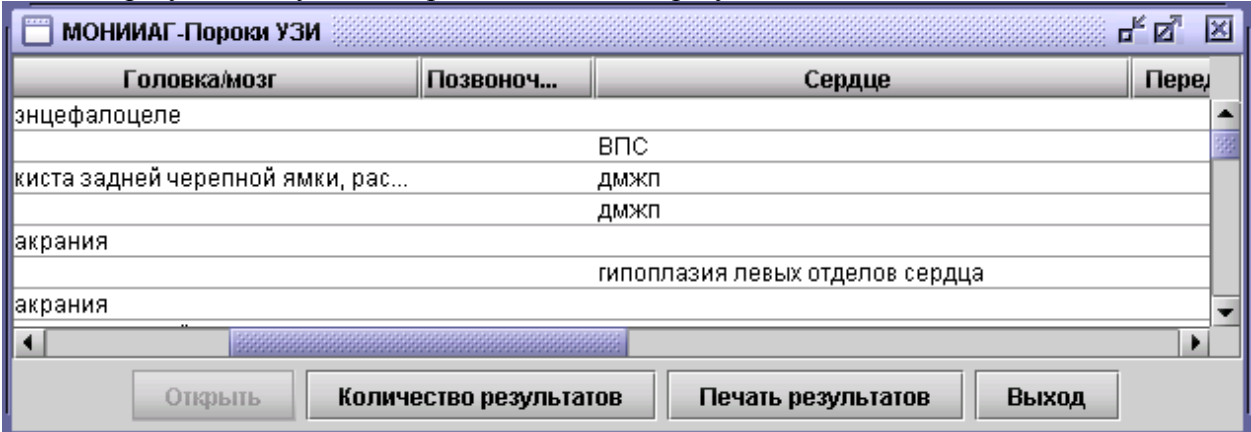

С помощью кнопки **Количество результатов** можно подсчитать количество строк в данной таблице. В данном примере будет подсчитано количество пациенток, которые имели хотя бы один плод с пороками УЗИ. Число строк в данном случае не будет соответствовать количеству плодов с пороками УЗИ.

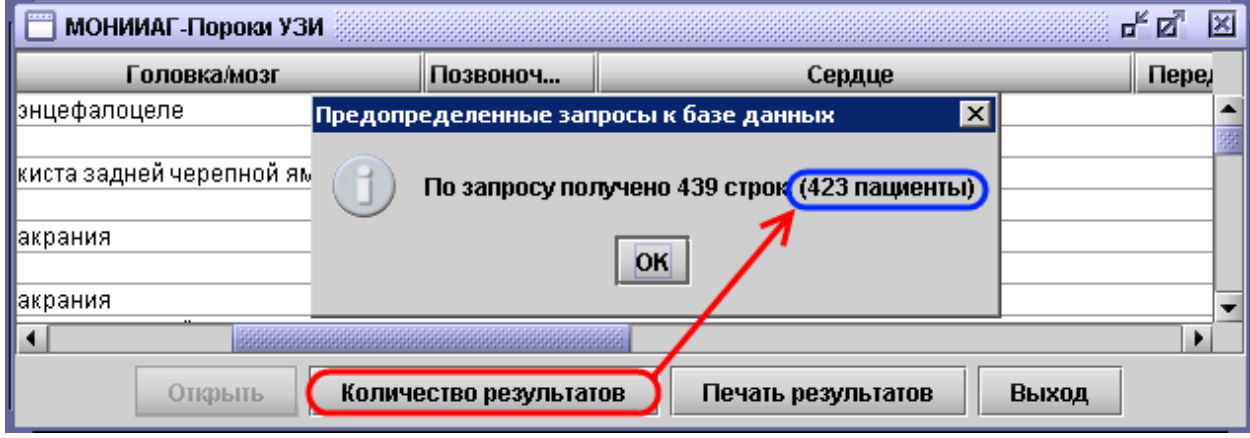

## *2.4.3 Встроенный Аудит*

Одним из важных составляющих программы пренатального скрининга является регулярный контроль качества работы системы и всех её параметров. Астрайя предоставляет множество возможностей для анализа работы системы пренатального скрининга

## **Для запуска Аудита:**

1. В главном меню нажимаете кнопку **Аудит**. По умолчанию выбран **Аудит Первого Триместра**. Нажимаете: **Да**.

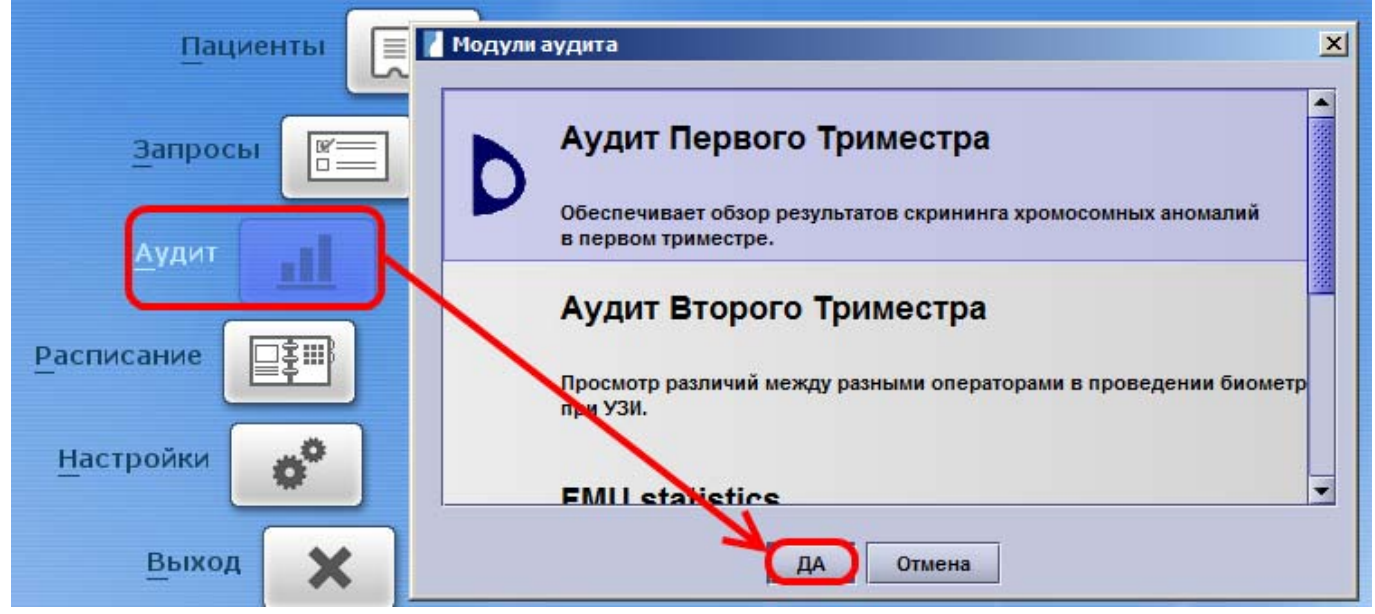

#### 2. Появляется окно для задания выборки:

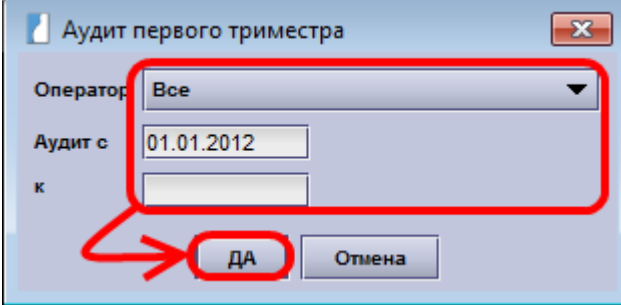

- Если вы хотите оценить работу какого-то конкретного врача УЗД, то выбираете его из списка **Оператор**.

- Если хотите оценить работу всей системы в целом, то оставляете в поле **Оператор** пункт: **Все**. После этого нажимаете: **Да**.

*Примечание: На данном этапе выборку по дате делать не стоит, т.к. впоследствии её всегда можно будет изменить.* 

*ВНИМАНИЕ: Анализ Аудита при выборе оператора «Все» нужно проводить без учёта биохимии, т.к. программа суммирует показатели биохимических маркеров для всех УЗИ специалистов и не позволяет провести оценку персонально. Поэтому для адекватного анализа работы специалистов необходимо запускать Аудит для каждого в отдельности!* 

3. Дожидаетесь, пока не пропадёт окно:

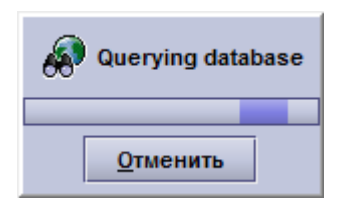

#### **Основные страницы аудита:**

После запуска аудита становятся доступны основные экраны Аудита для анализа работы на страницах-вкладках:

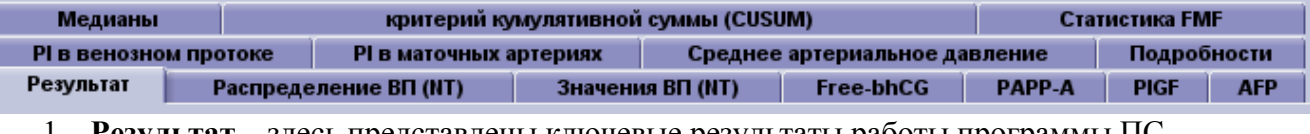

- 1. **Результат** здесь представлены ключевые результаты работы программы ПС.
- 2. **Распределение ВП (NT)** графически отображены графики распределения ТВП.
- 3. **Значения ВП (NT)**  на графике точками отображены все проведённые измерения ТВП в зависимости от КТР.
- 4. **Free-bhCG** показаны графики распределений и значений свободной bhCG
- 5. **PAPPA-A** показаны графики распределений и значений PAPP-A
- 6. **PI в венозном протоке** график распределения Пульсационного индекса в венозном протоке.
- 7. **Подробности** отображены основные параметры, оценивающие качество измерения ТВП каждым УЗИ специалистом и соответствие их критериям FMF.
- 8. **Статистика FMF** подробная статистика
- 9. **Медианы** показаны медианы биохимических маркеров в зависимости от срока гестации, веса, и различных факторов из анамнеза.
- 10. **Критерий кумулятивной суммы (CUSUM)** показатель критерия по каждому биохимическому маркеру.

11. Следующие экраны в настоящий момент при проведении пренатального скрининга не используются: **PI в маточных артериях, Среднее Артериальное давление, PlGF, AFP.** В связи с этим их описание не приводится.

*Примечание: при анализе биохимических маркеров в случае использования нескольких разных анализаторов и/или при указании серии реагентов имеется возможность просмотра кривых отдельно для каждого типа и/или серии*

Также на большинстве вкладок доступны следующие поля и кнопки:

 Возможность выбора периода Аудита. Необходимо ввести подряд 6 цифр в соответствующие поля и программа автоматически пересчитает Аудит.

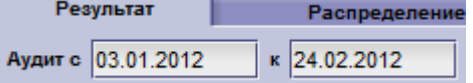

 Кнопка печать – выводит на печать **Результаты, Подробности,** графики **Значения ВП, Распределения ВП, Free-bhCG, PAPPA-A, PlGF, AFP.** Перед печатью их можно предварительно просмотреть:

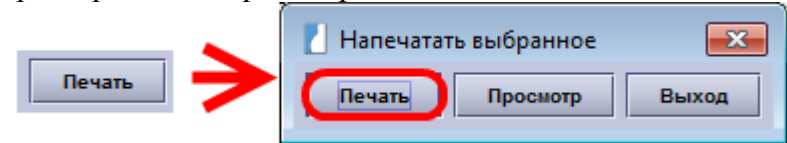

 Также существует возможность выгрузки и загрузки информации по Аудиту посредством текстовых файлов с помощью кнопок **Экспорт** и **Импорт**.

#### **Результат**

На данной странице представлены следующие важные показатели:

- Период проведения Аудита
- Количество обследованных пациенток
- Средние показатели по ТВП и биохимическим маркерам
- Количество женщин возрастной группы в абсолютном и процентном выражениях
- Ожидаемое число случаев трисомии 21 и других хромосомных аномалий (18, 13,

Синдром Шерешевского-Тернера и др.)

Количество женщин, попавших в группу риска

 Выявленные хромосомные аномалии, занесённые в Астрайю после пренатальной инвазивной диагностики.

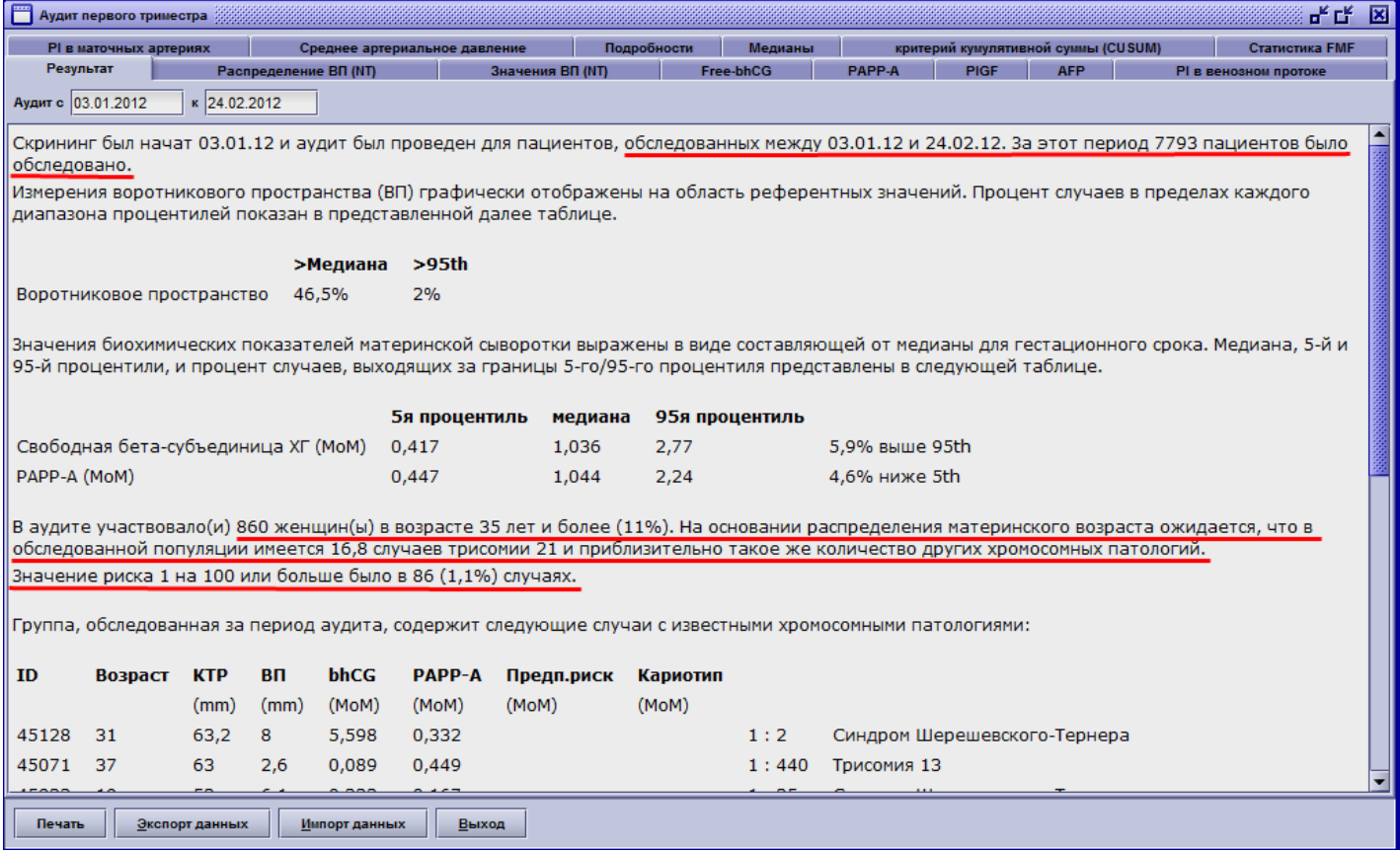

#### *Примечания:*

*1.Риск показан только по трисомии 21, в то время как могут быть выявлены другие ХА 2.В связи с особенностью учёта случаев ХА в Аудите результаты кариотипирования могут отображаться несколько раз (как правило, дважды – это зависит от количества проведённых УЗИ в первом триместре), поэтому рекомендуется подсчитывать количество случаев с помощью запросов*.

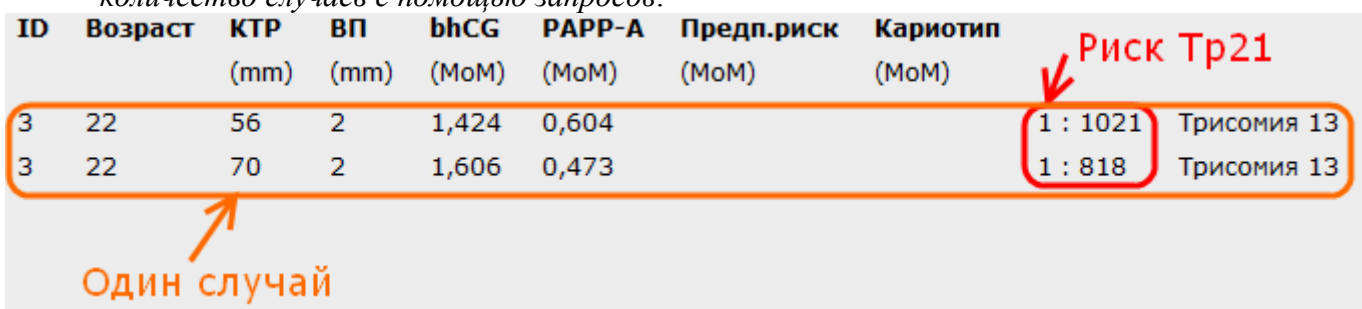

## **Распределение ТВП (NT)**

- На данном графике отображено распределение ТВП с возможностью выборки:
- по отдельному специалисту для персональной оценки качества его работы
- по количеству проведённых измерений для отслеживания динамики измерения ТВП.

При правильном измерении ТВП график будет иметь вид нормального распределения.

При наличии каких-либо ошибок график может как смещаться в сторону, так и менять форму.

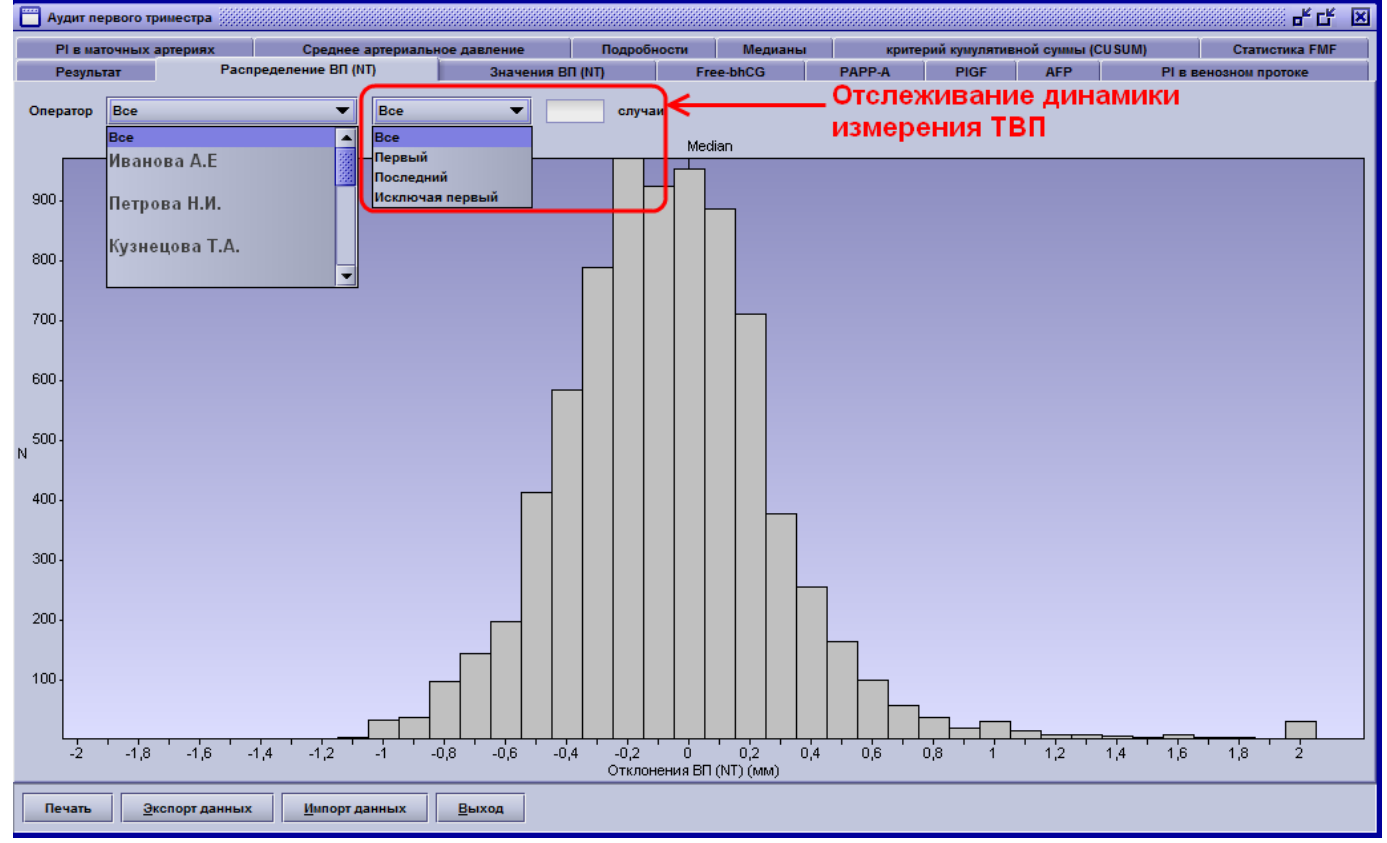

## **Значения ТВП (NT)**

Вторым способом для анализа измерения ТВП является график значений, на котором точками отмечены все измерения ТВП. При правильном измерении большая часть точек (90%) будет поровну сконцентрирована в диапазонах «95ый процентиль – Медиана» и «Медиана – 5ый процентиль». На данном графике также присутствует возможность выборки по специалисту и по количеству измерений.

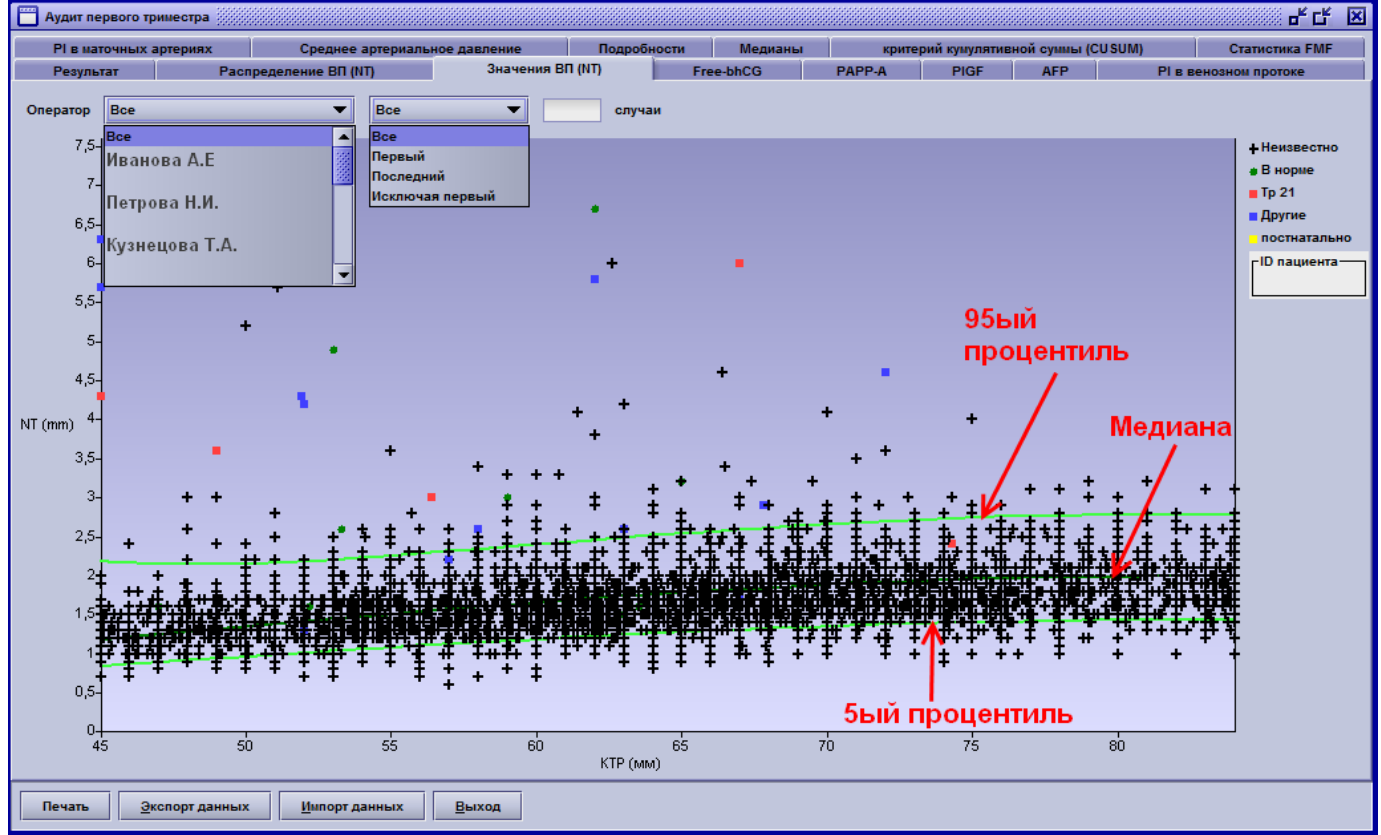

## **Free-bhCG / PAPP-A**

На страницах биохимических маркеров отображены графики распределений и значений соответствующих маркеров.

 График распределения должен стремиться уложиться в расчётную кривую, обозначенную зелёным цветом.

- Справа вверху указаны расчётные параметры для кривой распределения:
	- o **N** количество измерений
	- o **Mean** средняя
	- o **Std. dev.** стандартное отклонение

 Если навести курсор на любой крестик на графике значений, то справа в окне **ID пациента** будет отображён список ID пациенток по базе данных с данным результатом анализа.

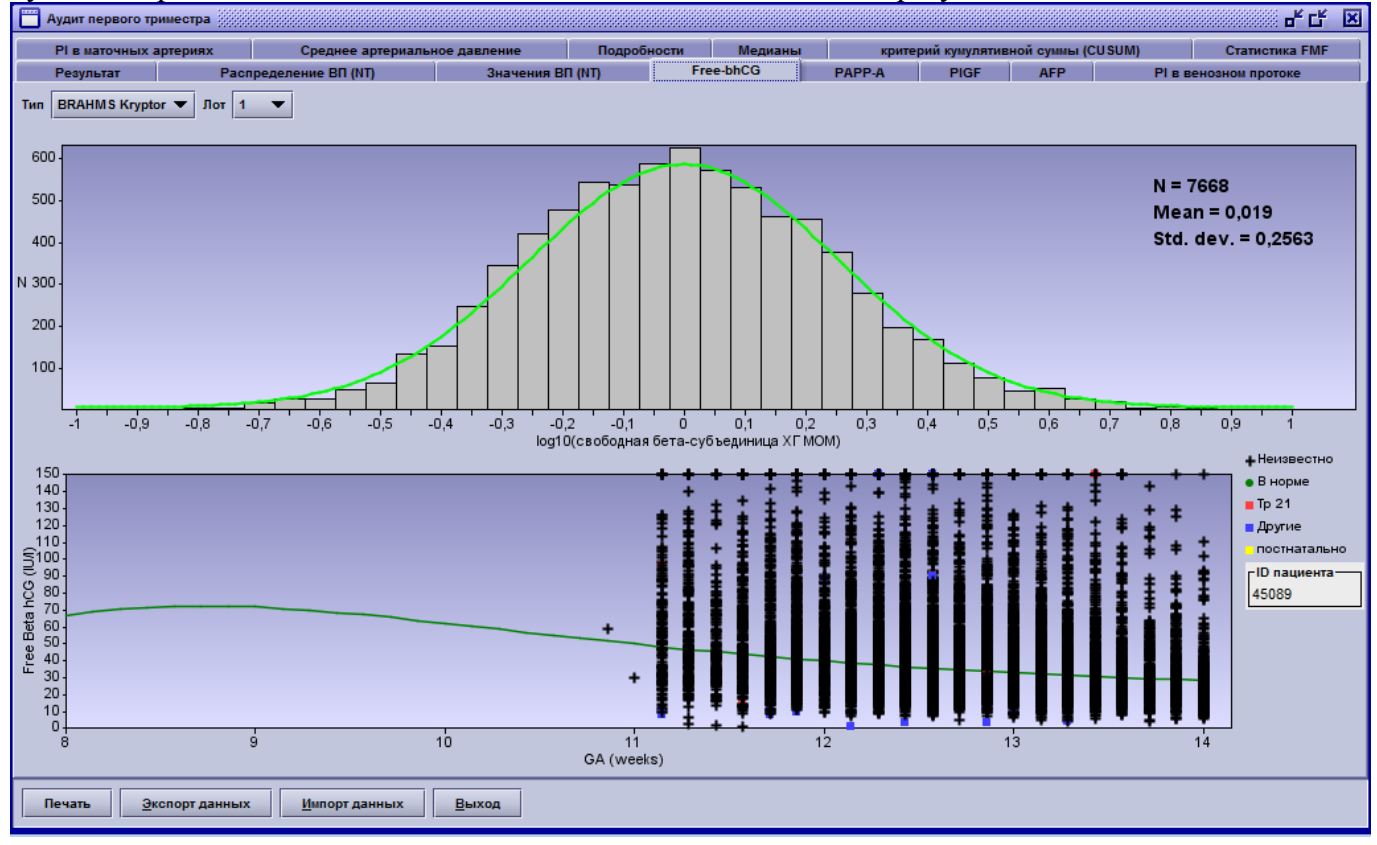

## **Подробности**

На экране подробности отражены ключевые параметры, с помощью которых можно оценить измерение ТВП:

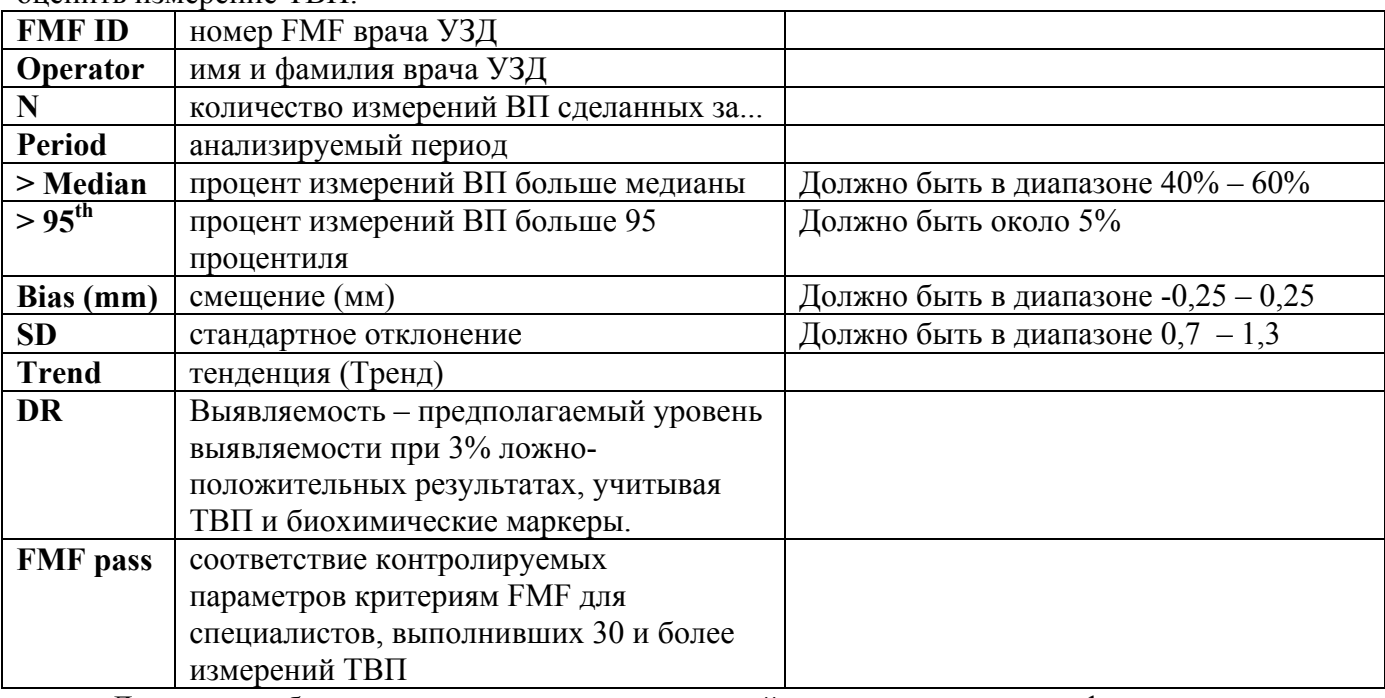

Для анализа биохимических маркеров на данной странице приводятся фактические и расчётные данные для соответственно 5-ого процентиля, медианы и 95-ого процентиля,

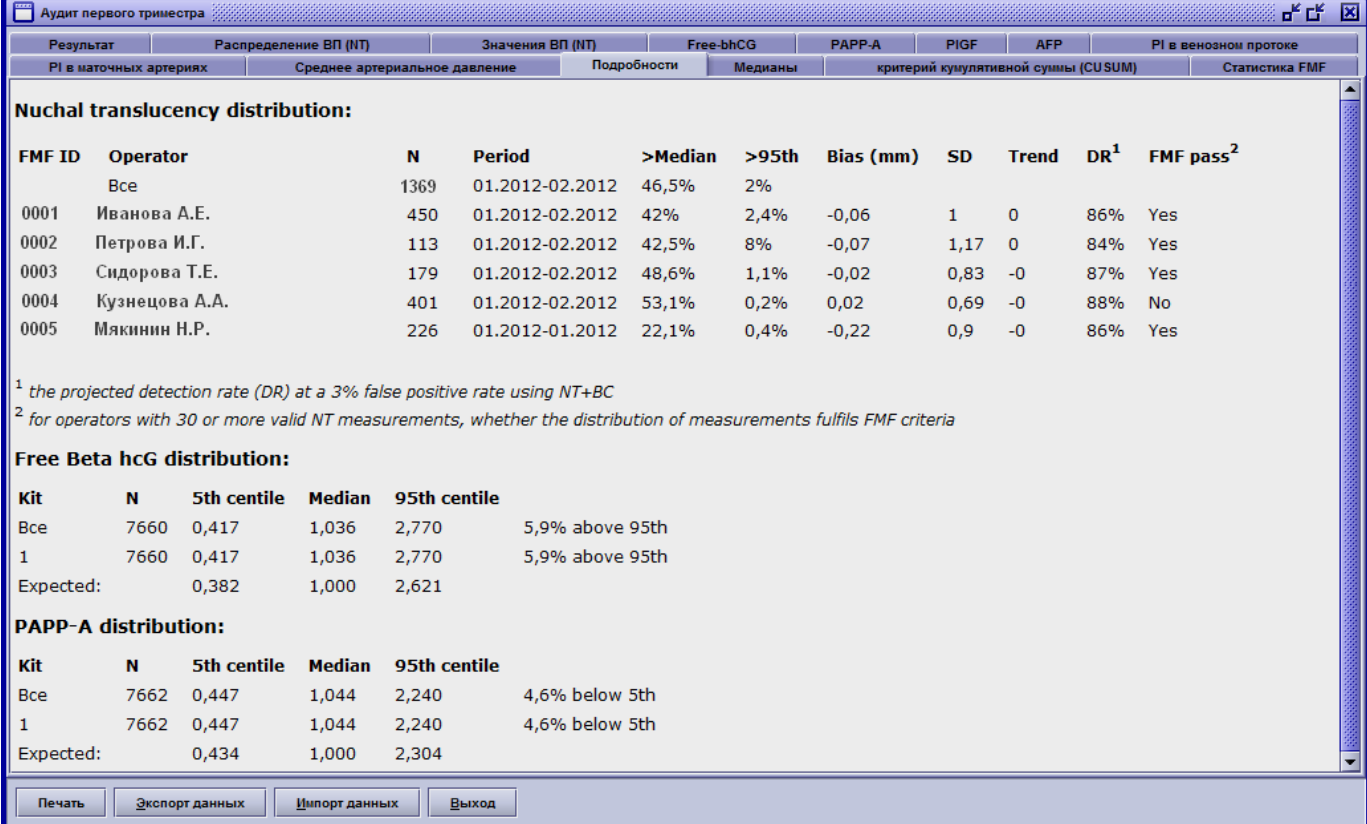

### **Медианы**

На данной странице отображены графики медиан по каждому биохимическому маркеру в зависимости от срока гестации (верхний) и материнского веса (нижний). Справа в таблицах дополнительно показано влияние факторов анамнеза (этническая группа, курение, количество родов, вспомогательная репродукция) на медианы. Также на странице вы можете произвести корректировку медианы соответствующего маркера с помощью кнопки **Расчёт МоМ**. Для этого вы должны провести не менее 1000 анализов за последние полгода.

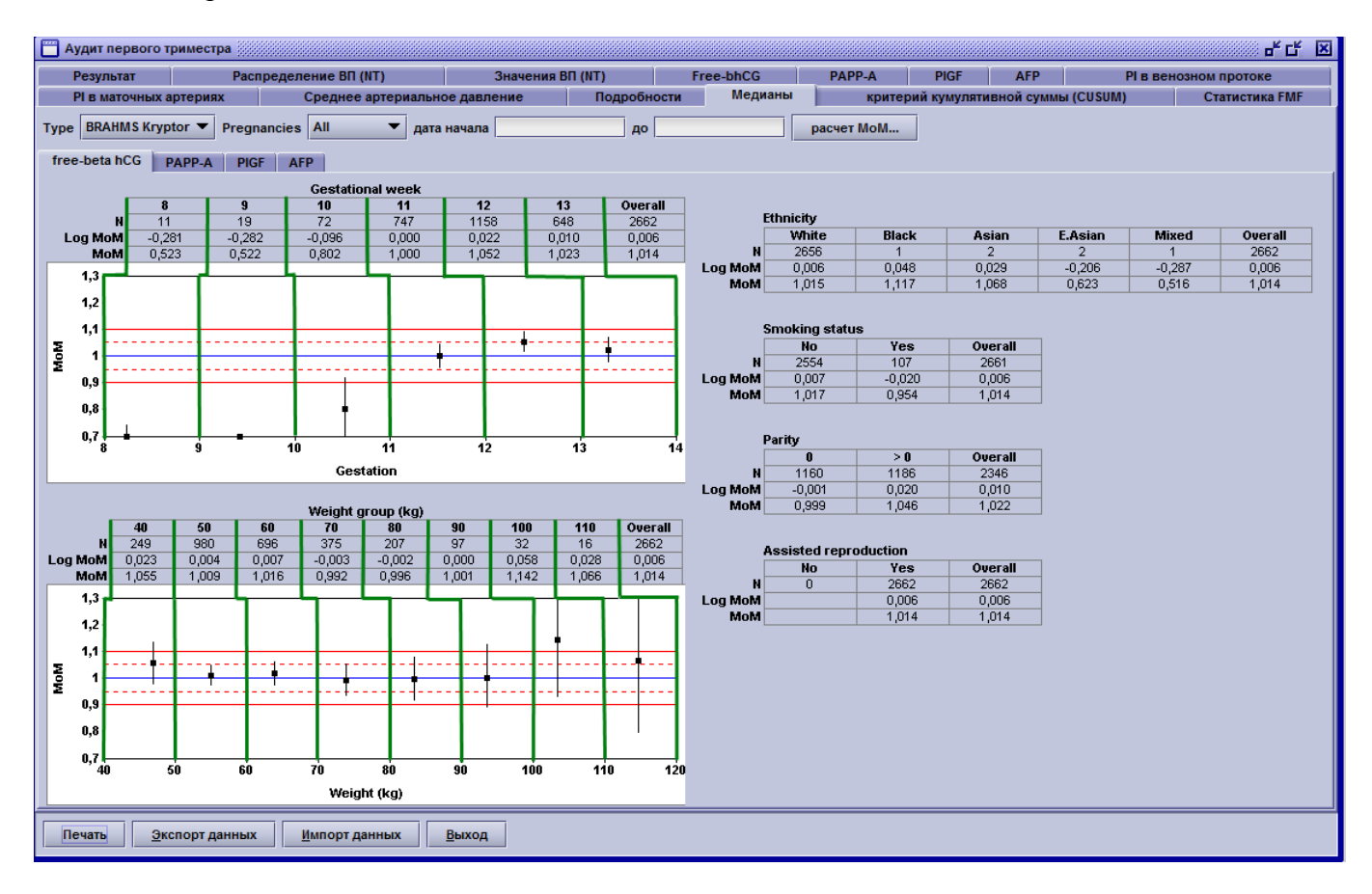

## **Критерий кумулятивной суммы. CUSUM**

Данный тип графика показывает динамику изменения МоМ биохимического маркера со временем относительно базовой величины МоМ. В случае соответствия базовой и фактической величин МоМ кривая колеблется вокруг оси абсцисс. Если фактическая величина МоМ не соответствует базовой, то кривая будет направлена в сторону от оси абсцисс. Разница в таком случае будет графически отображена слева вверху.

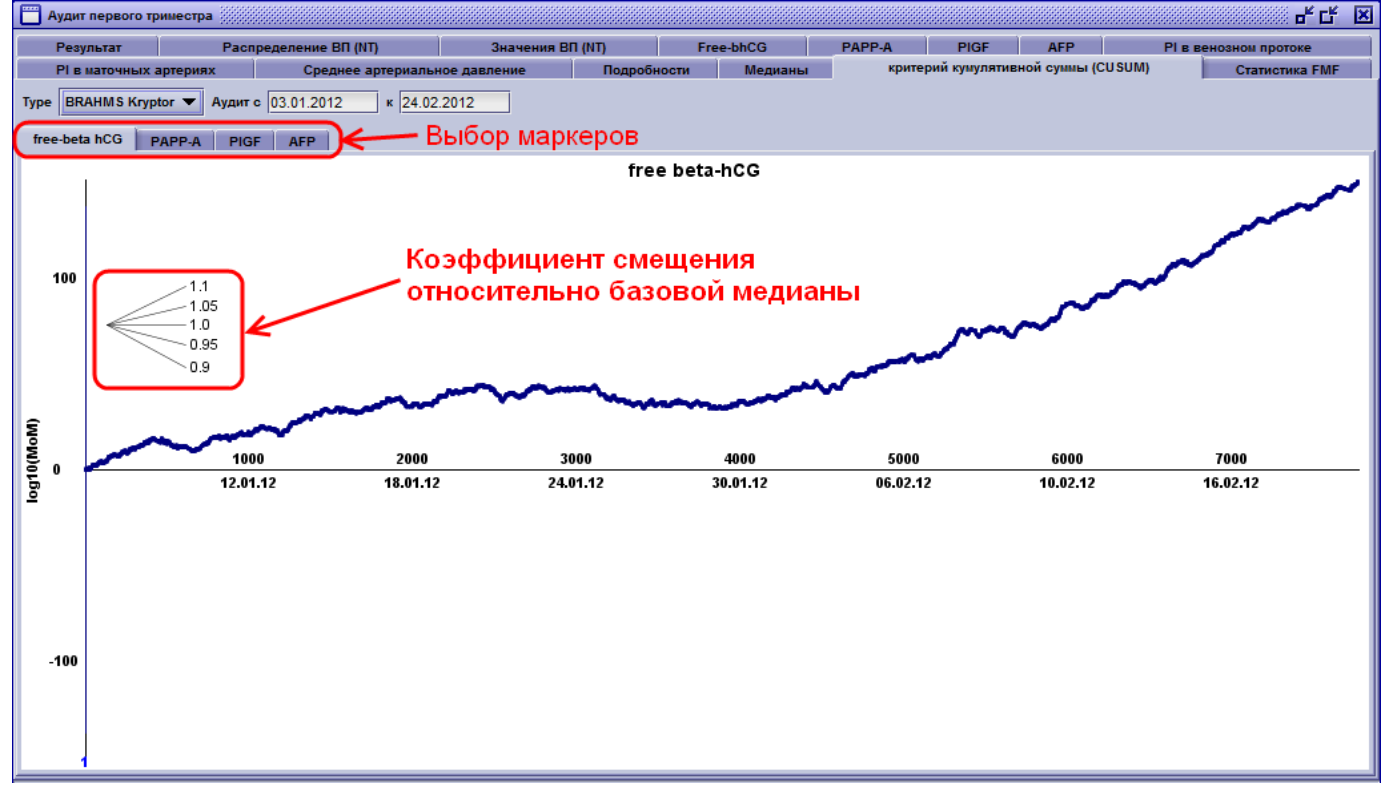

## **Статистика FMF**

На данной странице представлена подробная информация о работе каждого специалиста FMF за выбранный период. Описание представлено в таблице ниже:

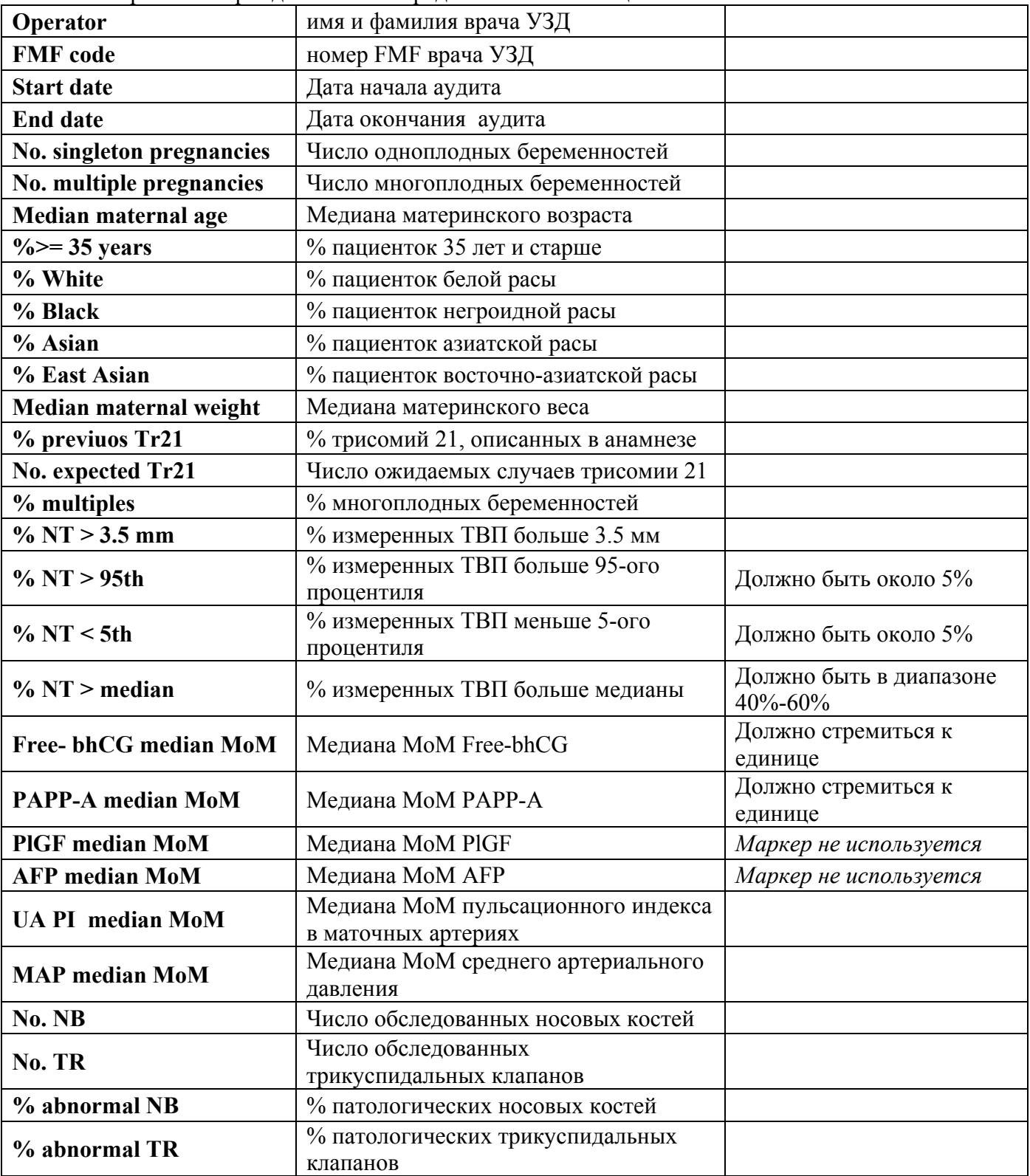

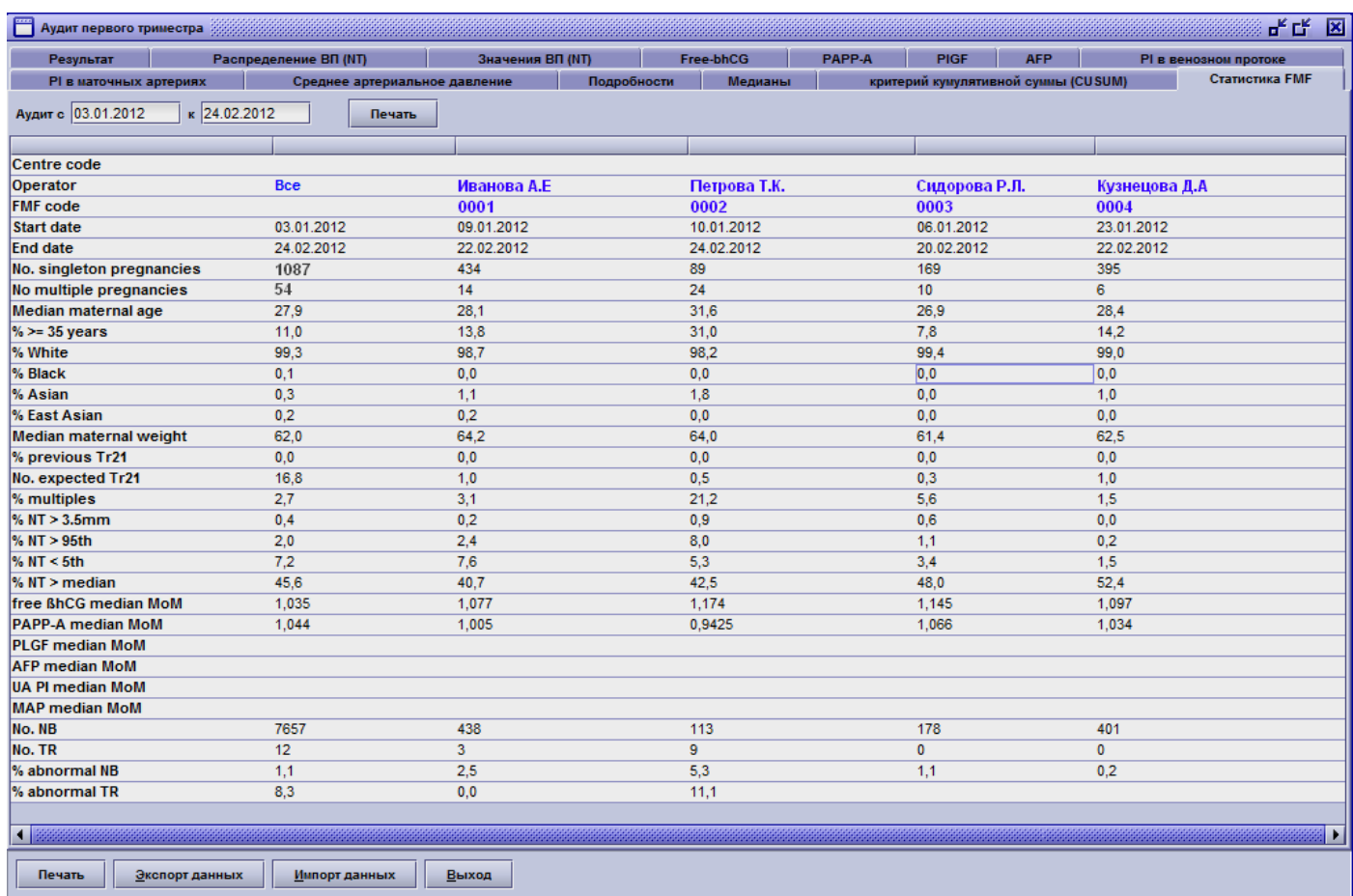

## *2.4.4 Экспорт Аудита для отправки в контролирующий орган.*

*Внимание: для создания электронного файла Аудита потребуется PDF принтер. Если он не был установлен вместе с Астрайей, обратитесь, пожалуйста, в отдел АСУ с просьбой об установке.* 

Для отправки данных вашей работы с помощью программы Астрайя вам необходимо: 1. Запустить Аудит за требуемый промежуток времени. (**Главное меню => Аудит => Да**)

- Пациенты **В Имения** В  $\vert x \vert$ ۸ Аудит Первого Триместра Запросы  $\frac{\mathbb{R}^{\prime}}{\Box}$ Обеспечивает обзор результатов скрининга хромосомных аномалий в первом триместре. **VAMT** Аудит Второго Триместра ⊞≩ַ Расписание Просмотр различий между разными операторами в проведении биометр при УЗИ.  $\phi^0$ Настройки **FMII** etalietics Выход ДA Отмена
- 2. Выбрать требуемый период времени, например 01.01.2012 по 31.12.2012, введя по шесть цифр 010112 и 311212 в соответствующие окна и нажать: **Да**.

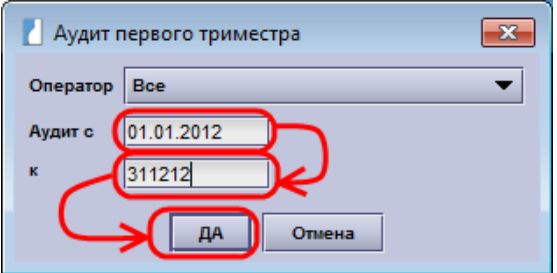

3. Напечатать Аудит в электронном виде с помощью PDF принтера: нажимаете на кнопку **Печать,** затем ещё раз на кнопку **Печать**.

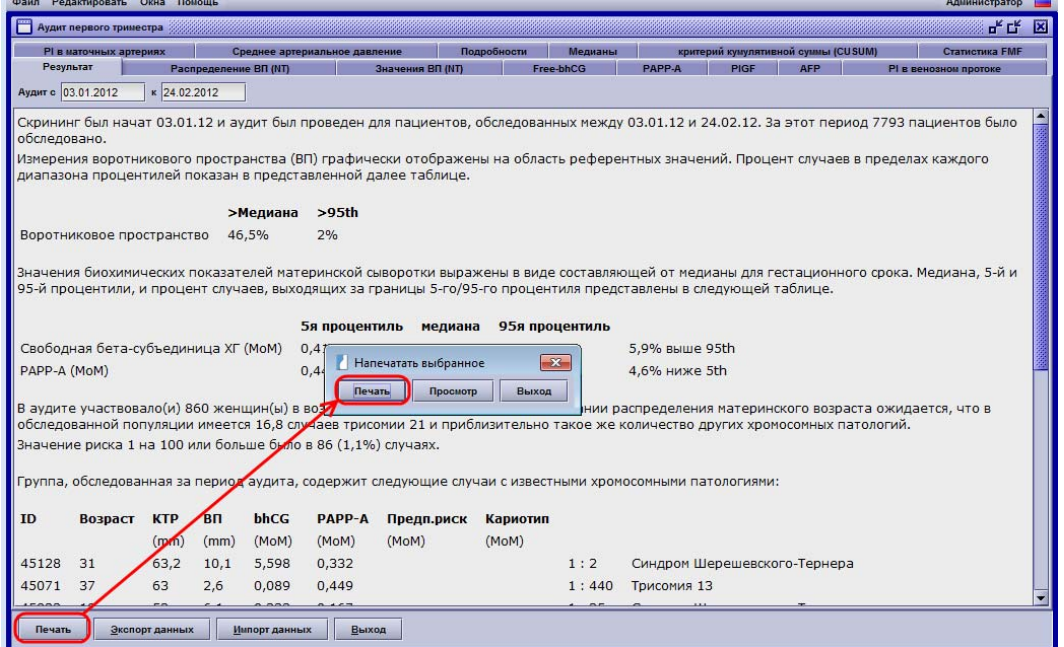

#### 3. Выбрать принтер PDF Creator и нажать **ОК**.

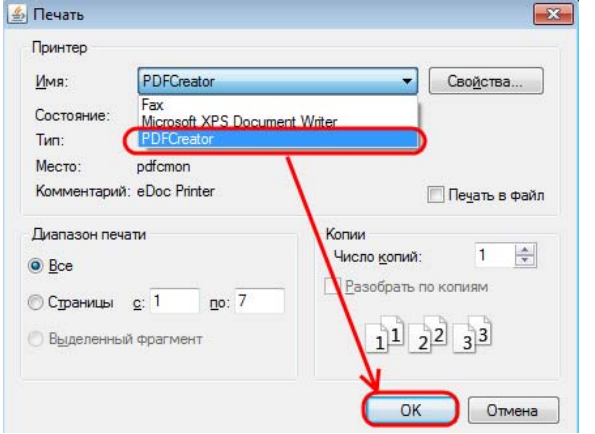

4. Появляется окно, на котором нажимаете: **Сохранить**

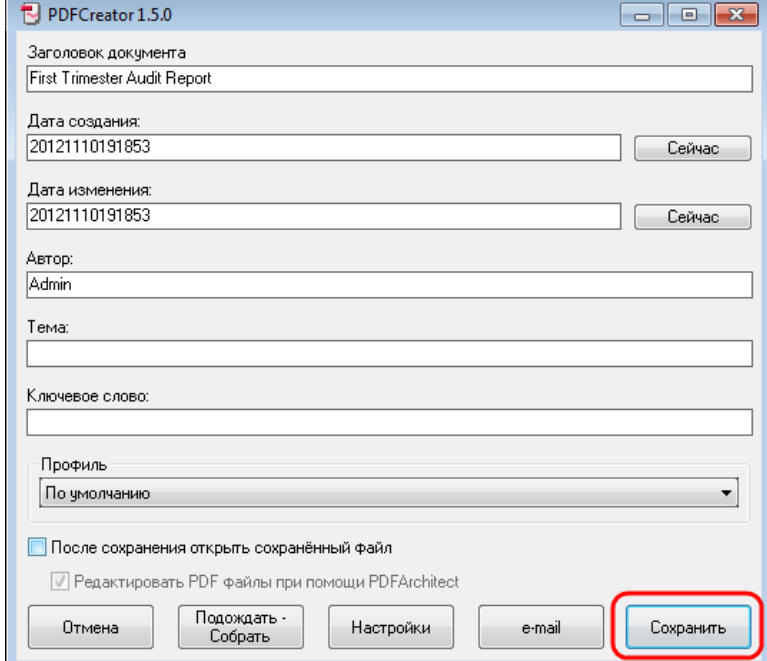

5. Выбираете место, где необходимо сохранить этот файл. Например, по умолчанию указаны: **Библиотека/Документы.** Вводите имя файла с указанием региона и периода (например: **Московская область, 2012**) и нажимаете **Сохранить**.

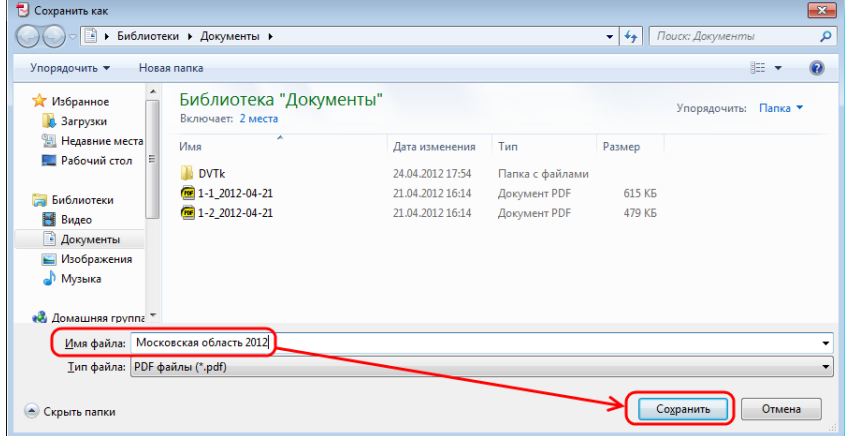

6. Отправляете данный файл по электронной почте.

## **3. Заключение.**

В данном методическом пособии мы постарались пошагово рассказать пользователям Астрайи и другим заинтересованным специалистам, как необходимо вносить все поступающие данные в программу на всех этапах: от ввода демографических сведений и расчёта риска - до исхода беременности при проведении массового пренатального скрининга в первом триместре. Как было сказано вначале, это принципиальный метод ведения основных аспектов программы Астрайя, без учёта особенностей какого-либо региона, где дополнительно могут быть описаны поля, требующие заполнения, и рекомендуемый алгоритм их заполнения. Строгое соблюдение данного порядка ведения базы данных позволит вам впоследствии получать точную статистическую информацию по пренатальному скринингу.

Однако, в рамках данного пособия остались не озвучены многие аспекты: как актуальныенапример, подробная интерпретация страниц Аудита, так и не очень – например, более подробное освещение страниц, которые в данном случае были скрыты (анамнез, УЗИ развития плода и другие).

Надеемся, что со временем, при дальнейшем накоплении региональной статистики в Аудите, при востребованности нами, специалистами медико-генетической службы, а так же врачами УЗД, акушерами-гинекологами, неонатологами и организаторами здравоохранения элементов более подробного анализа ведения беременности, уже в новых выпусках мы будем описывать незатронутые сегодня или новые аспекты и возможности использования программы Астрайя в акушерском мониторинге за течением и исходами беременностей.

С глубоким уважением к вам,

Ваши коллеги.

## **4. Приложения.**

## **Приложение 1: Загрузка лицензии врача УЗД с сайта FMF**

- 1. Зайти на сайт: http://www.fetalmedicine.com/fmf/
- 2. Ввести свои логин и пароль в поля **Name** и **Password** соответственно. If you are a health care professional and you want to go to your

### own FMF page please login below:

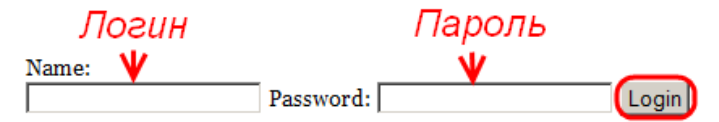

3. На открывшейся странице нажать на ссылку **here** в конце строки **If you want to download the FMF software and obtain or renew your license for risk calculation please click here**.

#### **Audit / licensing**

If you want to obtain a Certificate of competence in the 11-13 weeks scan, or to submit your audit please click here If you want to download the FMF software and obtain or renew your license for risk calculation please click here

4. На следующей странице снова кликаете на **here** в начале строки **Click here to download your license**.

License

FMF First Trimester Screening program, Astraia, and ViewPoint users: this license is valid only for the latest software versions, which

- FMF First Trimester Screening program: version 2.3.0 or higher see below
- · Astraia: version 1.20.0 or higher
- ViewPoint: version 5.6.0

ViewPoint users with a version of the software prior to 5.6.9 should contact their supplier for an upgrade.

The license file you download contains only your personal license, and you can use this at any location where you work and appropriate software is installed.

#### Click here to download your license.

Do not open the file. You should save it to a convenient location, such as your Desktop or Documents folder. Start your software and then click on OPTIONS - which is found in the main page of your software - and then IMPORT LICENSE. You can then browse to the folder where you saved your license file and import it by double clicking it.

You can also directly import your license from the Options page of Astraia or the First Trimester Screening program by clicking on 'Download license'. After entering your FMF login details, the license will be automatically added or updated.

#### 5. Браузер предложит сохранить файл license.xml.

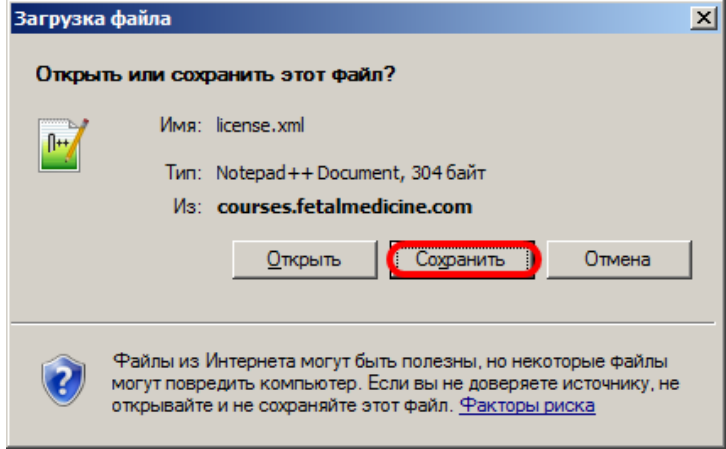

6. Переименуйте его ФамилияИО.xml и сохраните в необходимом месте.

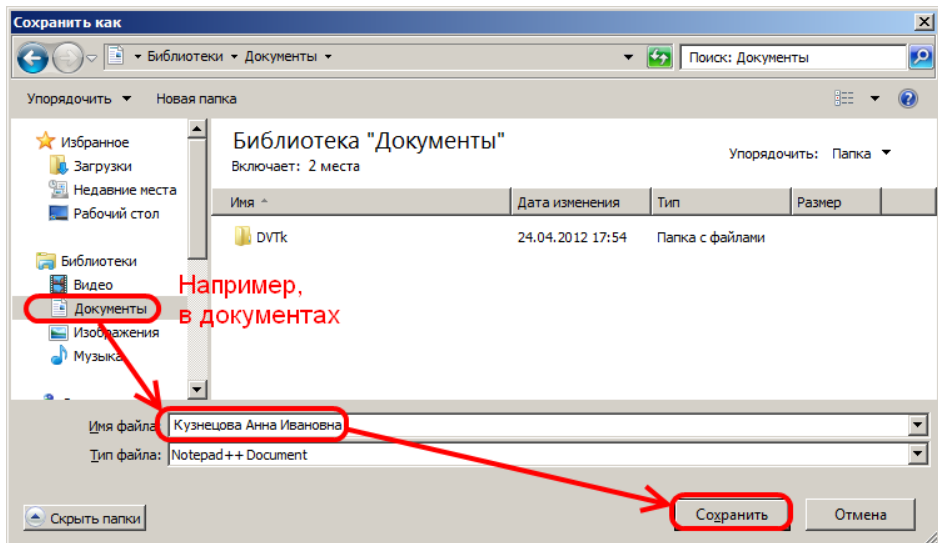

7. Отправьте файл в лаборатории для импорта в программу для расчёта риска Астрайя.

## **Приложение 2: Стандартный талон-направление.**

Формат А5, Альбомная печать с двух сторон.

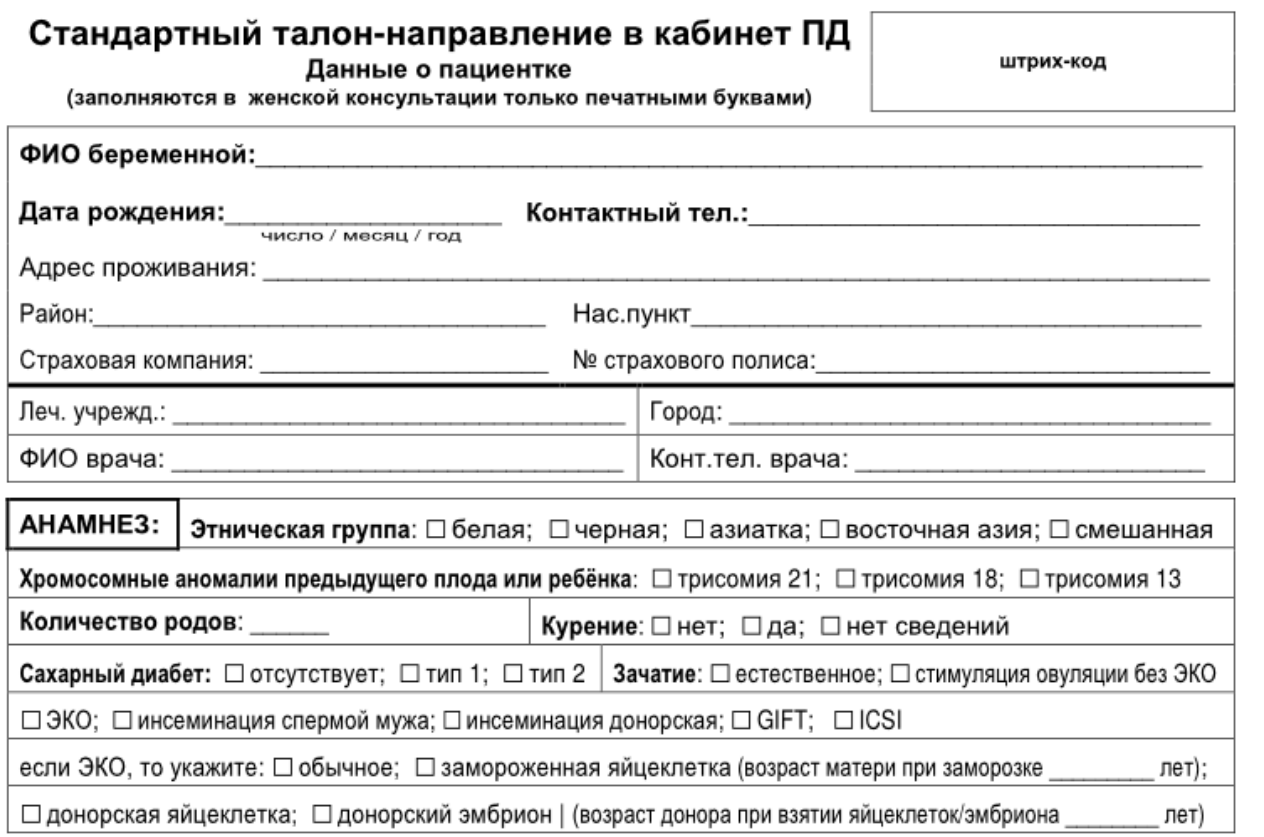

#### Данные об обследовании -<br>(заполняются в кабинете ПД)

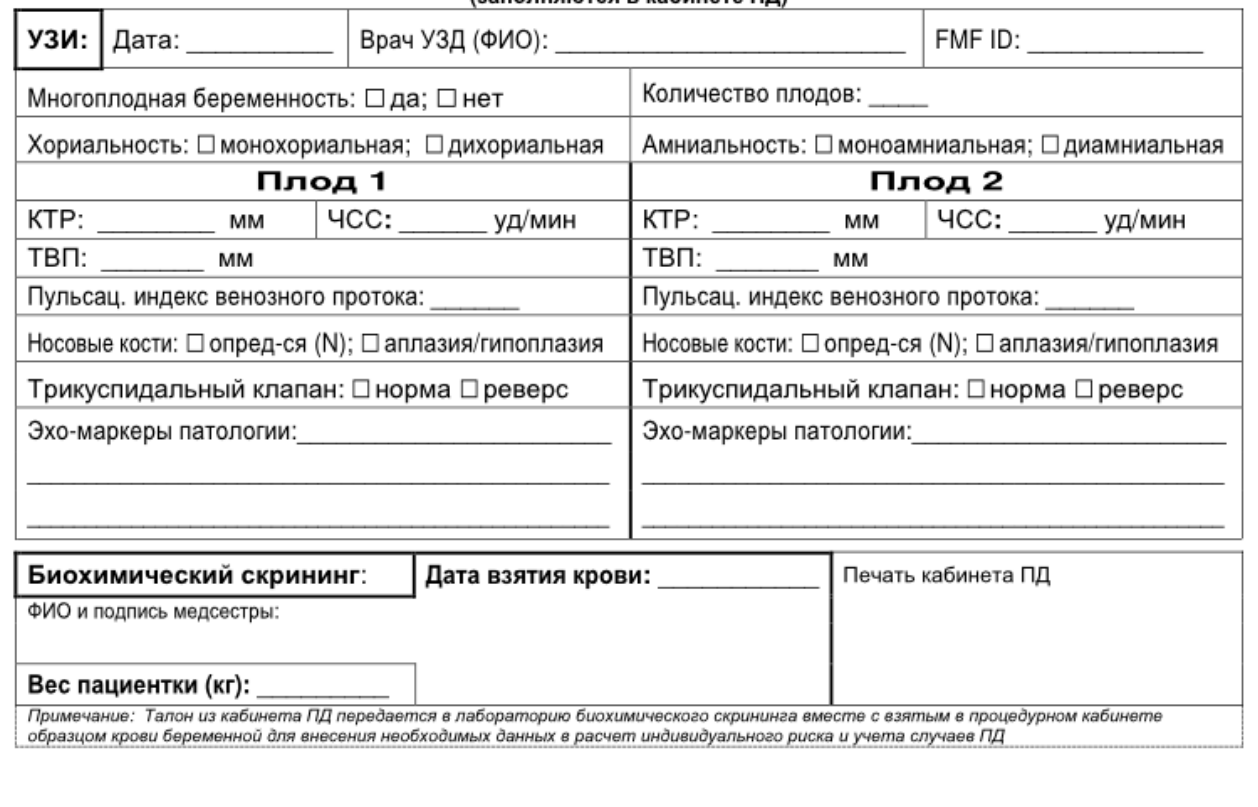

55

## **Приложение 3: Добавление полей дат.**

В случае отсутствия полей дат на страницах Генетического консультирования, Инвазивных процедур, Исследований необходимо их добавить. Для этого:

1. Нажимаете в главном меню на **Редактирование**, затем переходите на **Конфигурация** и кликаете на **Беременность**.

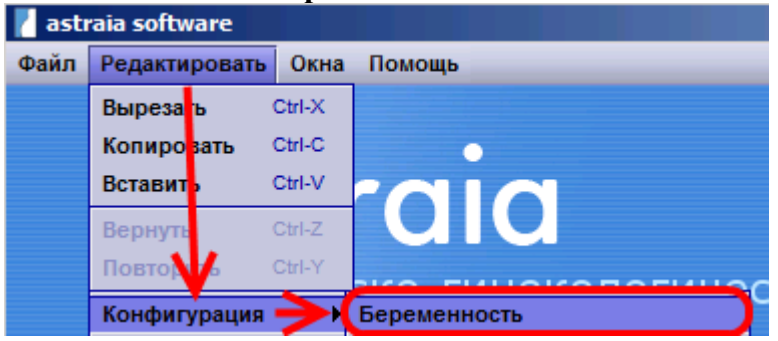

2. На дереве слева кликаете на **Генетическое консультирование**, затем слева на кнопку **Добавить новое**.

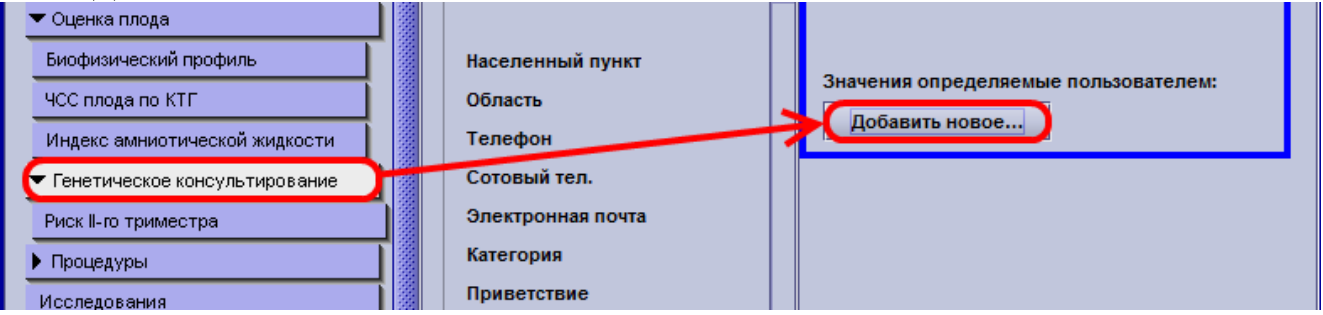

3. На следующем экране соответственно вводите:

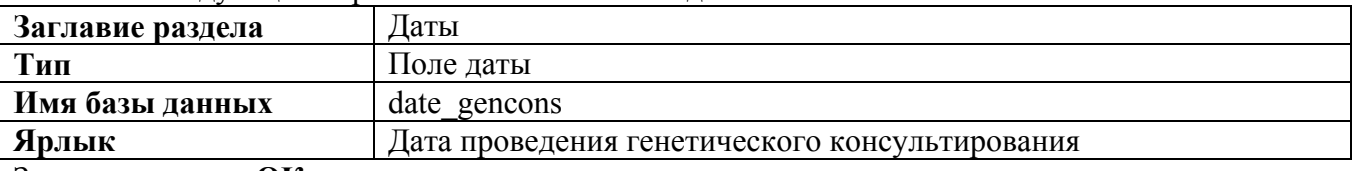

#### Затем нажимаете **ОК**.

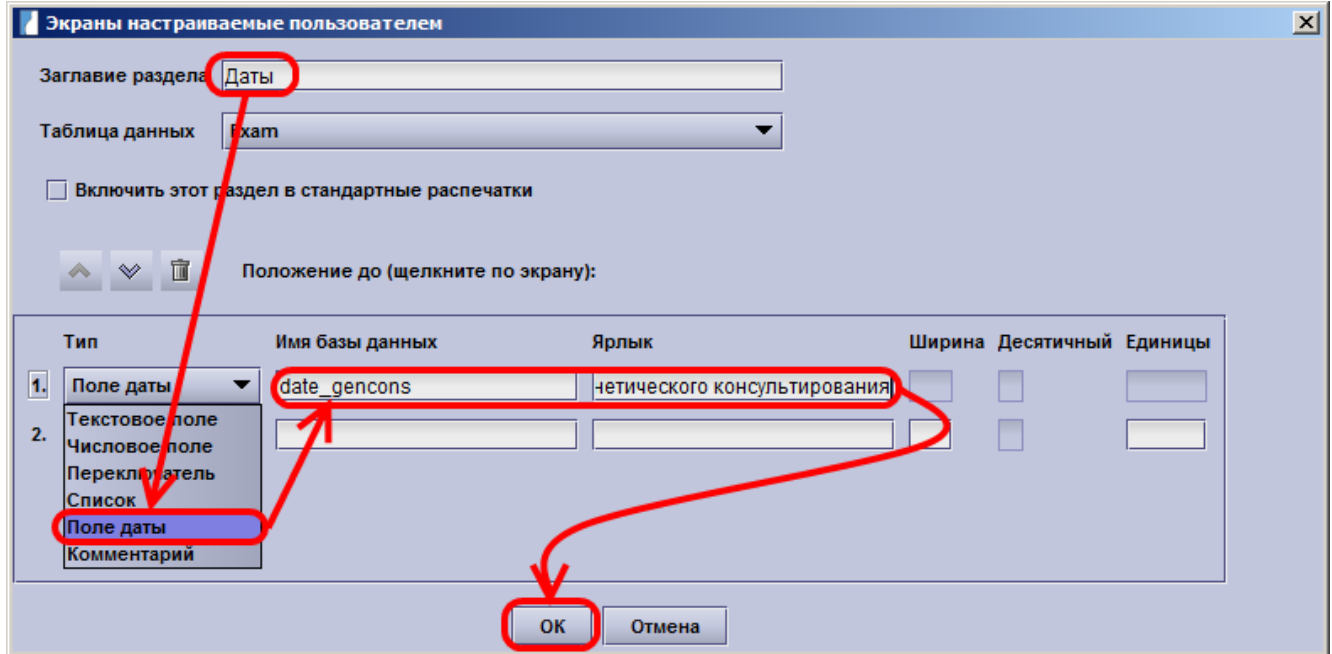

- 4. Повторяете пункты 2 и 3 для следующих страниц внося соответствующие данные:
	- a. Страница **Процедуры-Амниоцентез**

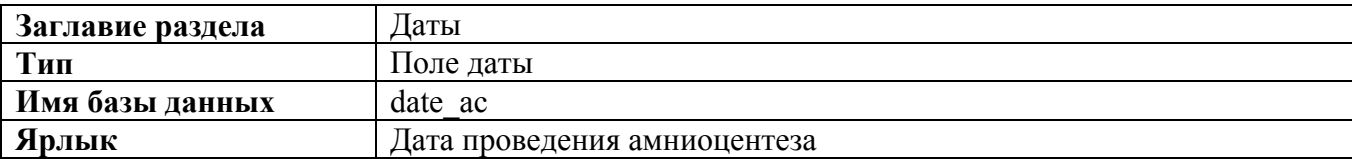

## b. Страница **Процедуры-БВХ**

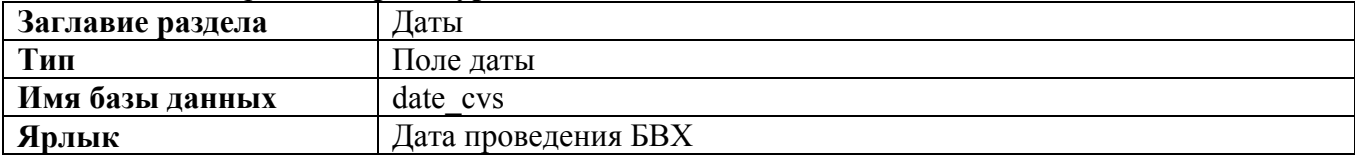

#### c. Страница **Процедуры- КЦ**

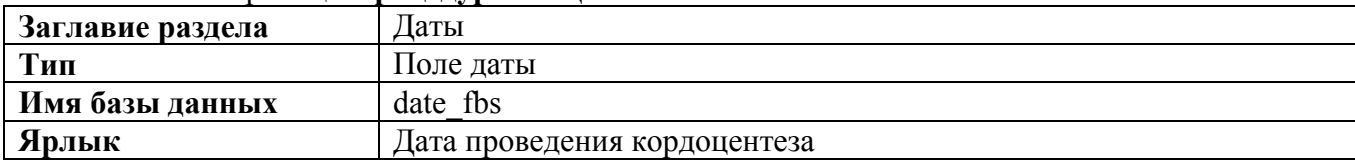

## d. Страница **Исследование**.

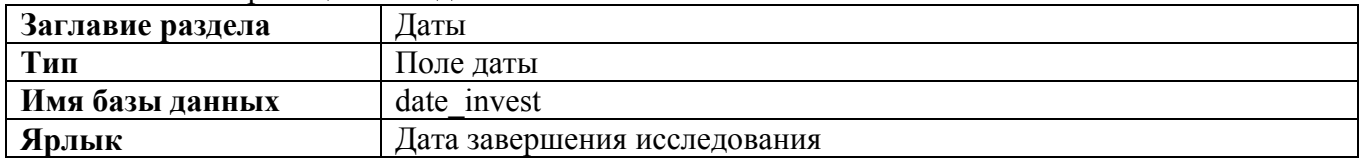

## 5. Закрывает окно редактирования экранов, нажав на крестик.

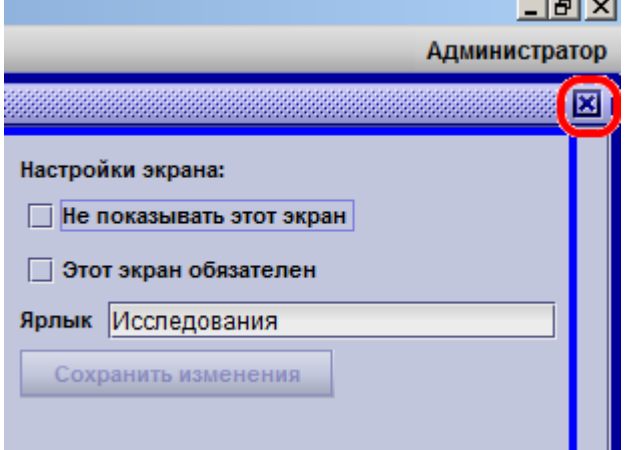

Программное обеспечение для ведения баз данных в акушерско-гинекологической практике «Астрайя»:

Разработчик Официальный дистрибьютер в России Аstraia software GmbH собранил образов образов образов образов о ООО «Медикана Фарм» **www.astraia.com www.medicanapharm.ru**

Напечатано при поддержке *Фонда содействия в развитии медицины плода «Девять месяцев»* **e-mail: 9mounthsfoundation@gmail.com**

2013